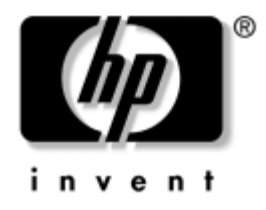

# **Poradce p i potížích**

Stolní počítače typu Business Desktop

Číslo dokumentu: 361204-221

#### **Květen 2004**

Tato příručka obsahuje užitečné rady a informace o odstraňování problémů s výše uvedenými produkty a také možnosti řešení potenciálních problémů s hardwarem nebo softwarem.

© Copyright 2004 Hewlett-Packard Development Company, L.P. Informace zde obsažené podléhají změnám bez upozornění.

Microsoft, MS-DOS, Windows a Windows NT jsou ochranné známky společnosti Microsoft Corporation ve Spojených státech amerických a v dalších zemích.

Existující záruky na produkty a služby společnosti HP jsou uvedeny v prohlášeních o omezených zárukách na jednotlivé produkty a služby. Žádné informace obsažené v tomto dokumentu nelze považovat za rozšíření těchto záruk. Společnost HP nenese zodpovědnost za žádné technické nebo redakční chyby či opomenutí vyskytující se v této příručce.

Tento dokument obsahuje informace, které jsou chráněny autorským právem. Tento dokument nesmí být fotokopírován, reprodukován ani překládán do jiného jazyka po částech ani jako celek bez předchozího písemného souhlasu společnosti Hewlett-Packard Company.

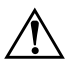

Å **VAROVÁNÍ:** Text označený tímto symbolem informuje, že nerespektování uvedených pokynů může vést ke zranění nebo k ohrožení života.

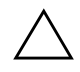

UPOZORNĚNÍ: Text označený tímto symbolem informuje, že nerespektování uvedených pokynů může vést k poškození zařízení nebo ke ztrátě dat.

#### **Poradce p i potížích**

Stolní počítače typu Business Desktop První vydání (Květen 2004) Číslo dokumentu: 361204-221

# **Obsah**

## **[1](#page-4-0) [Funkce diagnostiky počítače](#page-4-1)**

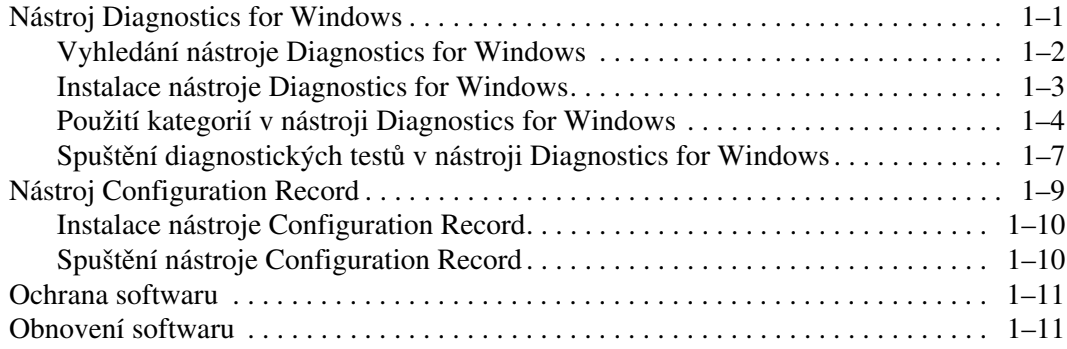

## **[2](#page-15-0) Poradce p [i potížích bez použití diagnostických nástroj.](#page-15-1)**

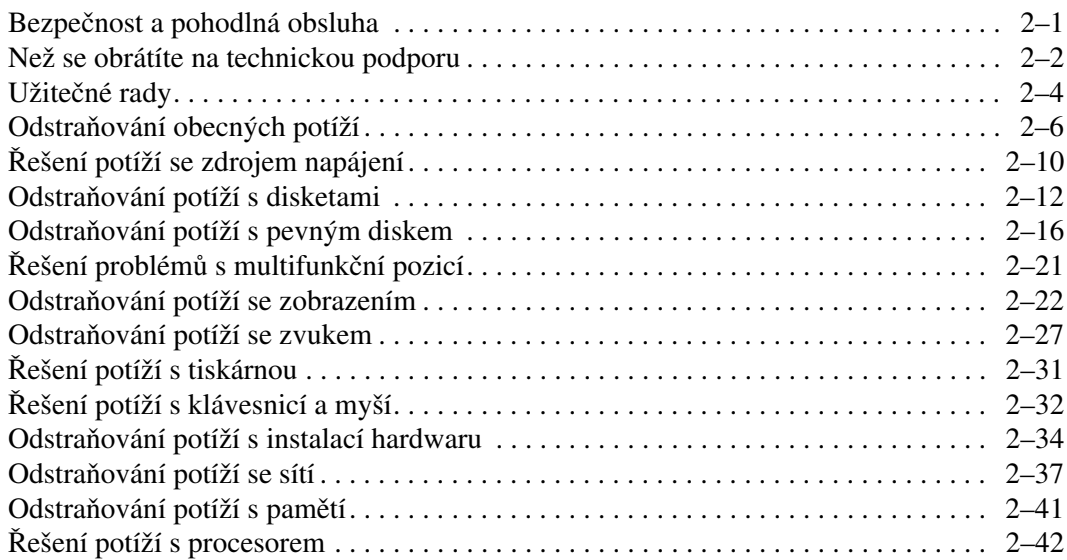

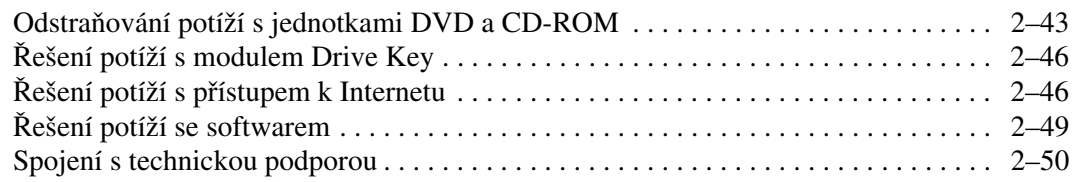

### **[A](#page-65-0) [Chybové zprávy testu POST](#page-65-1)**

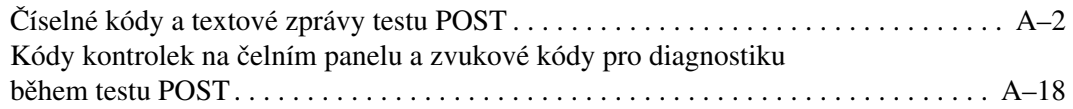

### **[B](#page-88-0)** Zabezpečení pomocí hesla a obnovení paměti CMOS

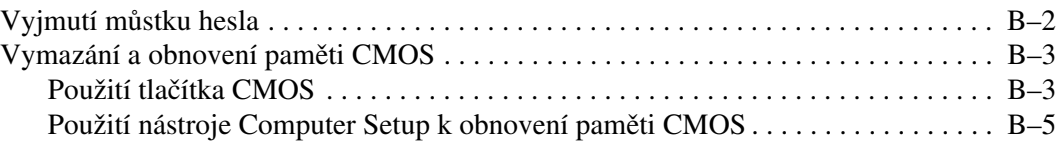

### **[C](#page-93-0) [Systém pro ochranu jednotky DPS \(Drive Protection System\)](#page-93-1)**

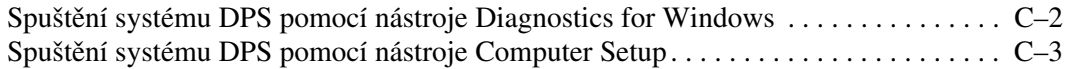

### **[D](#page-96-0) [Nastavení analogového nebo digitálního zvukového výstupu](#page-96-1)**

### **[Rejst](#page-98-0) ík**

**1**

# <span id="page-4-3"></span>**Funkce diagnostiky počítače**

## <span id="page-4-2"></span><span id="page-4-1"></span><span id="page-4-0"></span>**Nástroj Diagnostics for Windows**

Nástroj Diagnostics for Windows (DFW) umožňuje zobrazit informace o konfiguraci hardwaru a softwaru počítače se spuštěným systémem Microsoft Windows XP. Umožňujte také testovat hardware a software jednotlivých podsystémů počítače.

Po spuštění nástroje Diagnostics for Windows se zobrazí obrazovka s přehledem informací, na které je uvedena aktuální konfigurace počítače. Z této obrazovky je možné získat přístup k několika kategoriím informací o počítači a ke kartě **Test**. Informace uvedené na jednotlivých obrazovkách tohoto nástroje lze uložit do souboru nebo vytisknout.

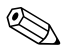

✎ Pokud chcete testovat všechny podsystémy, je třeba přihlásit se jako správce. Jestliže se nepřihlásíte jako správce, nebudete moci určité podsystémy testovat. Skutečnost, že určitý podsystém není možné testovat, bude označena chybovou zprávou pod názvem daného podsystému v okně Test nebo tím, že příslušná zaškrtávací políčka nebude možné zaškrtnout.

Ke zjišťování, zda systém správně rozpoznal všechna zařízení nainstalovaná v počítači a zda tato zařízení správně pracují, použijte nástroj Diagnostics for Windows. Po nainstalování nebo připojení nového zařízení není spuštění testů nutné, ale je doporučeno.

Je možné, že zařízení od jiných výrobců než od společnosti HP nebudou nástrojem Diagnostics for Windows rozpoznána. Informace vytvořené nástrojem uložte, vytiskněte nebo zobrazte. Před kontaktováním střediska technické podpory byste měli spustit testy a připravit si vytištěnou zprávu.

## <span id="page-5-0"></span>**Vyhledání nástroje Diagnostics for Windows**

Nástroj Diagnostics for Windows je sice s některými počítači dodáván, ale není předem nainstalován. Nástroj byl pravděpodobně nainstalován již dříve společně s jinými nástroji, nebo jej nainstaloval jiný uživatel.

V následující části jsou uvedeny kroky, které vám pomohou určit, zda je nástroj Diagnostics for Windows nainstalován:

- 1. Vyhledejte ikony nástroje Diagnostics. V operačním systému Windows XP Home nebo Windows XP Professional zvolte následující položky **Start > Ovládací panely**.
- 2. Prohlédněte si ikony zobrazené na Panelu nástrojů.
	- ❏ Pokud jsou v seznamu uvedeny ikony pro nástroj Configuration Record a nástroj Diagnostics for Windows, je nástroj Diagnostics for Windows nainstalován.
	- ❏ Pokud ikony pro nástroj Configuration Record a nástroj Diagnostics for Windows v seznamu nejsou, může být nástroj Diagnostics for Windows v počítači uložen, ale není nainstalován.

## <span id="page-6-0"></span>**Instalace nástroje Diagnostics for Windows**

Pokud není nástroj Diagnostics for Windows v počítači uložen, je na následujícím webovém serveru k dispozici ke stažení balíček Diagnostics for Windows SoftPaq:

#### [www.hp.com/support](http://www.hp.com/support)

Následující postup je nutné provést pouze v případě, že byl diagnostický program uložen na pevný disk, ale nebyl nainstalován.

- 1. Ukončete všechny aplikace systému Windows.
- 2. Nainstalujte nástroj Diagnostics for Windows:
	- ❏ V operačním systému Windows XP zvolte následující položky **Start > ikona Setup Software** (Instalace softwaru). Klepněte na položku **Diagnostics for Windows > tlačítko Next** (Další) a postupujte podle pokynů na obrazovce.
	- ❏ Pokud není ikona Setup Software (Instalace softwaru) zobrazena na ploše ani v nabídce Start nenachází, spusťte instalační program z adresáře **C:\CPQAPPS\DIAGS** nebo klepněte na položky **Start > Spustit** a zadejte do příkazového řádku následující text: **C:\CPQAPPS\DIAGS\SETUP**.
- 3. Klepnutím na tlačítko **Next** (Další) nainstalujte nástroj Diagnostics for Windows.
- 4. Po dokončení instalace se zobrazí výzva k restartování počítače nebo bude počítač restartován automaticky. Pokud se zobrazí výzva, restartujte počítač klepnutím na tlačítko **Finish** (Dokončit) nebo program ukončete klepnutím na tlačítko **Cancel** (Storno). Dokončení instalace nástroje Diagnostics for Windows vyžaduje restartování počítače.

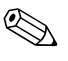

Pokud chcete provést inovaci existující verze nástroje Diagnostics for Windows nainstalovaného v počítači, navštivte webový server [www.hp.com/support](http://www.hp.com/support), kde si můžete vyhledat a stáhnout nejnovější verzi balíčku Diagnostics for Windows SoftPaq.

## <span id="page-7-0"></span>**Použití kategorií v nástroji Diagnostics for Windows**

Chcete-li používat kategorie, postupujte následujícím způsobem:

1. Klepněte na tlačítko **Start > HP Information Center >**  (Informační středisko) **Diagnostics for Windows**. Ikonu nástroje **Diagnostics for Windows** můžete také vybrat klepnutím na tlačítko **Start > Ovládací panely** a pak vybrat položku **Diagnostics for Windows**.

Na obrazovce se zobrazí přehled hardwarového a softwarového vybavení počítače.

2. Chcete-li zobrazit informace o konkrétním hardwaru a softwaru, vyberte z rozbalovací nabídky **Categories** (Kategorie) požadovanou kategorii nebo klepněte na příslušnou ikonu na panelu nástrojů.

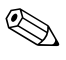

✎ Při pohybu kurzoru nad ikonami na panelu nástrojů se u kurzoru zobrazují názvy odpovídajících kategorií.

- 3. Chcete-li zobrazit podrobnější informace o vybrané kategorii, klepněte v levém dolním rohu dialogového okna **Information Level** (Úroveň informací) na tlačítko **More** (Více) nebo klepněte v nabídce **Level** (Úroveň) v horní části obrazovky na příkaz **More** (Více).
- 4. Přečtěte si příslušné informace a podle potřeby je vytiskněte nebo uložte.

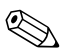

✎ Chcete-li tyto informace vytisknout, klepněte v nabídce **File** (Soubor) na položku **Print** (Tisk). Vyberte jednu z následujících možností: **Detailed Report (All Categories)** (Podrobná zpráva – všechny kategorie), **Summary Report (All Categories)** (Souhrnná zpráva – všechny kategorie) nebo **Current Category** (Aktuální kategorie). Vybranou zprávu vytiskněte klepnutím na tlačítko **OK**.

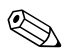

✎ Chcete-li tyto informace vytisknout, klepněte v nabídce **File** (Soubor) na položku **Save As** (Uložit jako). Vyberte jednu z následujících možností: **Detailed Report (All Categories)** (Podrobná zpráva – všechny kategorie), **Summary Report (All Categories)** (Souhrnná zpráva – všechny kategorie) nebo **Current Category** (Aktuální kategorie). Vybranou zprávu uložte klepnutím na tlačítko **OK**.

5. Pokud chcete nástroj Diagnostics for Windows ukončit, klepněte v nabídce **File** (Soubor) na příkaz **Exit** (Konec).

### **Panel nabídek – File (Soubor), Categories (Kategorie), Navigation**  (Navigace), Level (Úroveň), Tab (Karta), Help (Nápověda)

V horní části obrazovky nástroje Diagnostics for Windows je zobrazen panel nabídek obsahující šest rozvíracích nabídek:

- File (Soubor) Save As (Uložit jako), Print (Tisk), Printer Setup (Nastavení tiskárny), Exit (Konec),
- Categories (Kategorie) viz seznam kategorií v následující části,
- Navigation (Navigace) Previous Category (Předchozí kategorie) (**F5**), Next Category (Další kategorie) (**F6**),
- Level (Úroveň) Less (Méně) (**F7**), More (Více) (**F8**) <informací na obrazovce>,
- Tab (Karta) Overview (Přehled), Test, Status (Stav), Log (Protokol), Error (Chyba),
- Help (Nápověda) Contents (Obsah), How to use Help (Jak používat nápovědu), About (O produktu).

### Panel nástrojů - ikony pro různé kategorie informací

Pod panelem nabídek je zobrazen panel nástrojů s ikonami pro následující kategorie informací o počítači:

- System (Systém) informace o systémové desce, paměti ROM, datu a času,
- Asset Control (Inventarizační kontrola)—informace o inventárním čísle majetku, sériovém čísle systému a procesoru,
- Input Devices (Vstupní zařízení) informace o klávesnici, myši a pákovém ovladači,
- Communication (Komunikace) informace o všech portech v systému,
- Storage (Uložení dat) informace o všech jednotkách pro ukládání dat v systému,
- Graphics (Grafika) systémové informace o grafice,
- Memory (Paměť) informace o systémové desce a paměti systému Windows,
- Multimedia (Multimédia) informace o optických zařízeních pro ukládání dat (jednotky CD-ROM, DVD atd.) a zvukových zařízeních,
- Windows informace o systému Windows,
- Architecture (Architektura) informace o zařízeních PCI,
- Resources (Prostředky) informace o přerušeních IRQ, vstupech a výstupech a mapování paměti,
- Health (Stav systému) informace o teplotě systému a stavu pevných disků,
- Miscellaneous (Různé) informace o paměti CMOS, rozhraní DMI, systému BIOS, systému, názvu produktu a sériovém čísle.

### **Karty—Overview (P ehled), Test, Status (Stav), Log (Protokol), Error (Chyba)**

Pod panelem nástrojů je k dispozici pět karet:

- Overview (Přehled) V okně Overview je zobrazen přehled obecných informací o počítači. Jedná se o okno, které je zobrazeno při prvním spuštění tohoto nástroje. V levé části okna jsou zobrazeny informace o hardwaru a v pravé části okna jsou zobrazeny informace o softwaru.
- Test V okně Test je možné zvolit různé části systému, které chcete testovat. Můžete také zvolit typ testu a režim testování.
- Status (Stav) V okně Status je zobrazen stav všech probíhajících testů. Testování je možné zrušit klepnutím na tlačítko **Cancel Testing** (Zrušit testování).
- Log (Protokol) V okně Log je zobrazen protokol testů jednotlivých zařízení.
- **Error** (Chyba) V okně Error jsou zobrazeny všechny chyby, ke kterým došlo při testování zařízení. V tomto okně je uveden seznam testovaných zařízení, typ a počet chyb a kódy jednotlivých chyb.

# <span id="page-10-0"></span>Spuštění diagnostických testů v nástroji **Diagnostics for Windows**

Spuštění diagnostických testů:

1. Klepněte na tlačítko **Start > HP Information Center (Informační středisko) > Diagnostics for Windows**. Ikonu nástroje **Diagnostics for Windows** můžete také vybrat klepnutím na tlačítko **Start > Ovládací panely** a pak vybrat položku **Diagnostics for Windows**.

Na obrazovce se zobrazí přehled hardwarového a softwarového vybavení počítače. Pod řádkem ikon se zobrazí pět karet: **Overview** (Přehled), **Test**, **Status** (Stav), **Log** (Protokol) a **Error** (Chyba).

- 2. Klepněte na kartu **Test** nebo klepněte v nabídce **Tab** (Karta) v horní části obrazovky na příkaz **Test**.
- 3. Vyberte jednu z následujících možností:
	- ❏ Quick Test (Rychlý test) Bude spuštěn rychlý všeobecný test všech zařízení. Pokud je vybrán režim Unattended Mode (Bezobslužný režim), nebude nutný žádný zásah uživatele.
	- ❏ Complete Test (Úplný test) Bude spuštěn test všech zařízení v maximálním rozsahu. Uživatel může vybrat režim Interactive Mode (Interaktivní režim) nebo Unattended Mode (Bezobslužný režim).
	- ❏ Custom Test (Vlastní test) Budou spuštěny pouze vybrané testy. Chcete-li vybrat pouze určitá zařízení nebo testy, vyhledejte tato zařízení v seznamu a zaškrtněte políčka vedle požadovaných testů. U vybraných testů se zobrazí červené zaškrtnutí. Některé vybrané testy budou pravděpodobně vyžadovat zásah uživatele.

✎ Pokud chcete testovat všechny podsystémy, je třeba přihlásit se jako správce. Jestliže se nepřihlásíte jako správce, nebudete moci určité podsystémy testovat. Skutečnost, že není možné určitý podsystém testovat, bude označena chybovou zprávou pod názvem daného podsystému v okně Test nebo šedivým zaškrtávacím políčkem, které nebude možné zaškrtnout.

- 4. Vyberte jeden z režimů: **Interactive Mode** (Interaktivní režim) nebo **Unattended Mode** (Bezobslužný režim). Pokud zvolíte režim Interactive Mode, budou se v průběhu testů zobrazovat výzvy k zadání potřebných informací. Některé testy zásahy uživatele vyžadují a pokud je spustíte v režimu Unattended Mode, zobrazí se chybová zpráva nebo bude test ukončen.
	- ❏ Interaktivní režim (Interactive Mode) umožňuje maximální kontrolu procesu testování. Uživatel určuje, zda test proběhl úspěšně nebo neúspěšně a systém může zobrazit výzvu k odpojení nebo připojení zařízení.
	- ❏ V bezobslužném režimu (Unattended Mode) se nezobrazují žádné výzvy. Případné chyby se zobrazí po dokončení testování.
- 5. Klepněte na tlačítko **Begin Testing** (Zahájit testování) v dolní části okna. Zobrazí se dialogové okno Test Status (Stav testu) s informacemi o postupu a výsledcích jednotlivých testů. Další podrobnosti o spuštěných testech získáte klepnutím na kartu **Log** (Protokol) nebo klepnutím na příkaz **Log** v nabídce **Tab** (Karta) v horní části obrazovky.
- 6. Chcete-li zobrazit výsledky testování, přejděte na některou z následujících karet:
	- ❏ Na kartě **Status** (Stav) je uveden přehled průběhu testu a úspěšnost nebo neúspěšnost aktuální testovací relace.
	- ❏ Na kartě **Log** (Protokol) je uveden seznam provedených testů systému, počet provedení jednotlivých testů, počet chyb, ke kterým došlo během jednotlivých testů, a celková délka trvání každého testu.
	- ❏ Na kartě **Error** (Chyba) je uveden seznam všech chyb nalezených v počítači a jejich kódy.
- 7. Postup při ukládání výsledků testování:
	- ❏ Klepnutím na tlačítko **Save** (Uložit) na kartě **Log** (Protokol) se uloží výsledky na této kartě.
	- ❏ Klepnutím na tlačítko **Save** (Uložit) na kartě **Error** (Chyba) se uloží výsledky na této kartě.
- 8. Postup při tisku výsledků:
	- ❏ Jsou-li výsledky uvedeny na kartě Log (Protokol), klepněte na položky **File** (Soubor) > Save As (Uložit jako) a potom vytiskněte soubor z vybrané složky.
	- ❏ Jsou-li výsledky uvedeny na kartě Error (Chyba), klepněte na tlačítko **Print** (Tisk) na kartě **Error** (Chyba).
- 9. Pokud budou nalezeny chyby, můžete klepnutím na kartu **Error** (Chyba) zobrazit podrobnější informace a doporučené akce. Jestliže provedete doporučené akce, můžete některé potíže odstranit sami.
- 10. Budete-li žádat o pomoc autorizovaného prodejce nebo poskytovatele služeb, klepněte na tlačítko **Print** (Tisk) nebo informace o chybě uložte.
- 11. Pokud chcete nástroj Diagnostics for Windows ukončit, klepněte v nabídce **File** (Soubor), na příkaz **Exit** (Konec).

# <span id="page-12-0"></span>**Nástroj Configuration Record**

Nástroj Configuration Record pro systém Windows slouží ke shromažďování informací a je podobný ostatním nástrojům pro správu. Shromažďuje důležité informace o hardwaru a softwaru z různých podsystémů počítače a poskytuje uživateli kompletní informace o počítači. Nástroj Configuration Record umožňuje automatickou identifikaci a porovnání provedených změn v konfiguraci a umožňuje udržovat historii změn konfigurace počítače. Tyto informace lze uložit jako historii několika relací.

Tento nástroj umožňuje řešit potíže bez nutnosti uvedení počítače do režimu offline, takže maximalizuje dostupnost počítače. Informace získané pomocí tohoto nástroje jsou užitečné při odstraňování potíží se systémem a díky rychlé a snadné identifikaci konfigurace systému, která představuje první krok při řešení potíží, zjednodušují proces servisního zásahu.

Nástroj Configuration Record automaticky shromažďuje informace o hardwaru a operačním systému a poskytuje tak uživateli podrobné informace o systému. Shromažďuje a zobrazuje informace o položkách, jako jsou například paměť ROM, označení inventárního čísla majetku, procesor, fyzické jednotky, zařízení PCI, paměť, grafika, číslo verze operačního systému, parametry operačního systému a spouštěcí soubory operačního systému. Pokud se v adresáři *cpqdiags* nachází původní soubor *Base.log*, bude soubor *Base.log* zobrazen v rozděleném okně vedle souboru *Now.log* a rozdíly mezi těmito soubory budou zvýrazněny červeně.

## <span id="page-13-0"></span>**Instalace nástroje Configuration Record**

Nástroj Configuration Record je součástí nástroje Diagnostics for Windows. Při každé instalaci nástroje Diagnostics for Windows je nainstalován také nástroj Configuration Record.

# <span id="page-13-1"></span>**Spuštění nástroje Configuration Record**

Spuštění tohoto programu:

1. Klepněte na položky: **Start > HP Information Center (Informační středisko) > Configuration Record**. Ikonu nástroje **Configuration Record** můžete také vybrat klepnutím na tlačítko **Start > Ovládací panely** a pak vybrat položku **Configuration Record**.

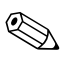

✎ Nástroj Configuration Record umožňuje dva typy zobrazení: **Show Changed Items Only** (Zobrazit pouze změněné položky) a **Show All** (Zobrazit vše). Výchozím zobrazením je zobrazení **Show Changed Items Only**, proto je veškerý text zobrazen červeně (zobrazuje pouze rozdíly). Přepnete-li do zobrazení **Show All**, budou zobrazeny kompletní podrobné informace o systému.

2. Výchozím zobrazením je zobrazení **Show Changed Items Only**  (Zobrazit pouze změněné položky). Chcete-li zobrazit všechny informace shromážděné nástrojem Configuration Record, klepněte v horní části okna na možnost **View** (Zobrazit) a vyberte možnost **Show All** (Zobrazit vše) nebo klepněte na ikonu **Show All Items** (Zobrazit všechny položky).

3. Jestliže chcete uložit informace zobrazené v levém nebo pravém okně, klepněte na nabídku **File (Soubor) > Save Window File** (Uložit soubor v okně) a vyberte možnost **Left Window File** (Soubor v levém okně) nebo **Right Window File** (Soubor v pravém okně).

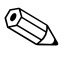

✎ Pravidelným ukládáním konfigurace počítače umožníte uživateli uchovávat historii konfigurace. Tuto historii pravděpodobně ocení poskytovatel služeb v případě, že v systému dojde k potížím, které bude nutné odstranit.

4. Chcete-li nástroj Configuration Record ukončit, klepněte v nabídce **File** (Soubor) na příkaz **Exit** (Konec).

# <span id="page-14-0"></span>**Ochrana softwaru**

Chcete-li zajistit ochranu softwaru před ztrátou nebo poškozením, měli byste vytvořit záložní kopii systémového softwaru, všech aplikací a souvisejících souborů, které jsou uloženy na pevném disku. Pokyny k vytváření záložních kopií souborů s daty naleznete v dokumentaci k operačnímu systému nebo k nástroji pro vytváření záloh.

# <span id="page-14-1"></span>**Obnovení softwaru**

Operační systém Windows a software lze obnovit do původního stavu (do stavu, v jakém se nacházel při nákupu počítače) pomocí disku CD-ROM *Restore Plus!*. V dokumentaci dodávané na disku CD-ROM *Restore Plus!* naleznete vyčerpávající návod pro používání této funkce.

**2**

# <span id="page-15-1"></span><span id="page-15-0"></span>**Poradce p i potížích bez použití diagnostických nástroj.**

Tato kapitola obsahuje pokyny pro určování a odstraňování drobných potíží, například s disketovou jednotkou, pevným diskem, optickým diskem, grafikou, zvukem, pamětí a softwarem. Dojde-li při používání počítače k potížím, vyhledejte v tabulkách v této kapitole možné příčiny a doporučená řešení.

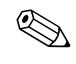

Informace o specifických chybových zprávách, které se mohou zobrazit na obrazovce během testu POST (Power-On Self-Test) při spuštění počítače, naleznete v [dodatku A, "Chybové zprávy testu POST".](#page-65-2)

# <span id="page-15-2"></span>**Bezpečnost a pohodlná obsluha**

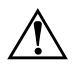

**VAROVÁNÍ:** V případě nesprávného používání počítače nebo pokud není zajištěno bezpečné a pohodlné pracovního prostředí, se mohou u uživatele projevit zdravotní potíže nebo může dojít k vážnému zranění. Informace o výběru pracoviště a vytvoření bezpečného a pohodlného pracovního prostředí naleznete v příručce *Příručka bezpečnosti a pohodlné obsluhy* na *disku CD-ROM s dokumentací* a na webovém serveru [http://www.compaq.com/comfortguide](http://www.hp.com/ergo).

Toto za1ízení bylo testováno a shledáno vyhovujícím omezením digitálních zařízení třídy B na základě části 15 směrnic FCC. Další informace naleznete v p1íručce *Bezpečnost a sm2rnice* na *disku CD-ROM s dokumentací*.

# <span id="page-16-0"></span>**Než se obrátíte na technickou podporu**

Pokud máte potíže s počítačem, pokuste se nejprve podle níže uvedených postupů přesně specifikovat problém, dříve než se obrátíte na technickou podporu.

- Spusťte nástroj Diagnostics for Windows. Další informace naleznete v [Kapitola 1, "Funkce diagnostiky počítače"](#page-4-3).
- Spusťte automatický test systému DPS (Drive Protection System) v nástroji Computer Setup. Další informace naleznete v *Příručce k nástroji Computer Setup (F10)* na *disku CD-ROM s dokumentací*.
- Zkontrolujte, zdali kontrolka napájení na předním panelu počítače červeně bliká. Tyto blikající indikátory představují chybové kódy usnadňující diagnostiku potíží. Další informace naleznete v [dodatku A, "Chybové zprávy testu POST".](#page-65-2)
- Pokud je obrazovka prázdná, zapojte monitor do odlišného portu grafické karty (je-li v počítači k dispozici). Monitor můžete také nahradit monitorem, o němž víte, že pracuje správně.
- Pracujete-li v síti, zapojte do síťového připojení jiný počítač s odlišným kabelem. Může se jednat o potíže se síťovou zásuvkou nebo kabelem.
- Jestliže jste v nedávné době přidali nový hardware, odeberte jej a zjistěte, zda počítač pracuje správně.
- Pokud jste v nedávné době přidali nový software, odinstalujte jej a zjistěte, zda počítač pracuje správně.
- Spusťte počítač v nouzovém režimu, abyste zjistili, jestli se spustí bez všech nahraných ovladačů. Při spuštění operačního sytému použijte volbu Poslední známá platná konfigurace.
- Podrobné informace o technické podpoře online naleznete na serveru [www.hp.com/country/cz/cze/support.html](http://www.hp.com/support).
- Další informace naleznete v následující části ["Užitečné rady"](#page-18-0) této příručky.
- Spusťte disk CD-ROM *Restore Plus!*.

**UPOZORNĚNÍ:** Spuštěním disku CD-ROM Restore Plus! dojde k odstranění všech dat na pevném disku.

Problémy je možné řešit online pomocí služby HP Instant Support Professional Edition. Služba dokáže diagnostikovat závady, které můžete odstranit sami. Pokud se potřebujete obrátit na technickou podporu společnosti HP, můžete použít online program chat služby HP Instant Support Professional Edition. Služba HP Instant Support Professional Edition je k dispozici na adrese: [www.hp.com/go/ispe](http://www.hp.com/go/ispe).

Navštivte Středisko podpory pro podniky (BSC), které je na adrese [www.hp.com/go/bizsupport](http://www.hp.com/go/bizsupport). Získáte tak nejnovější informace o podpoře online, softwaru a ovladačích a také možnost aktivních upozornění a kontakt s celosvětovou komunitou uživatelů a odborníků společnosti HP.

Pokud bude nutné obrátit se na technickou podporu, proveďte následující kroky, abyste zajistili efektivní spolupráci při telefonním hovoru:

- Při telefonování buďte u počítače.
- Než začnete telefonovat, poznamenejte si sériové číslo počítače, identifikační číslo produktu a sériové číslo monitoru.
- Buďte připraveni strávit s technikem čas nutný k vyřešení potíží.
- Odinstalujte veškeré součásti hardwaru, které byly nainstalovány v poslední době.
- Odeberte veškerý software, který byl nainstalován v poslední době.
- Spusťte disk CD-ROM *Restore Plus!*.

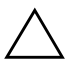

**UPOZORNĚNÍ:** Spuštěním disku CD-ROM Restore Plus! dojde k odstranění všech dat na pevném disku.

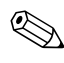

✎ Informace o prodeji a možnosti zlepšení záručních podmínek (Care Packs) získáte od svého místního autorizovaného prodejce nebo poskytovatele služeb.

# <span id="page-18-0"></span>**Užitečné rady**

Pokud dojde k potížím s počítačem, monitorem nebo softwarem, přečtěte si před provedením dalších kroků následující seznam obecných rad:

- Zkontrolujte, zda je počítač a monitor zapojen do funkční elektrické zásuvky.
- Zkontrolujte, zda je přepínač napětí nastaven na hodnotu napětí odpovídající vaší oblasti (115 V nebo 230 V). Přepínač napětí je součástí jen některých modelů.
- Zkontrolujte, zda je počítač zapnutý a zda svítí zelený indikátor napájení.
- Zkontrolujte, zda je monitor zapnutý a zda svítí zelený indikátor napájení.
- Zkontrolujte, zdali kontrolka napájení na předním panelu počítače červeně bliká. Tyto blikající indikátory představují chybové kódy usnadňující diagnostiku potíží. Další informace naleznete v [dodatku A, "Chybové zprávy testu POST".](#page-65-2)
- Nastavte jas a kontrast obrazovky monitoru.
- Stiskněte a podržte libovolnou klávesu. Pokud uslyšíte pípnutí, měla by být klávesnice v pořádku.
- Zkontrolujte, zda nejsou některé kabely uvolněné nebo chybně zapojené.
- Úsporný režim zrušíte stisknutím libovolné klávesy na klávesnici nebo vypínače napájení. Pokud systém zůstane v úsporném režimu, vypněte počítač stisknutím a podržením tlačítka napájení nejméně po dobu čtyř sekund a potom restartujte počítač opětovným stisknutím tlačítka napájení. Jestliže nedojde k vypnutí počítače, odpojte napájecí kabel, počkejte několik sekund a znovu jej zapojte. Bylo-li pomocí nástroje Computer Setup nastaveno automatické spuštění po přerušení napájení, počítač se spustí. V opačném případě počítač spusťte stisknutím tlačítka napájení.
- Po instalaci rozšiřovací desky nebo jiného zařízení nepodporujícího technologii Plug and Play znovu nakonfigurujte počítač. Pokyny naleznete v části ["Odstraňování potíží s instalací hardwaru"](#page-48-0).
- Přesvědčete se, zda byly nainstalovány všechny potřebné ovladače zařízení. Pokud například používáte určitou tiskárnu, je třeba nainstalovat ovladač pro daný model tiskárny.
- Před zapnutím počítače z něj vyjměte všechna spouštěcí média (diskety, disky CD-ROM nebo zařízení USB).
- Pokud jste nainstalovali jiný operační systém, než byl nainstalován výrobcem, ověřte, zda jej systém podporuje.
- Jestliže je v systému nainstalováno více grafických adaptérů (vložené adaptéry (pouze u vybraných modelů), adaptéry PCI nebo PCI-Express) a k dispozici je pouze jeden monitor, je nutné jej zapojit ke konektoru pro monitor na adaptéru, který byl vybrán jako primární adaptér VGA. Při spuštění budou ostatní konektory pro monitor vypnuty. Je-li monitor připojen k jednomu z těchto portů, nebude pracovat. Výchozí zdroj VGA můžete vybrat pomocí nástroje Computer Setup.

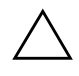

**UPOZORNĚNÍ:** Pokud je počítač připojen ke zdroji střídavého napětí, je systémová deska neustále pod proudem. Před otevřením krytu počítače je proto nutné odpojit počítač od zdroje. Tím zabráníte poškození systémové desky nebo jiných součástí.

# <span id="page-20-0"></span>**Odstraňování obecných potíží**

Obecné potíže popsané v této části budete moci pravděpodobně snadno vyřešit sami. Pokud potíže trvají i nadále a nejste schopni je řešit sami nebo si nejste jisti výsledkem provedení dané operace, obraťte se na autorizovaného prodejce.

#### **Odstraňování obecných potíží**

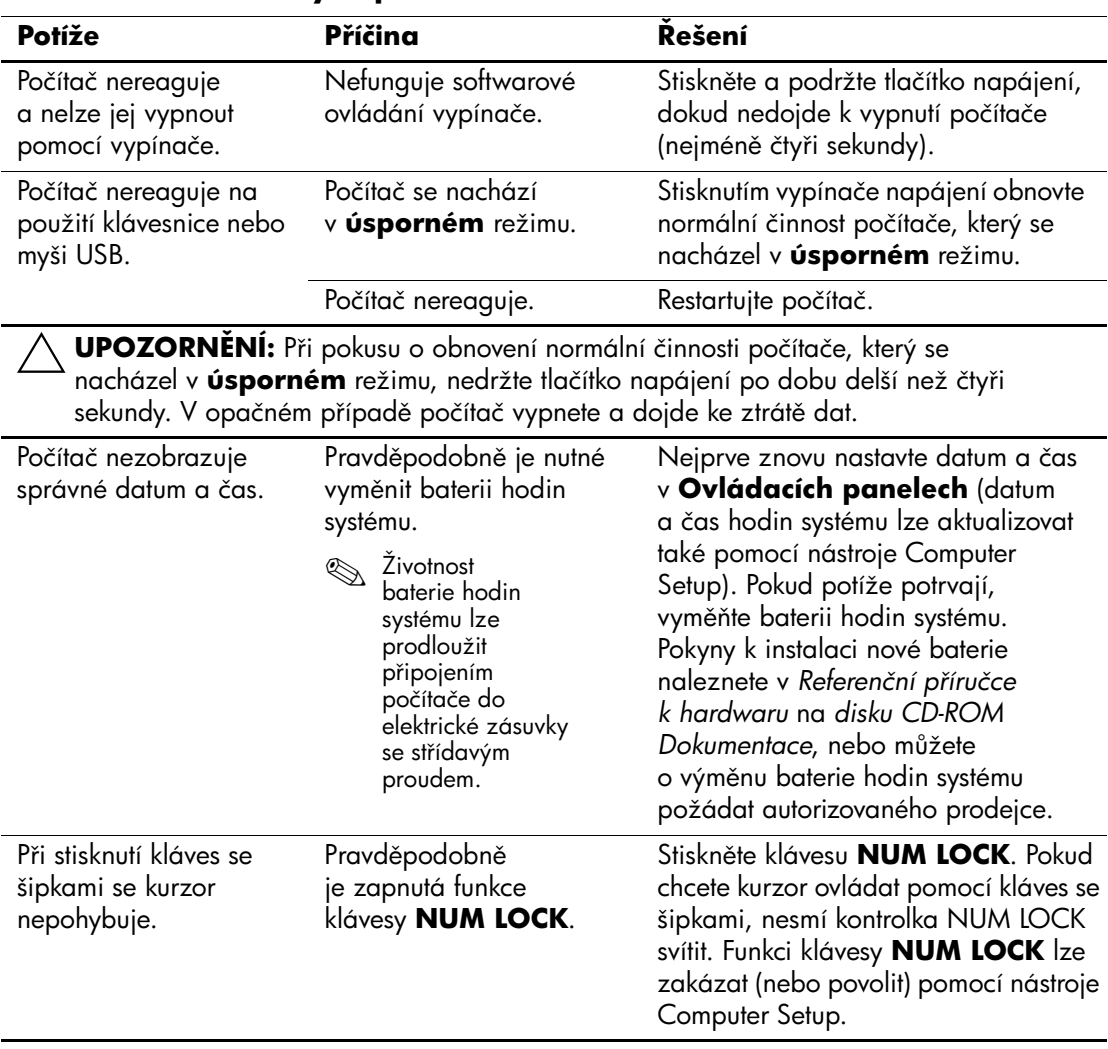

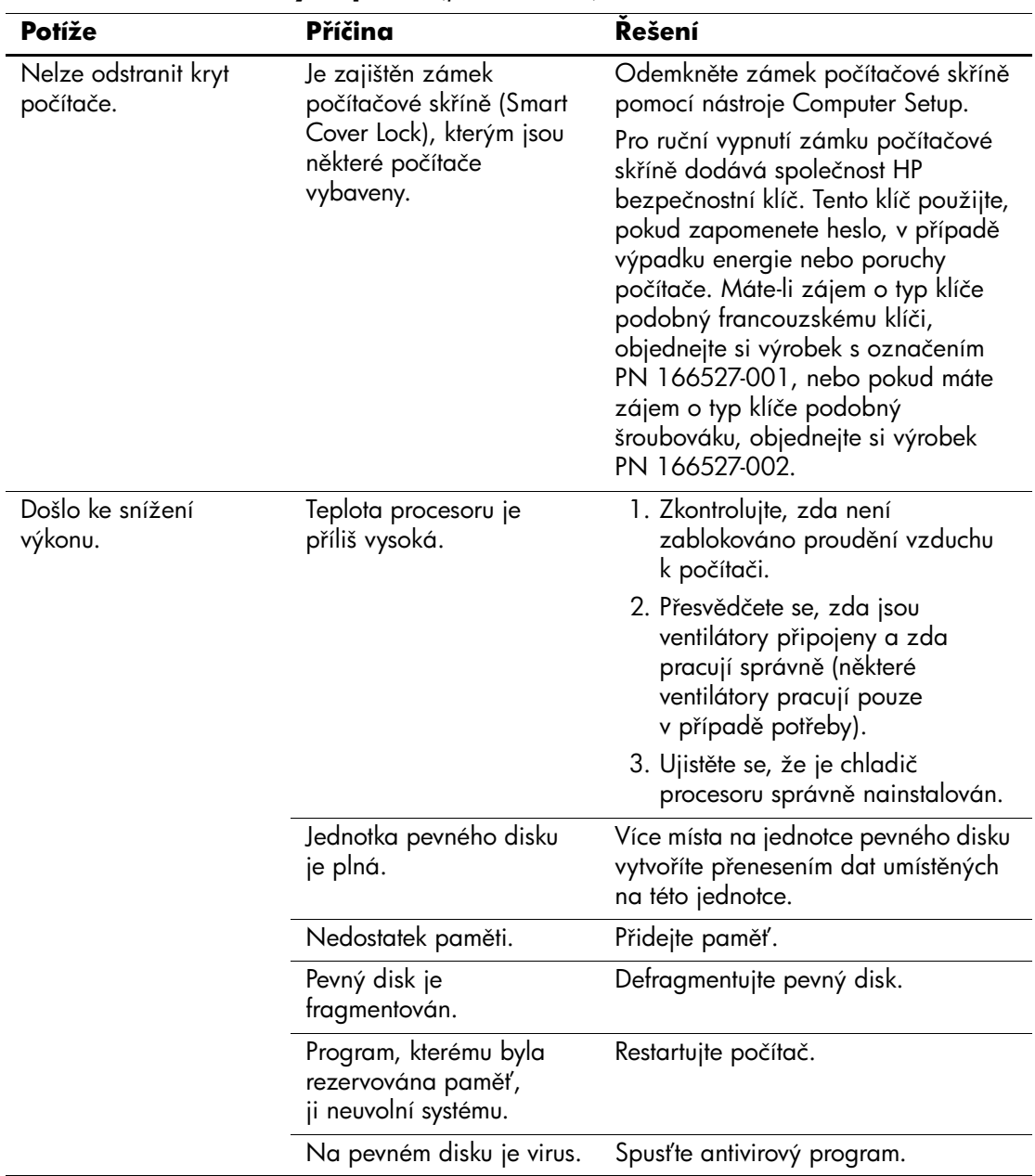

### **OdstraCování obecných potíží** *(pokračování)*

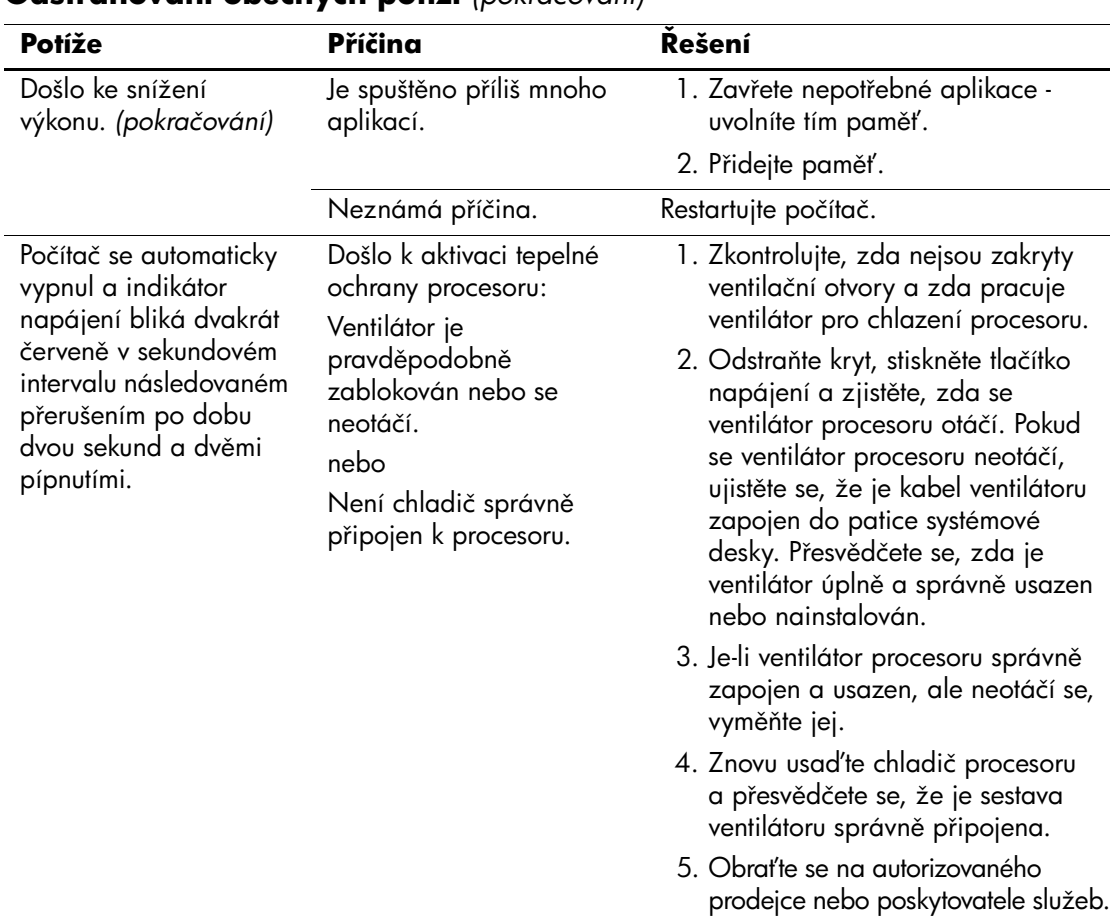

## **OdstraCování obecných potíží** *(pokračování)*

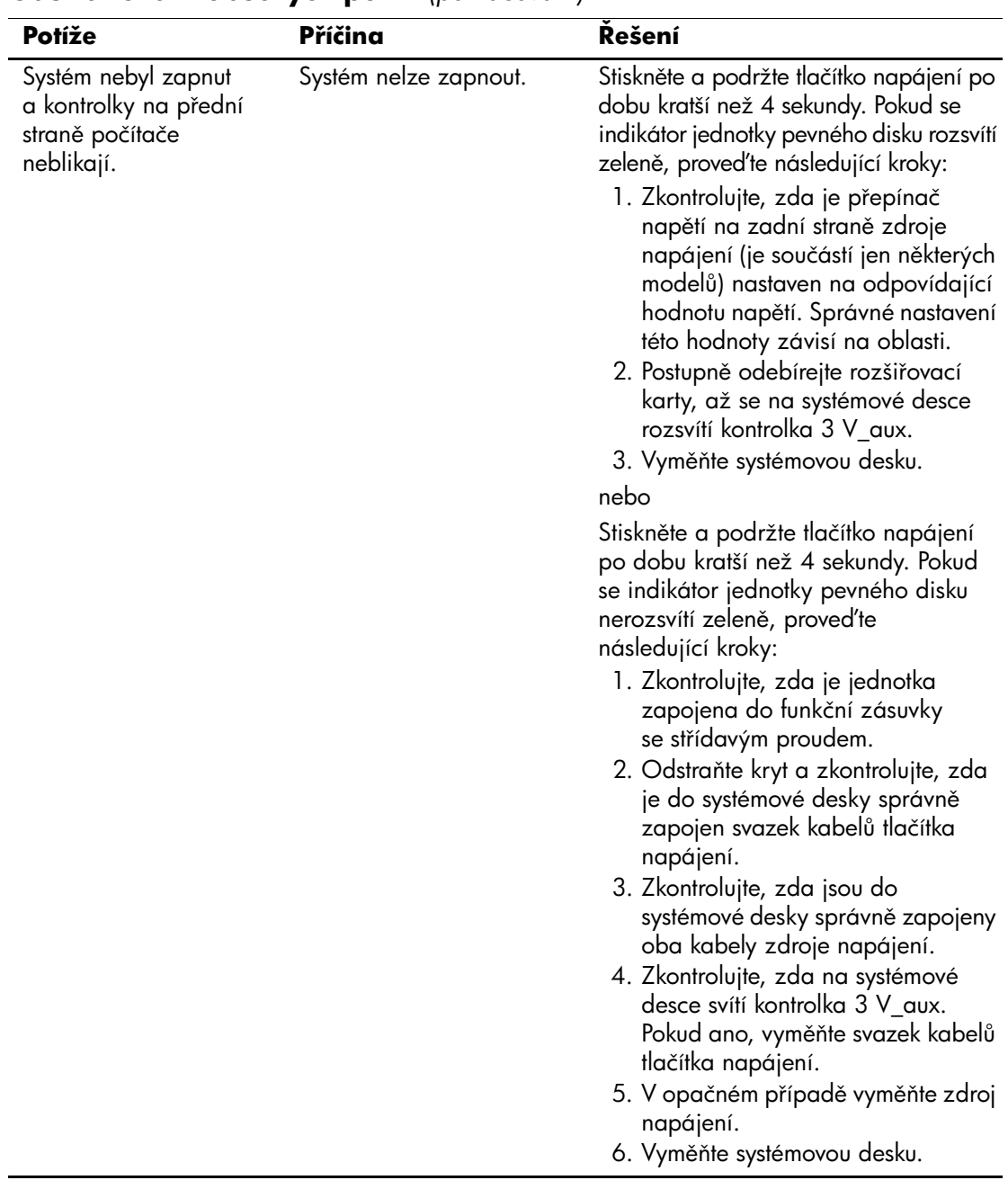

### **OdstraCování obecných potíží** *(pokračování)*

# <span id="page-24-0"></span>**Mešení potíží se zdrojem napájení**

V následující tabulce jsou uvedeny běžné příčiny potíží se zdroji napájení a možnosti jejich řešení.

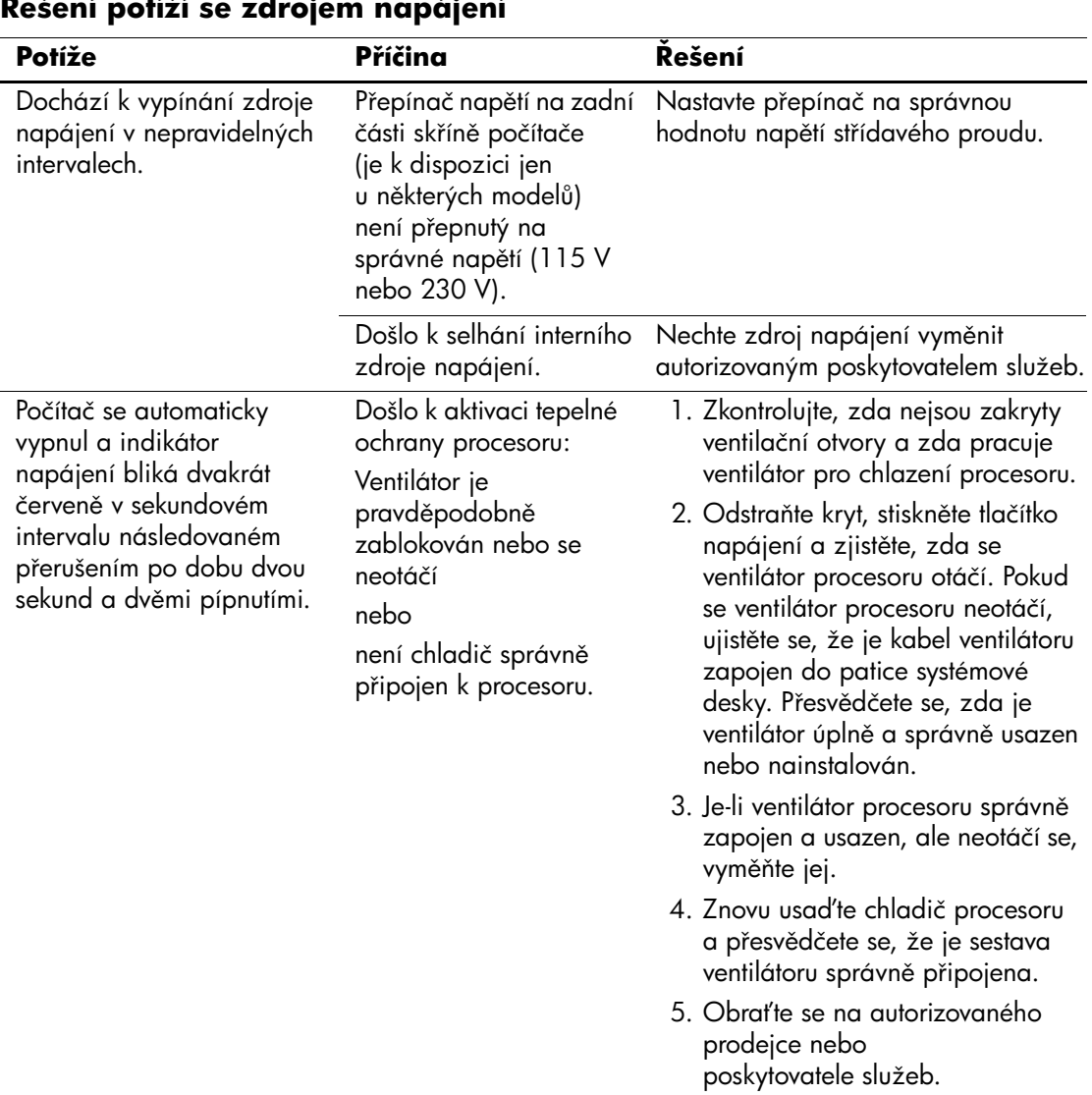

### **Mešení potíží se zdrojem napájení**

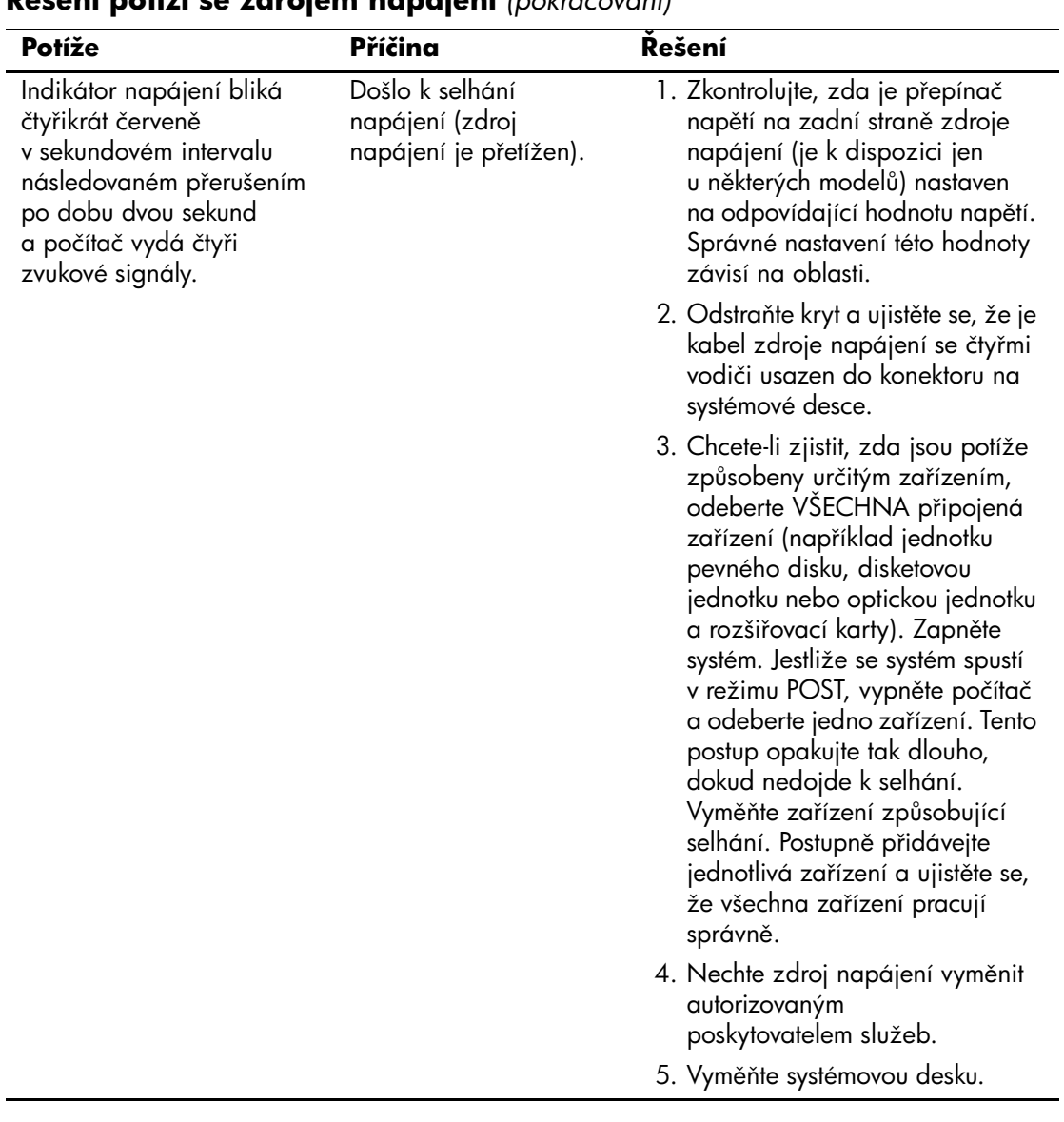

### **Mešení potíží se zdrojem napájení** *(pokračování)*

# <span id="page-26-0"></span>**Odstraňování potíží s disketami**

V následující tabulce jsou uvedeny běžné příčiny potíží s disketami a možnosti jejich řešení.

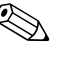

✎ Pokud přidáte nebo odstraníte hardware, například přídavnou disketovou jednotku, bude možná nutné znovu nakonfigurovat počítač. Pokyny naleznete v části "Odstraňování potíží s instalací [hardwaru"](#page-48-0).

#### **Mešení potíží s disketami**

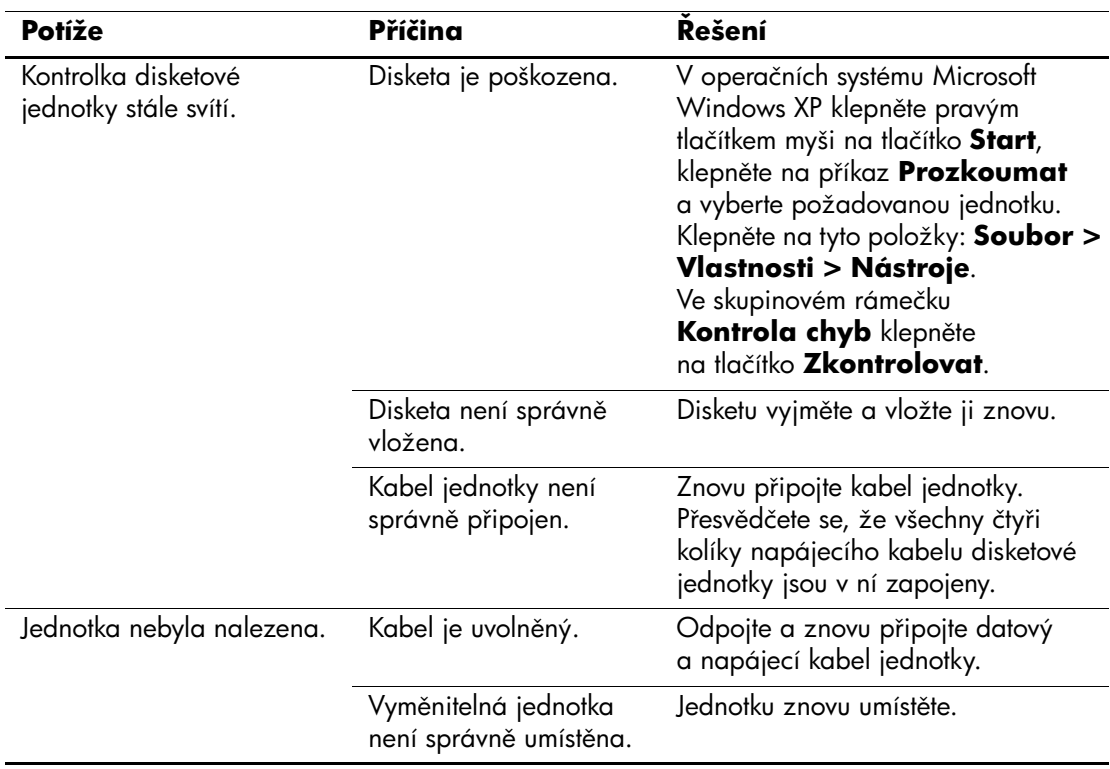

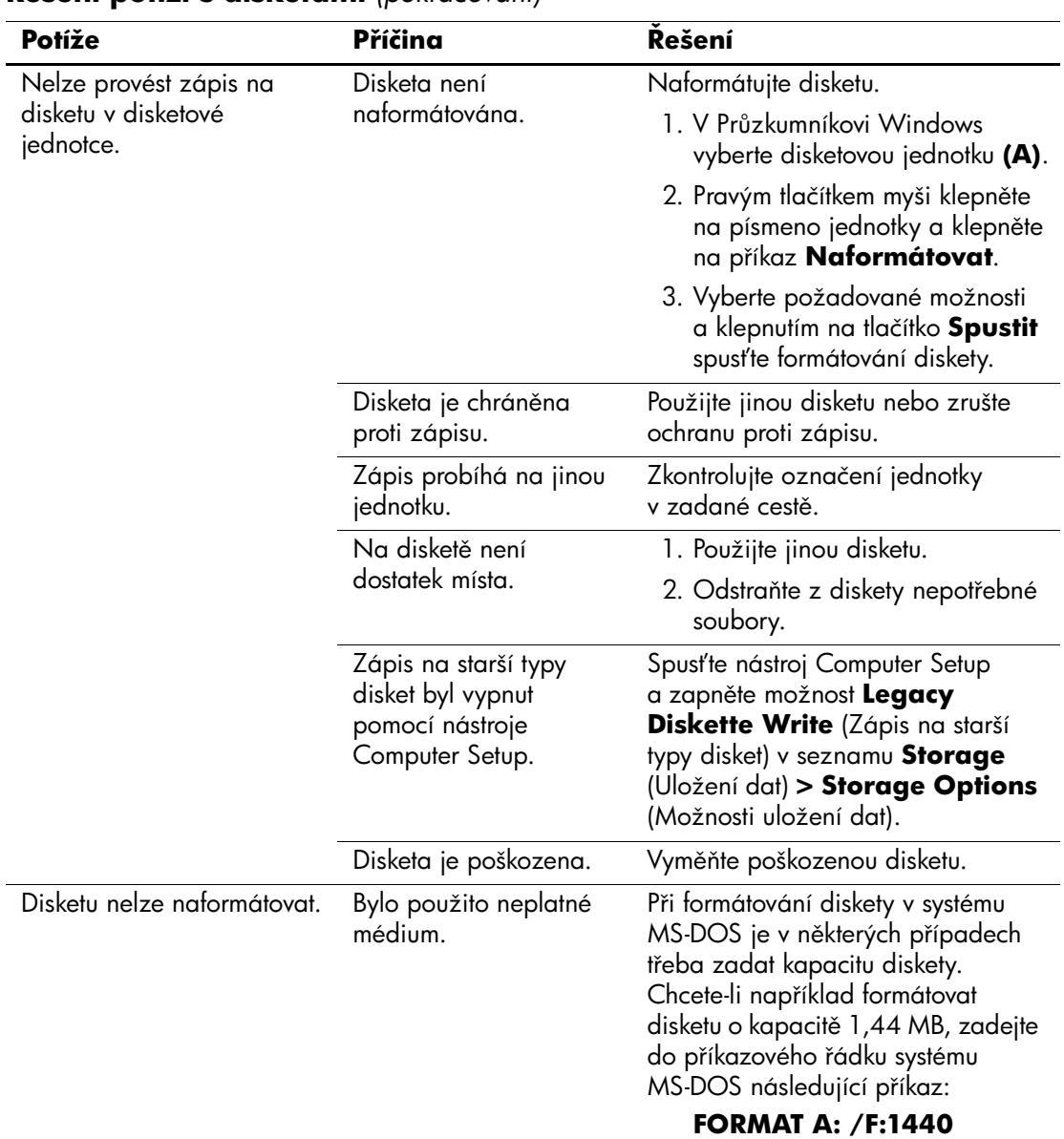

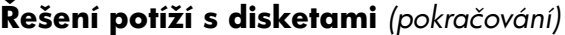

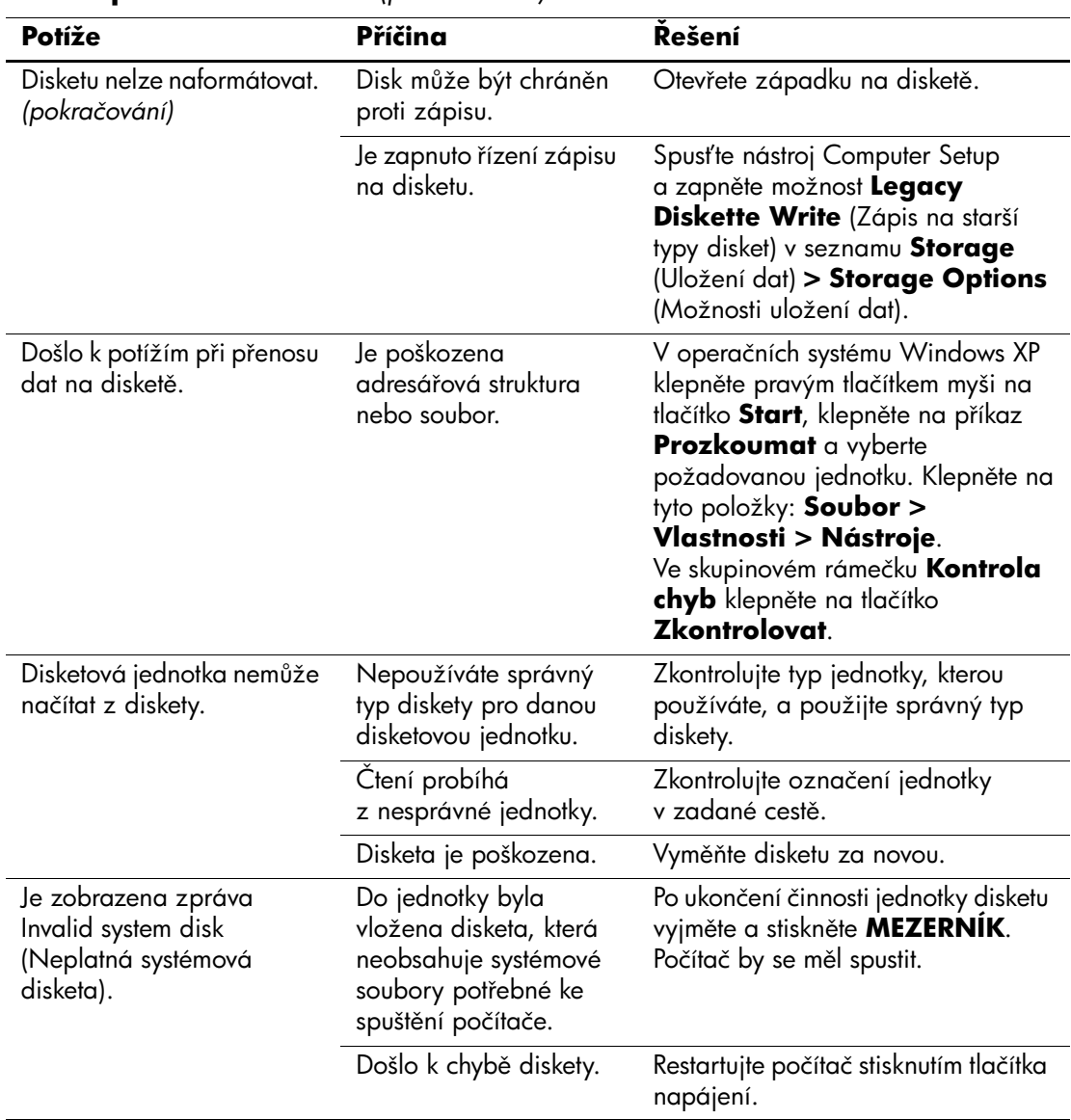

## **Mešení potíží s disketami** *(pokračování)*

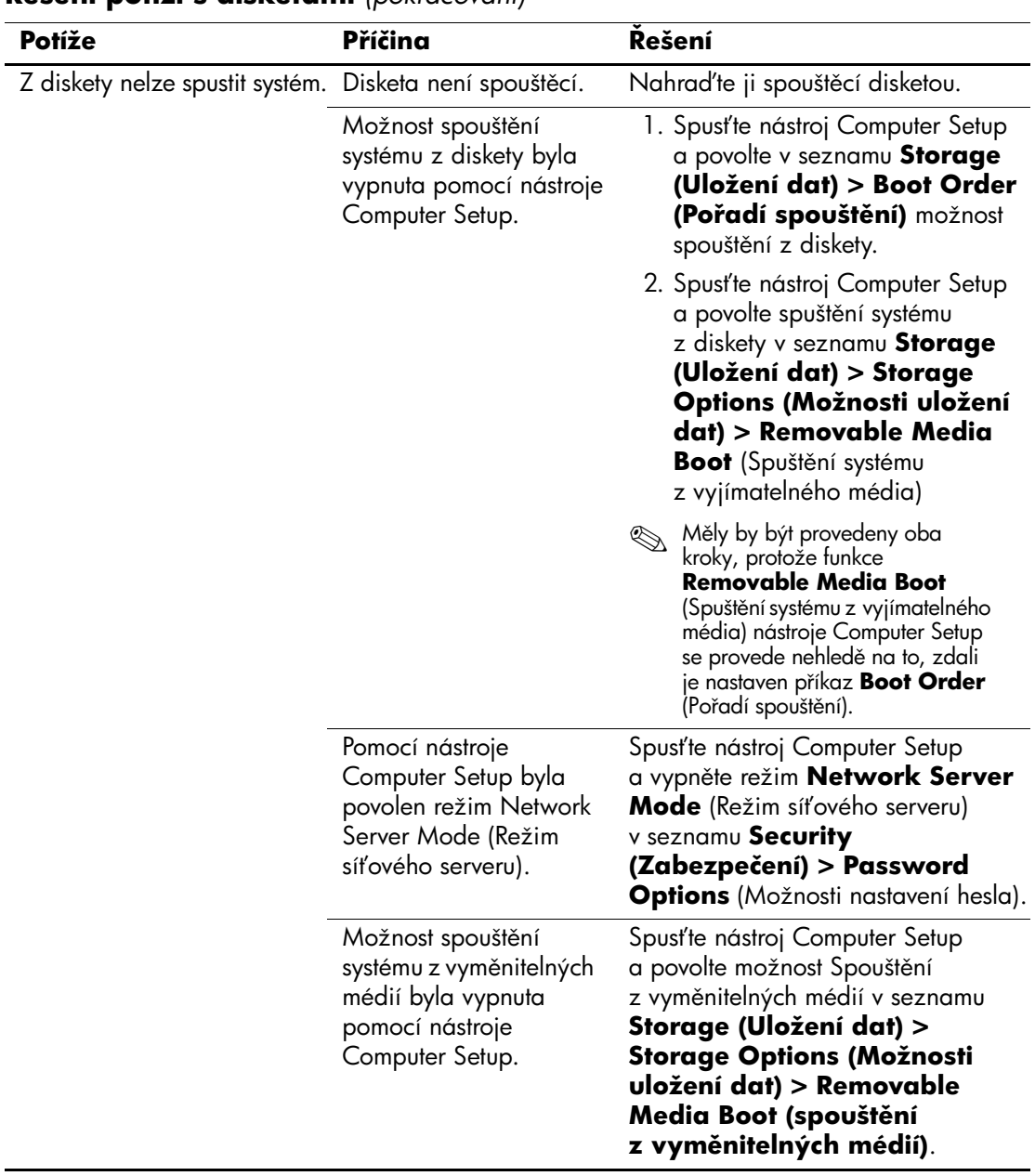

## **Mešení potíží s disketami** *(pokračování)*

# <span id="page-30-0"></span>**Odstraňování potíží s pevným diskem**

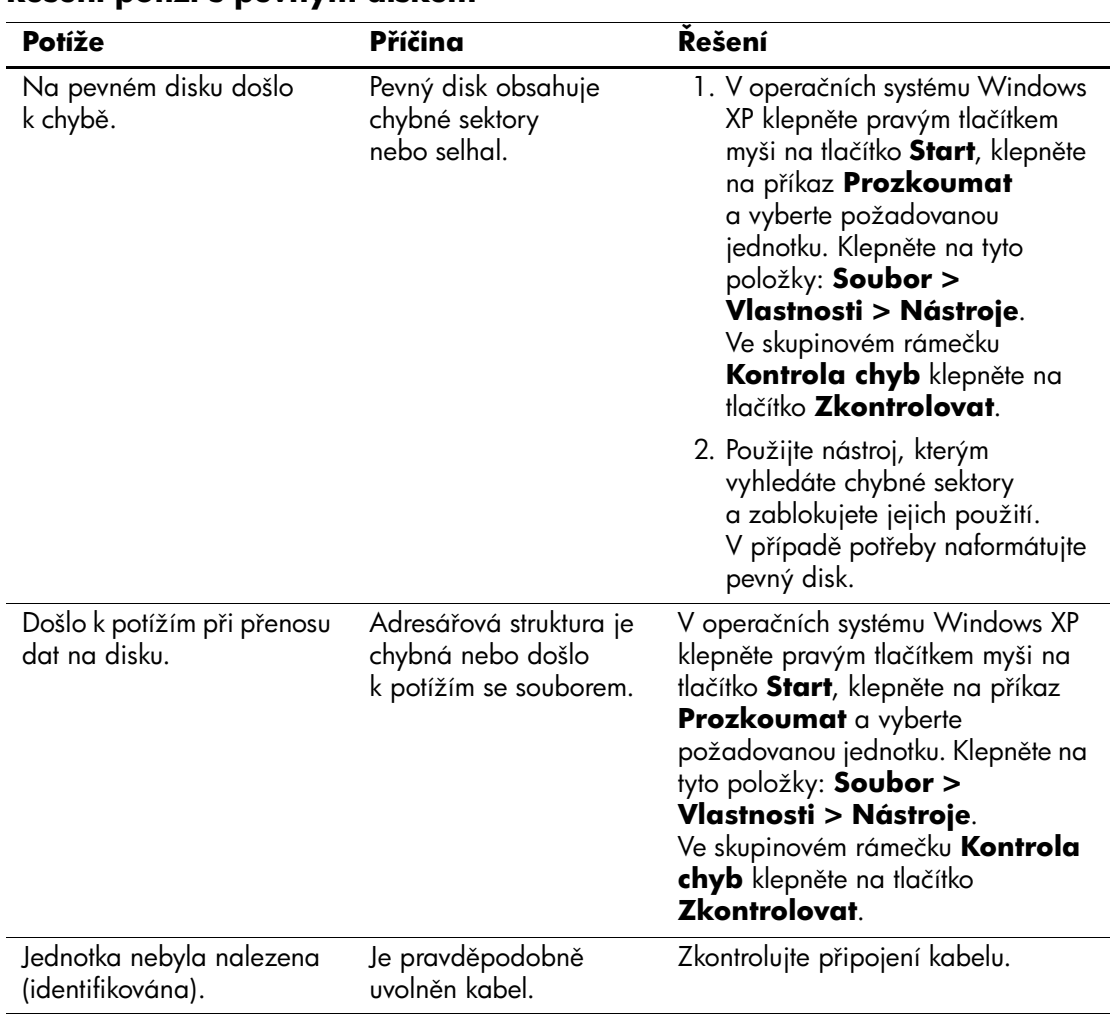

## **Mešení potíží s pevným diskem**

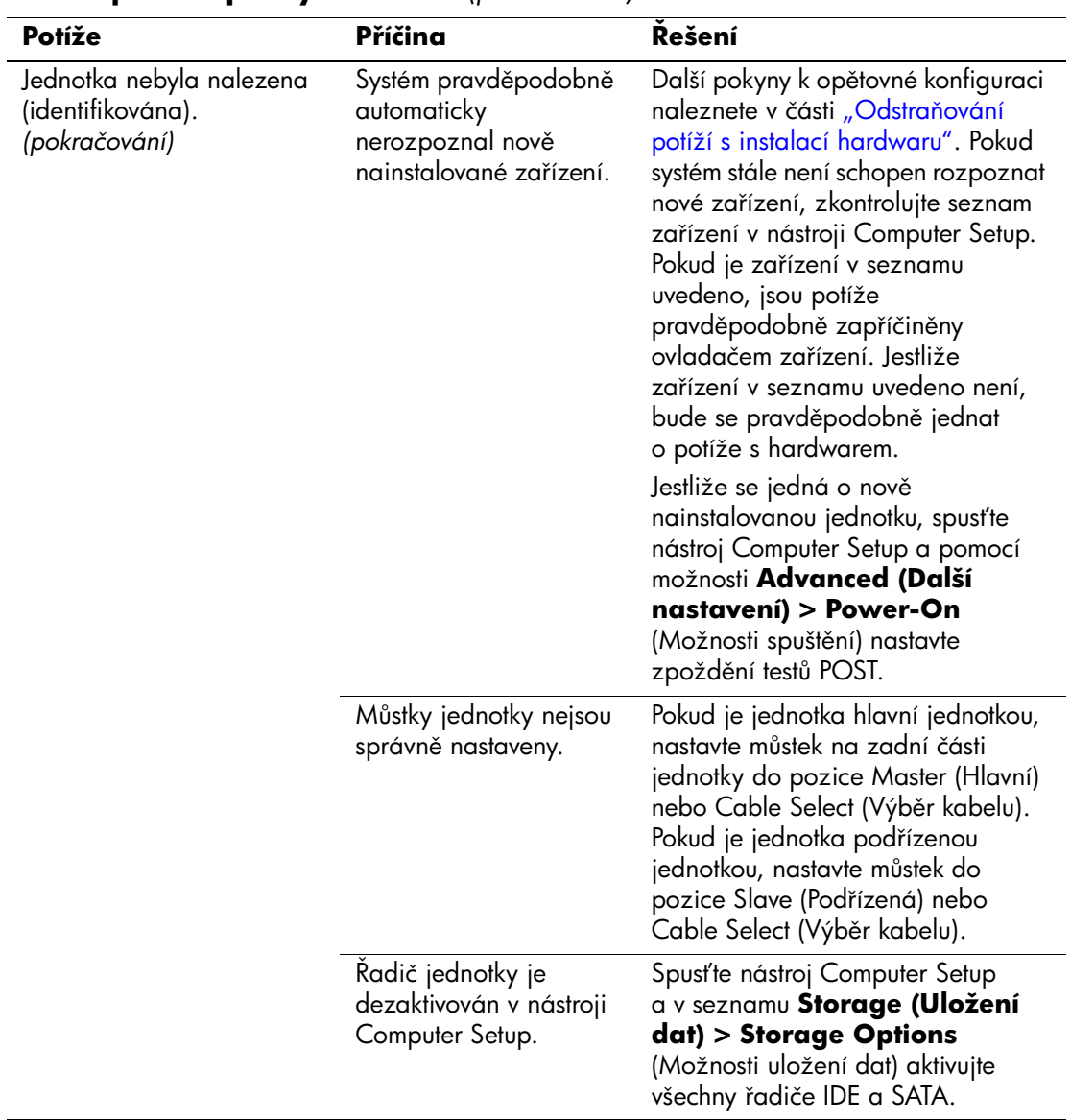

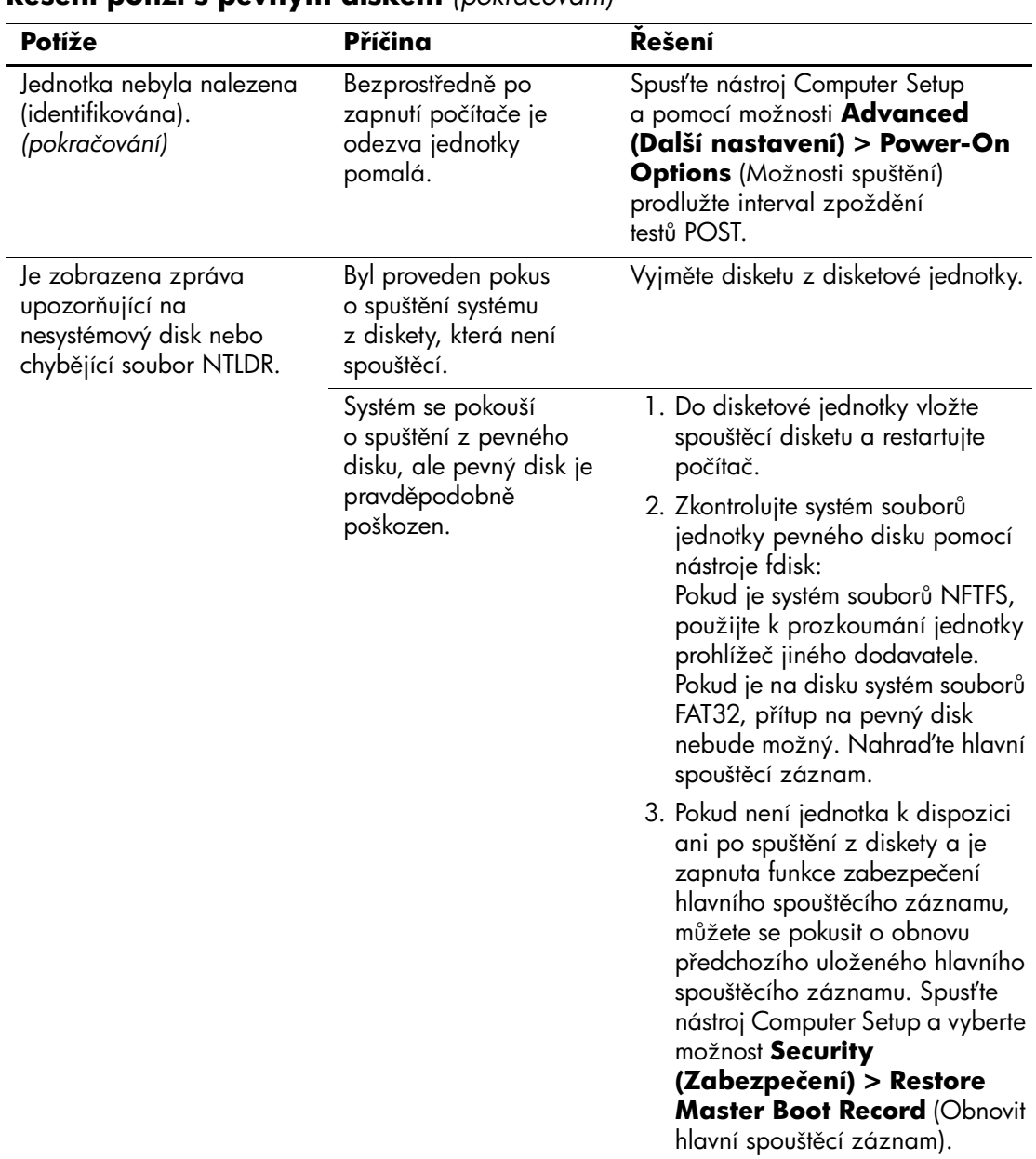

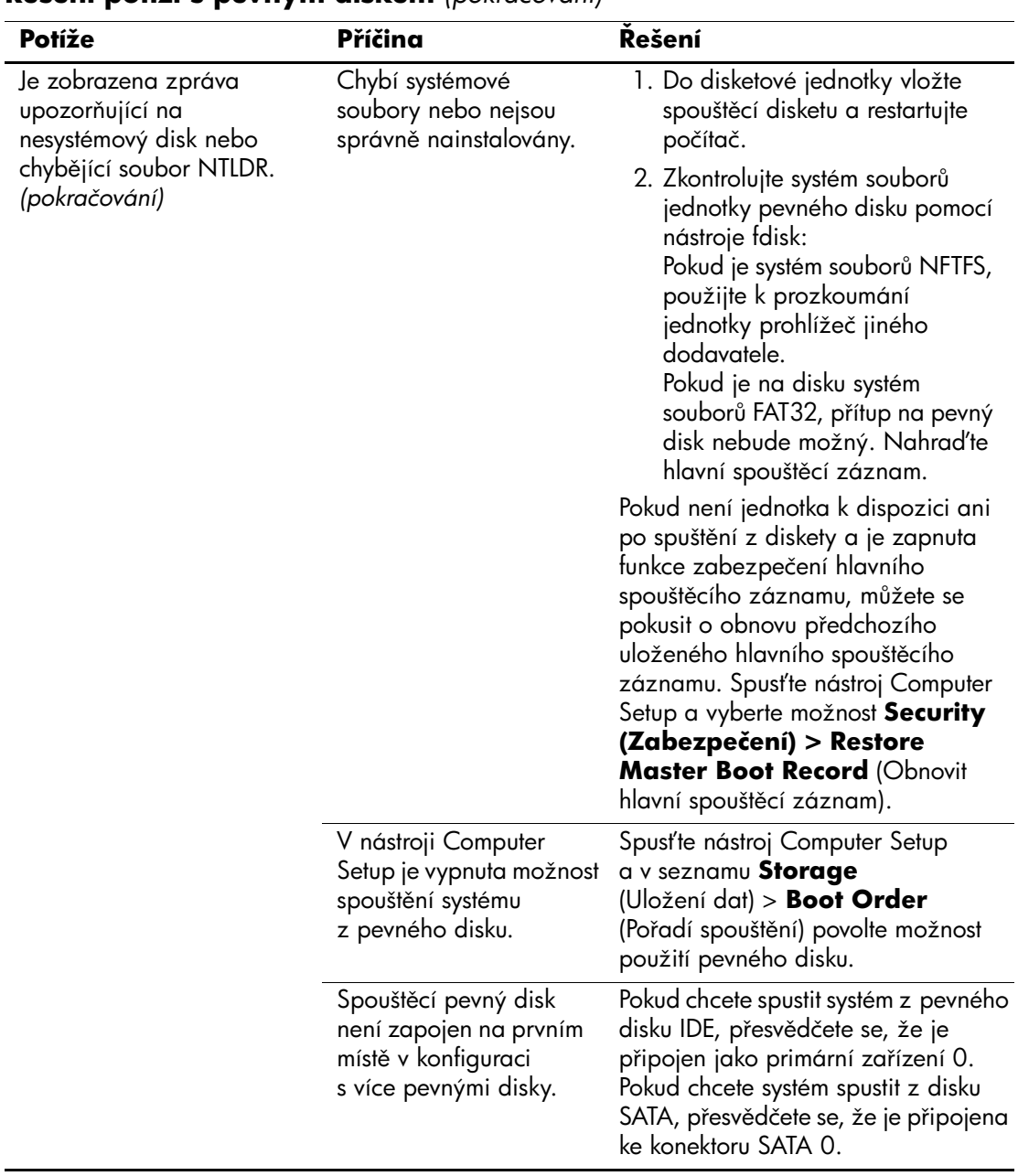

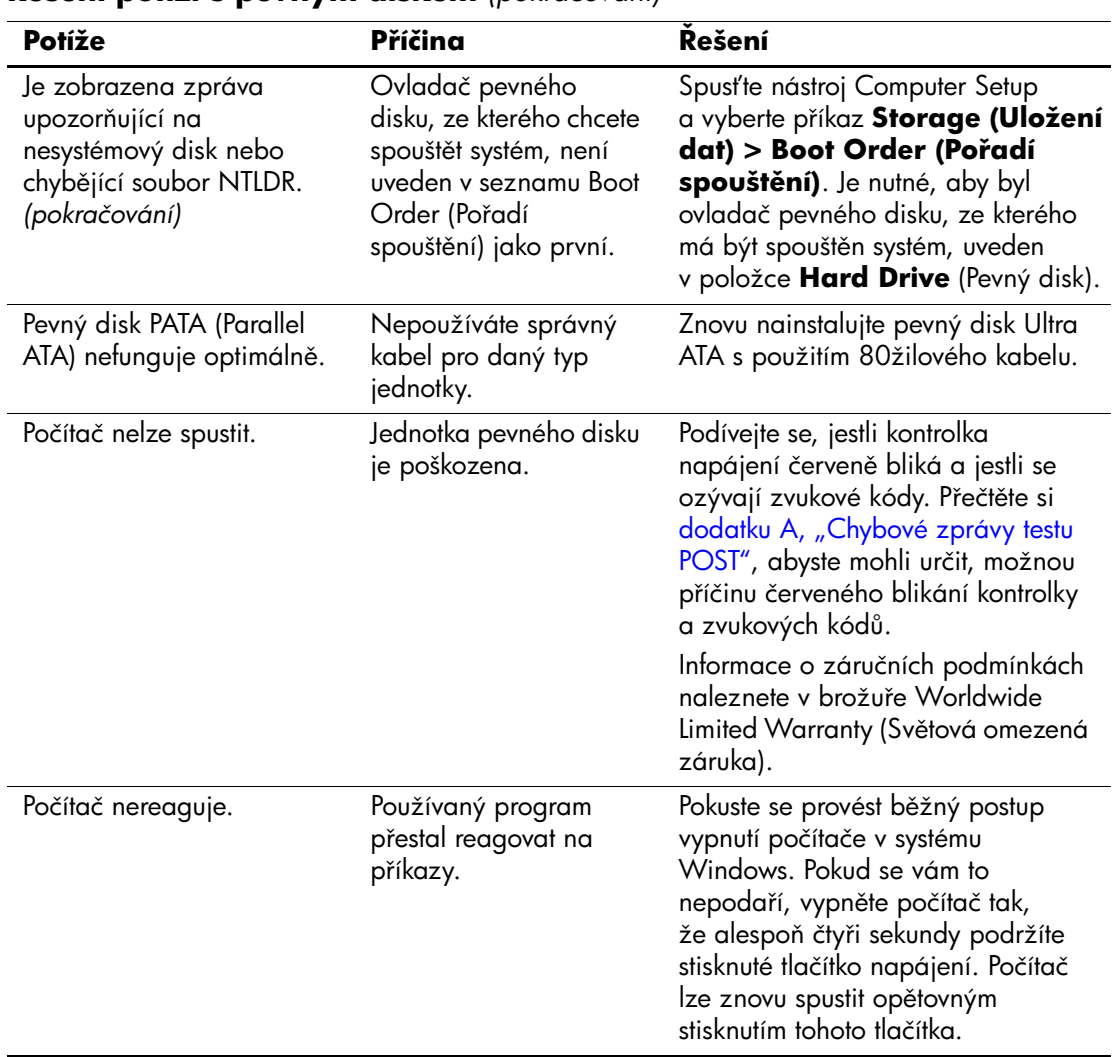

# <span id="page-35-0"></span>Řešení problémů s multifunkční pozicí

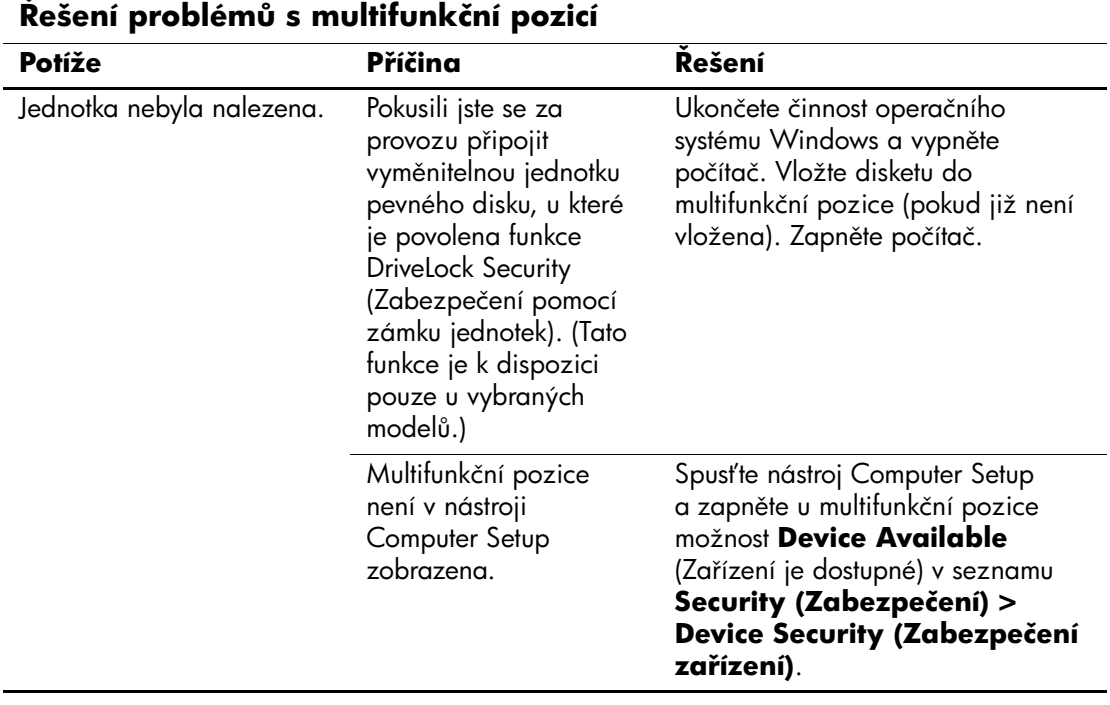
# **Odstraňování potíží se zobrazením**

Pokud dojde k potížím se zobrazením, použijte informace uvedené v dokumentaci k monitoru a následující tabulku, ve které jsou uvedeny běžné příčiny potíží a možnosti jejich řešení.

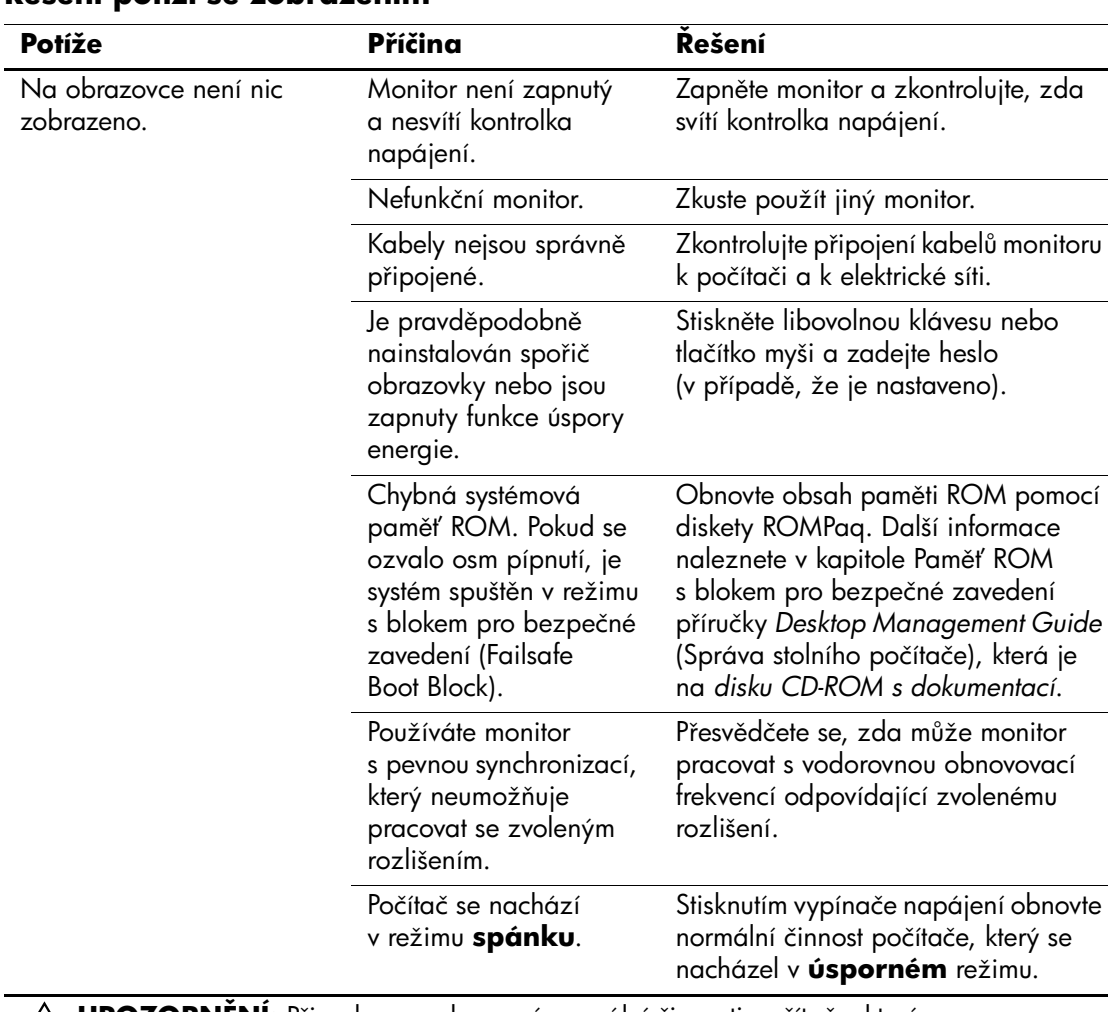

### **Mešení potíží se zobrazením**

Ä**UPOZORN!NÍ:** P1i pokusu o obnovení normální činnosti počítače, který se nacházel v **úsporném** režimu, nedržte tlačítko napájení po dobu delší než čtyři sekundy. V opačném případě počítač vypnete a dojde ke ztrátě dat.

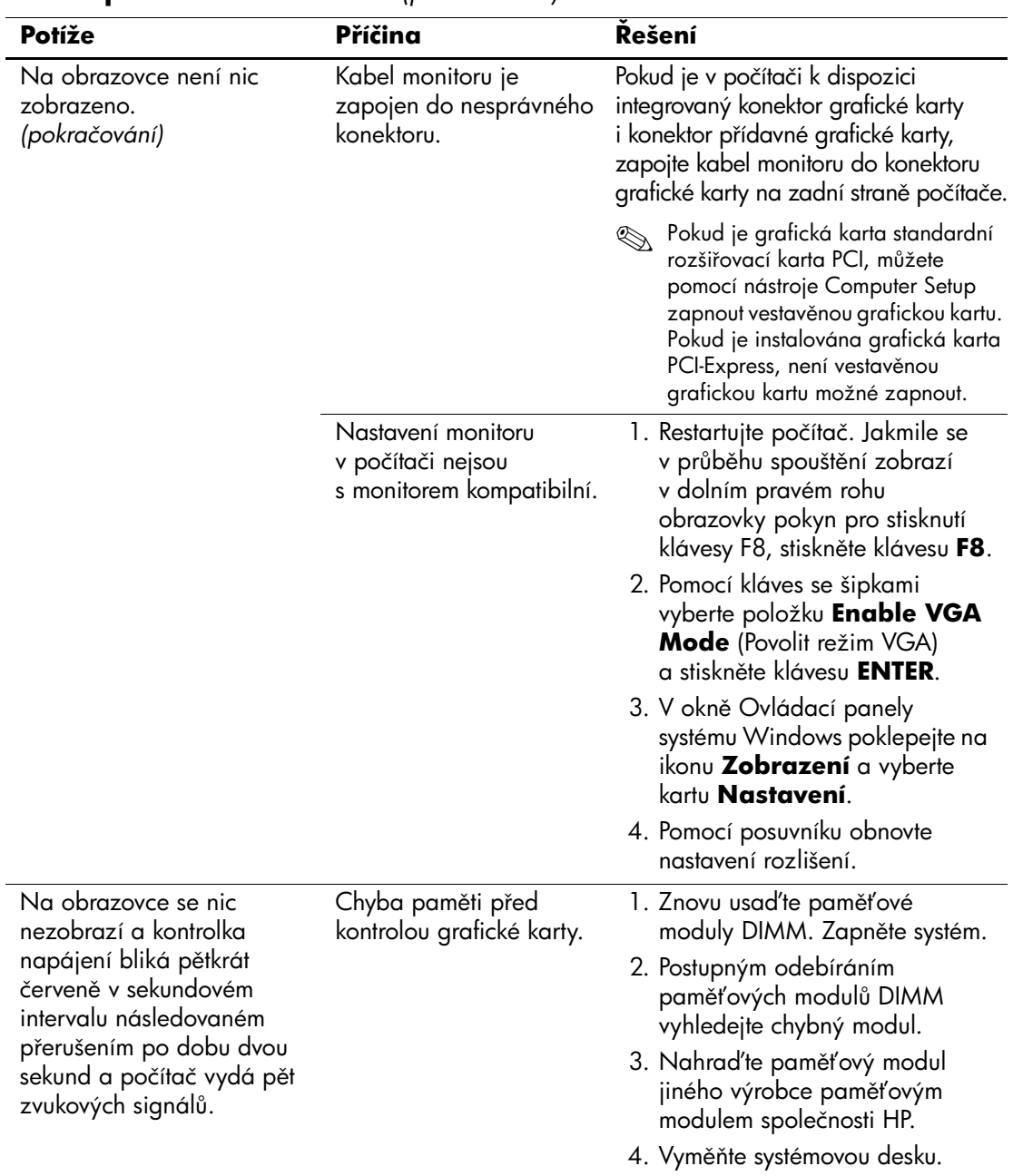

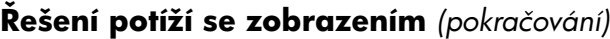

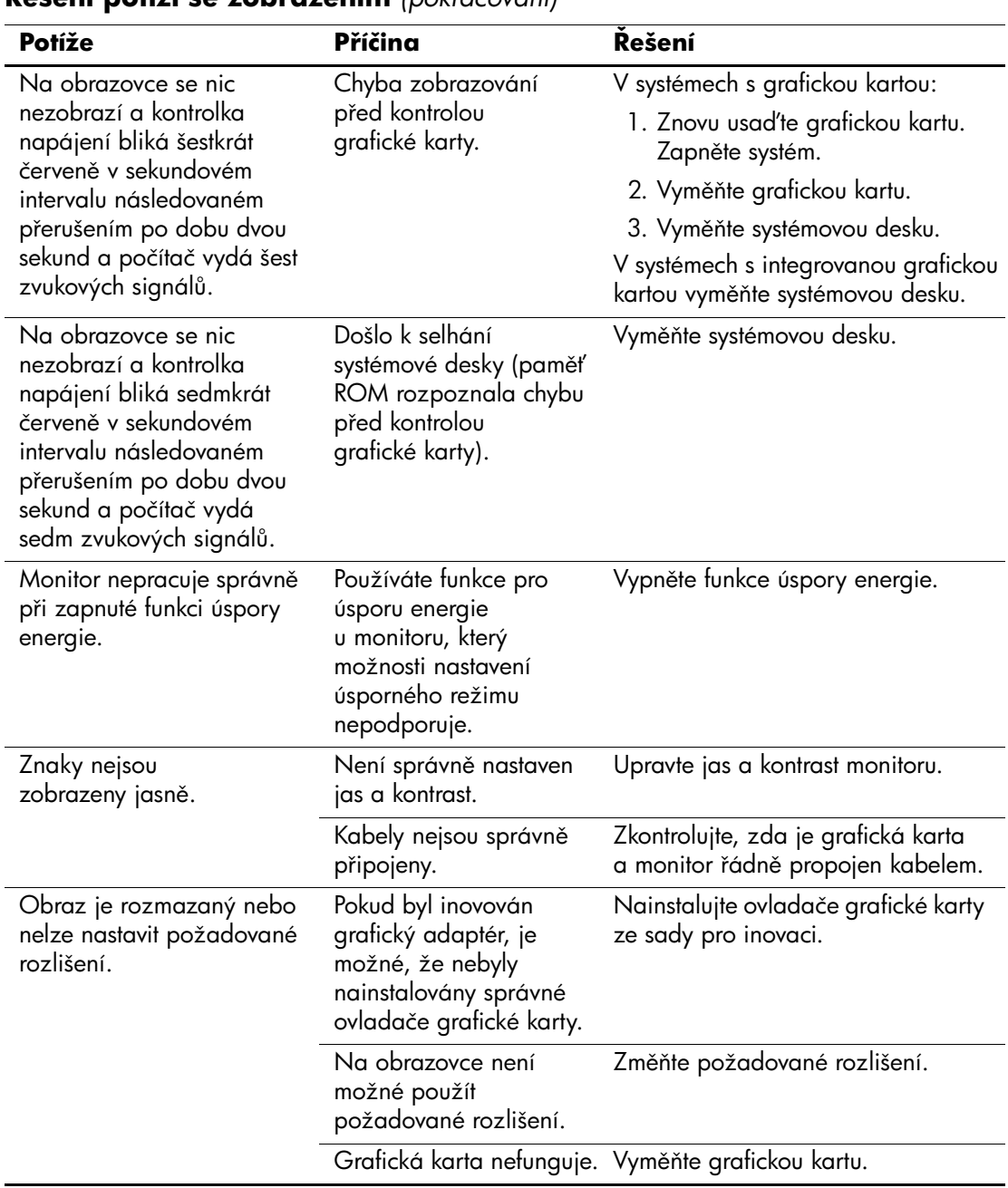

### **Mešení potíží se zobrazením** *(pokračování)*

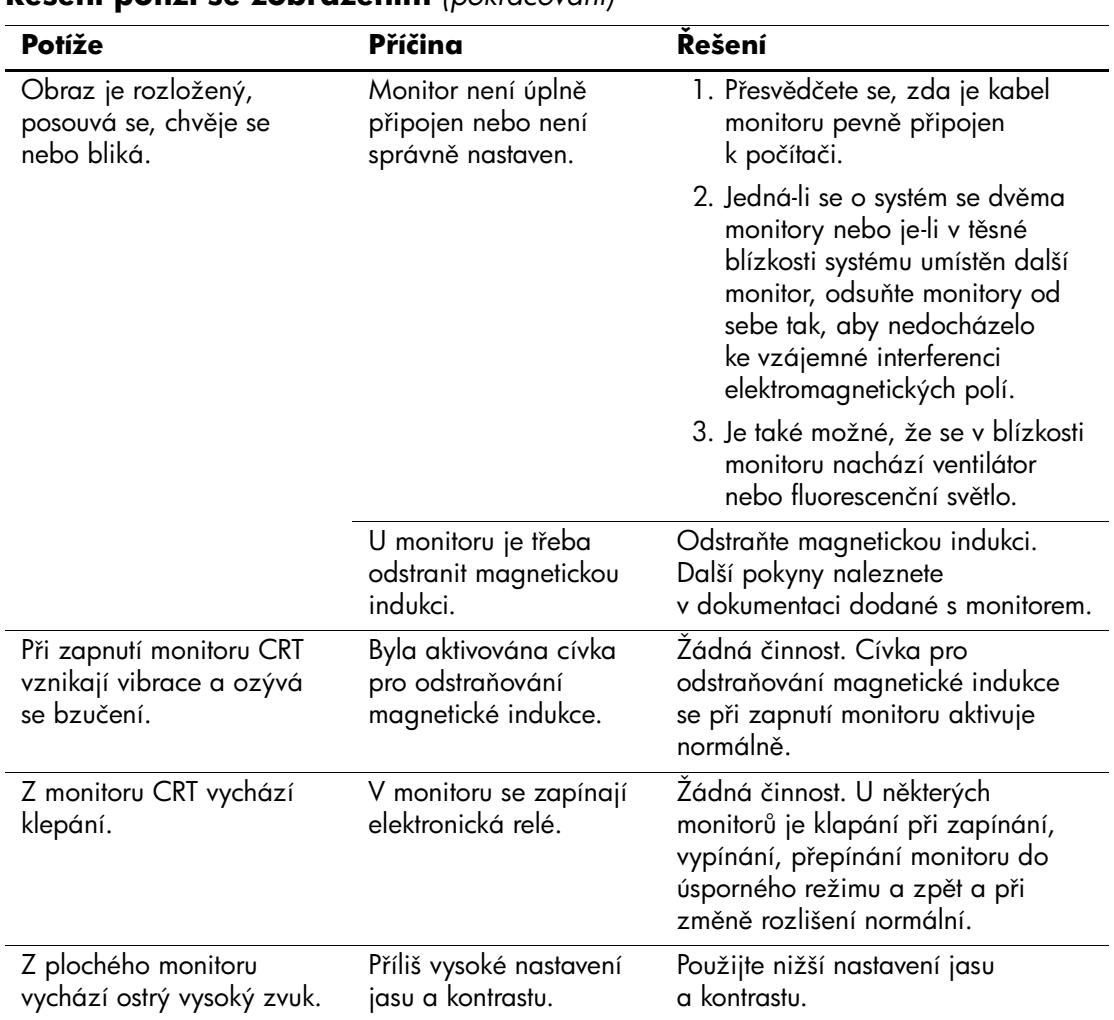

### **Mešení potíží se zobrazením** *(pokračování)*

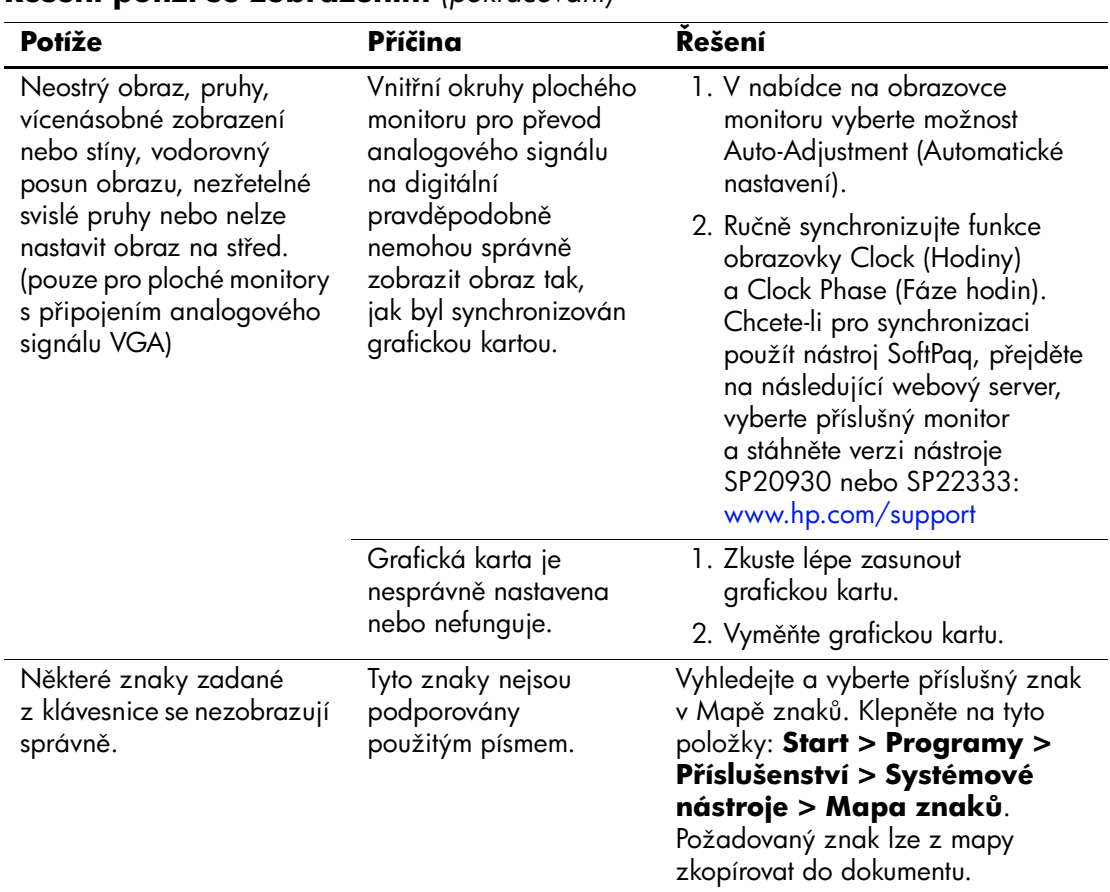

### **Mešení potíží se zobrazením** *(pokračování)*

# **Odstraňování potíží se zvukem**

Pokud počítač umožňuje reprodukci zvuku a dojde k potížím se zvukem, použijte následující tabulku, ve které jsou uvedeny běžné příčiny potíží a možnosti jejich řešení.

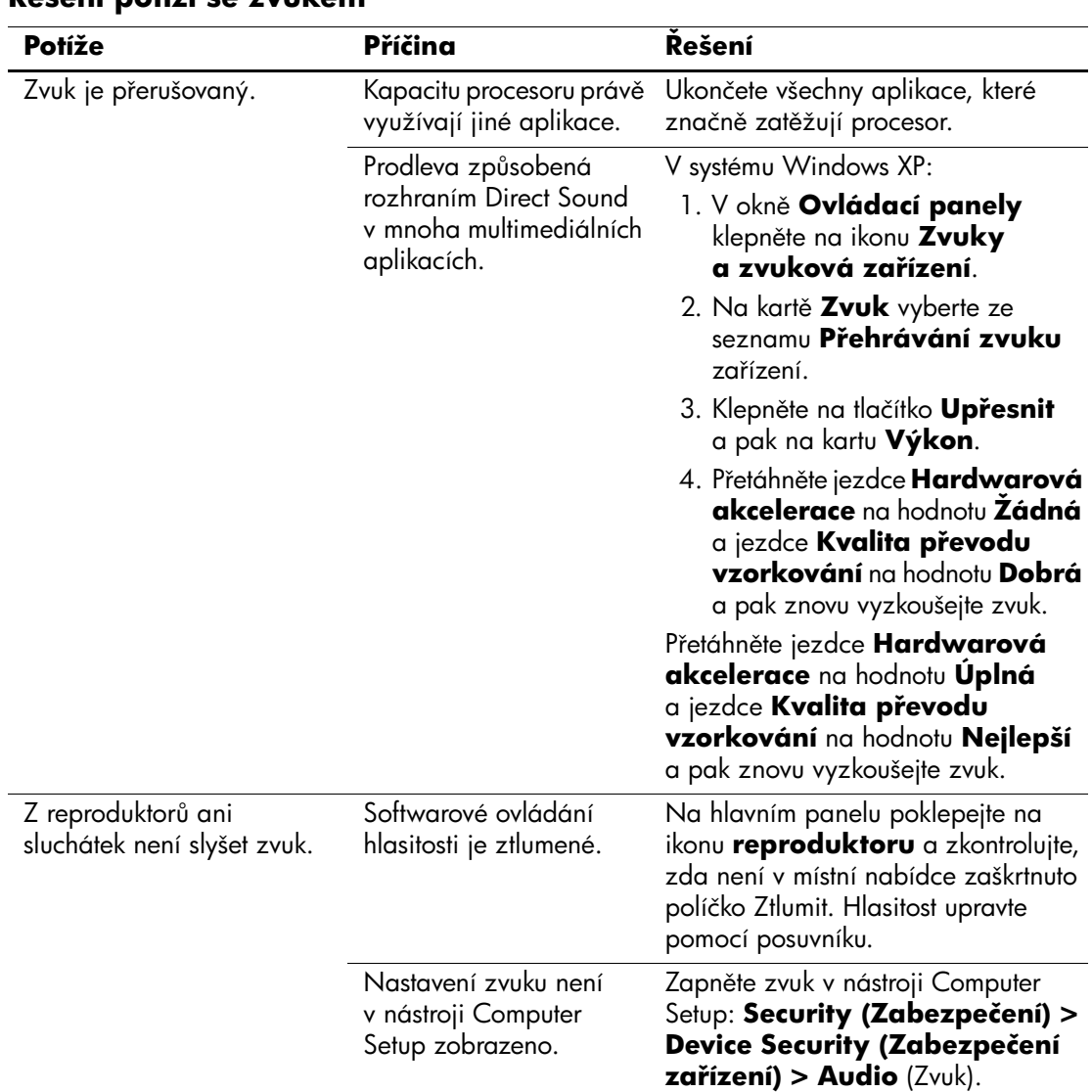

### **Mešení potíží se zvukem**

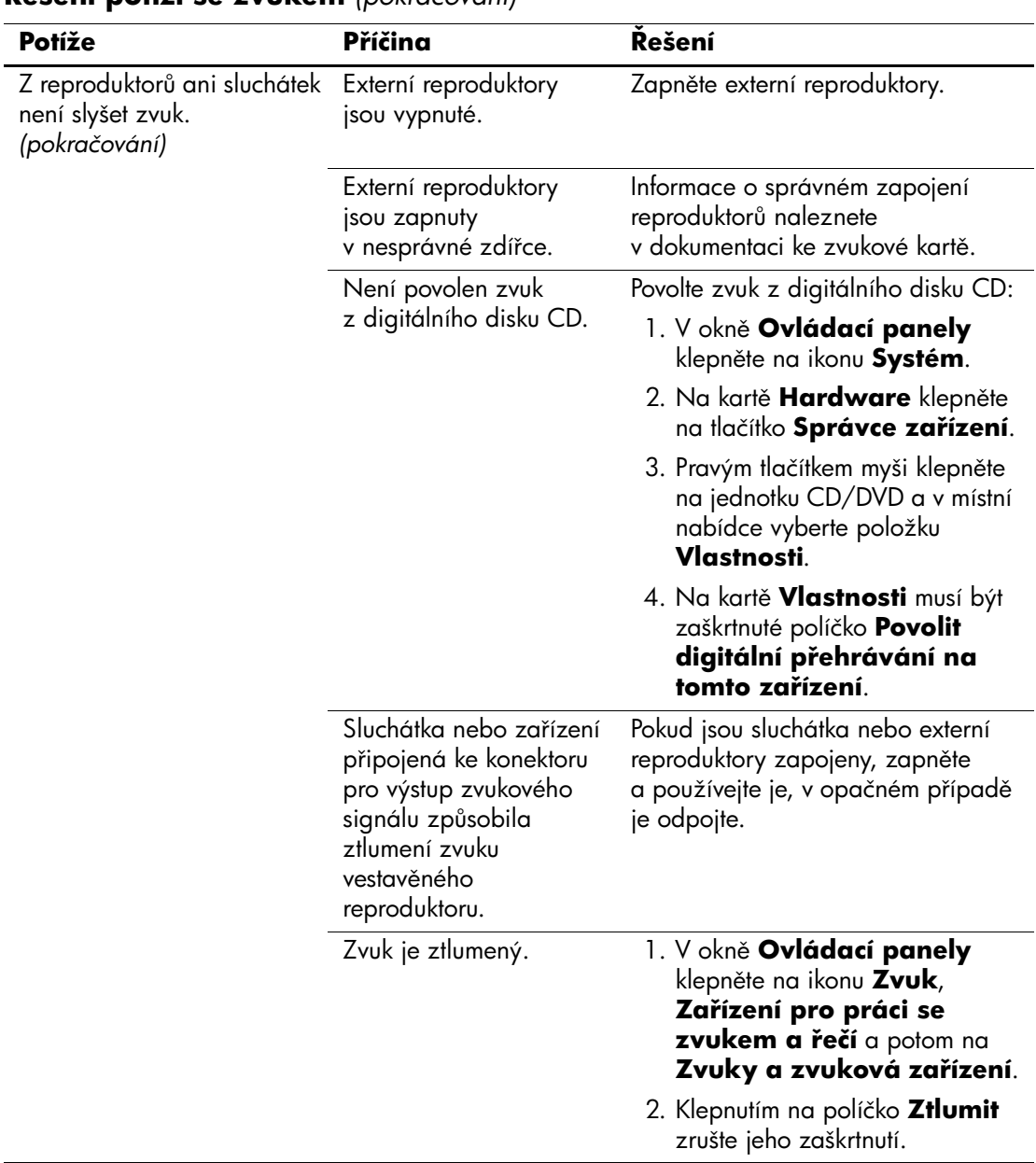

## **Mešení potíží se zvukem** *(pokračování)*

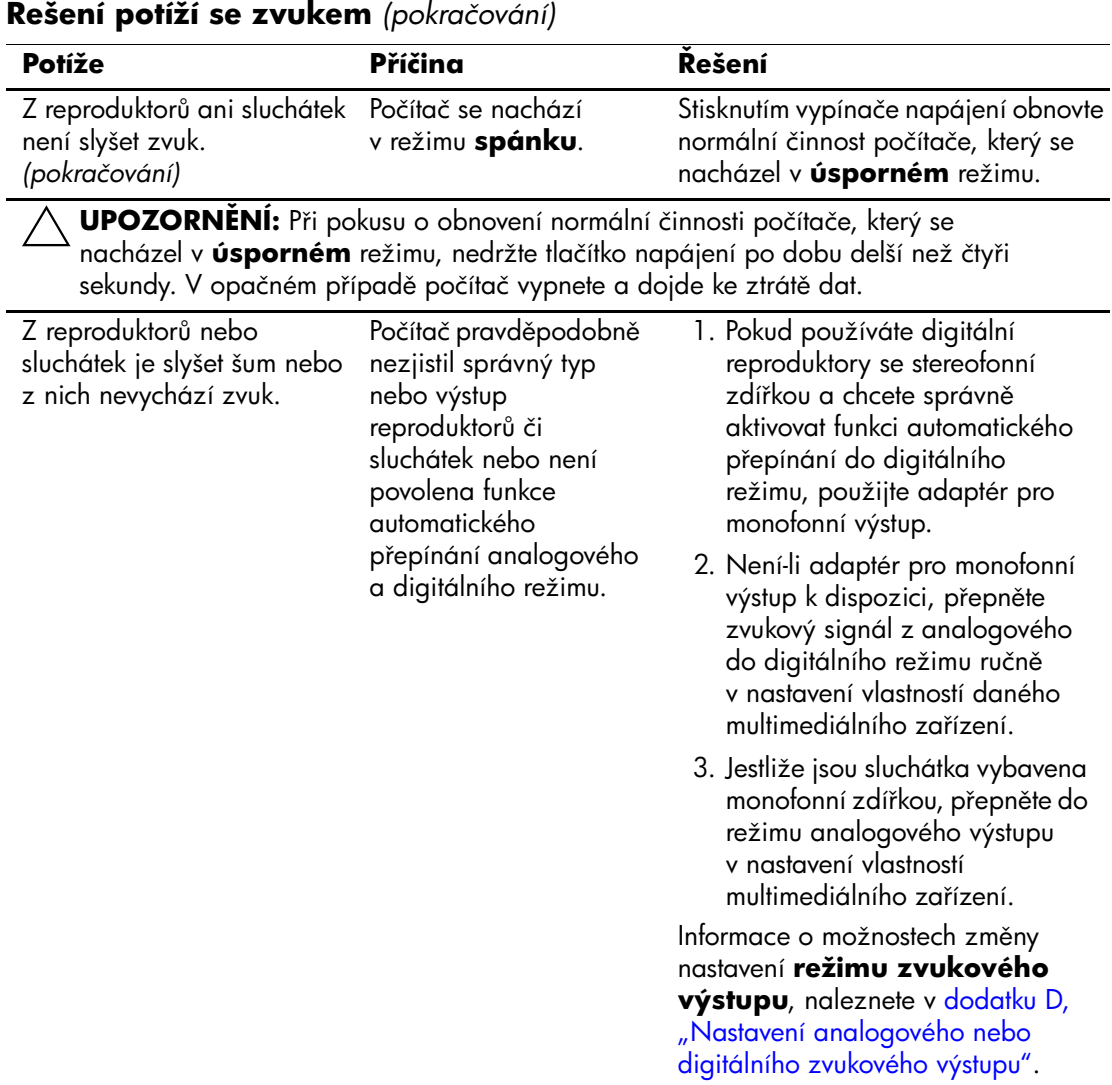

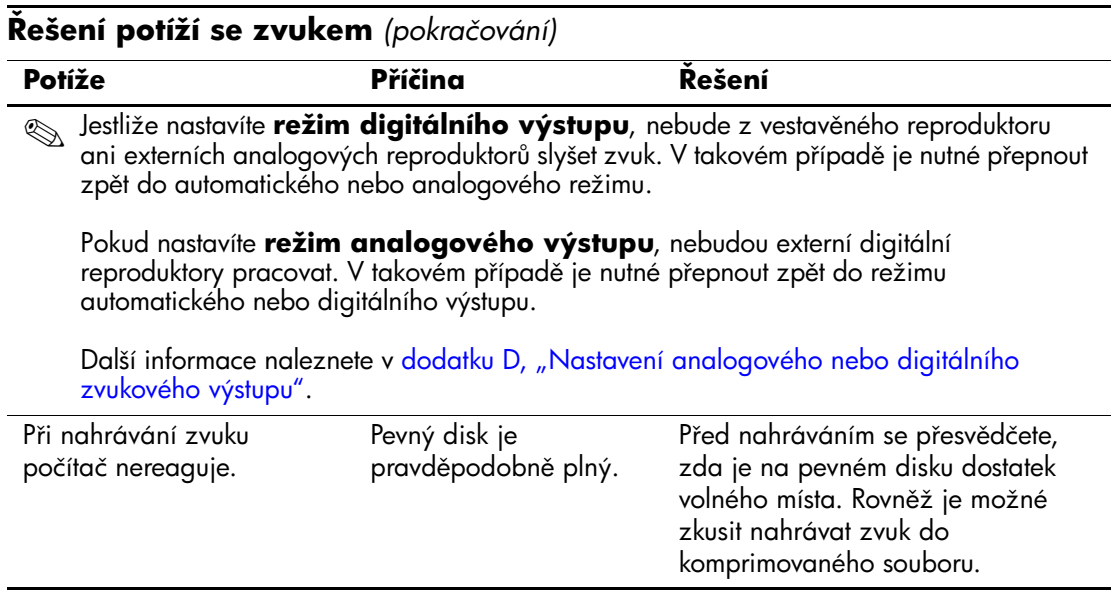

# **Mešení potíží s tiskárnou**

Pokud dojde k potížím s tiskárnou, použijte informace uvedené v dokumentaci k tiskárně a následující tabulku, ve které jsou uvedeny běžné příčiny potíží a možnosti jejich řešení.

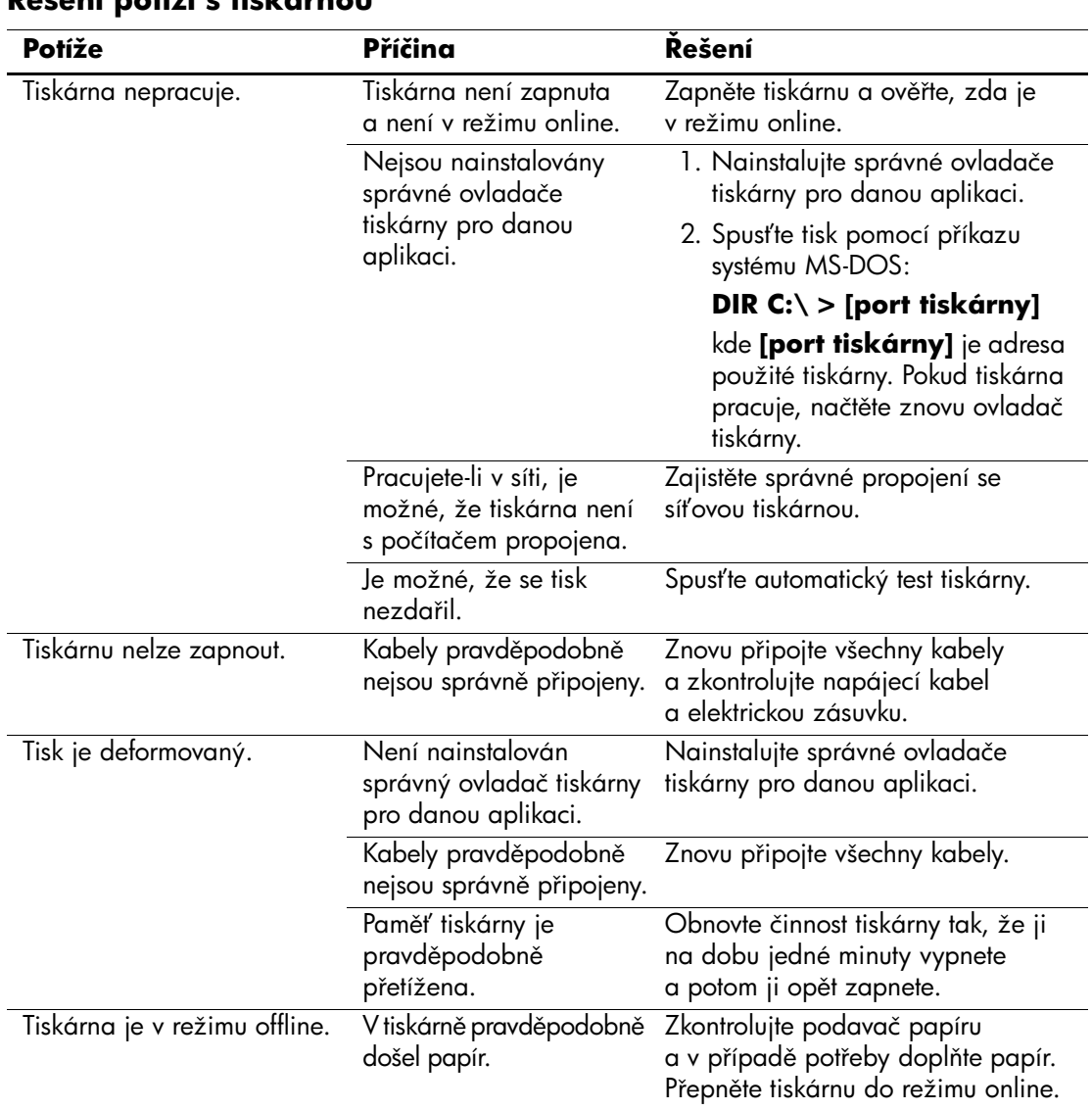

### **Mešení potíží s tiskárnou**

# **Mešení potíží s klávesnicí a myší**

Pokud dojde k potížím s klávesnicí nebo myší, použijte informace uvedené v dokumentaci k příslušnému zařízení a následující tabulku, ve které jsou uvedeny běžné příčiny potíží a možnosti jejich řešení.

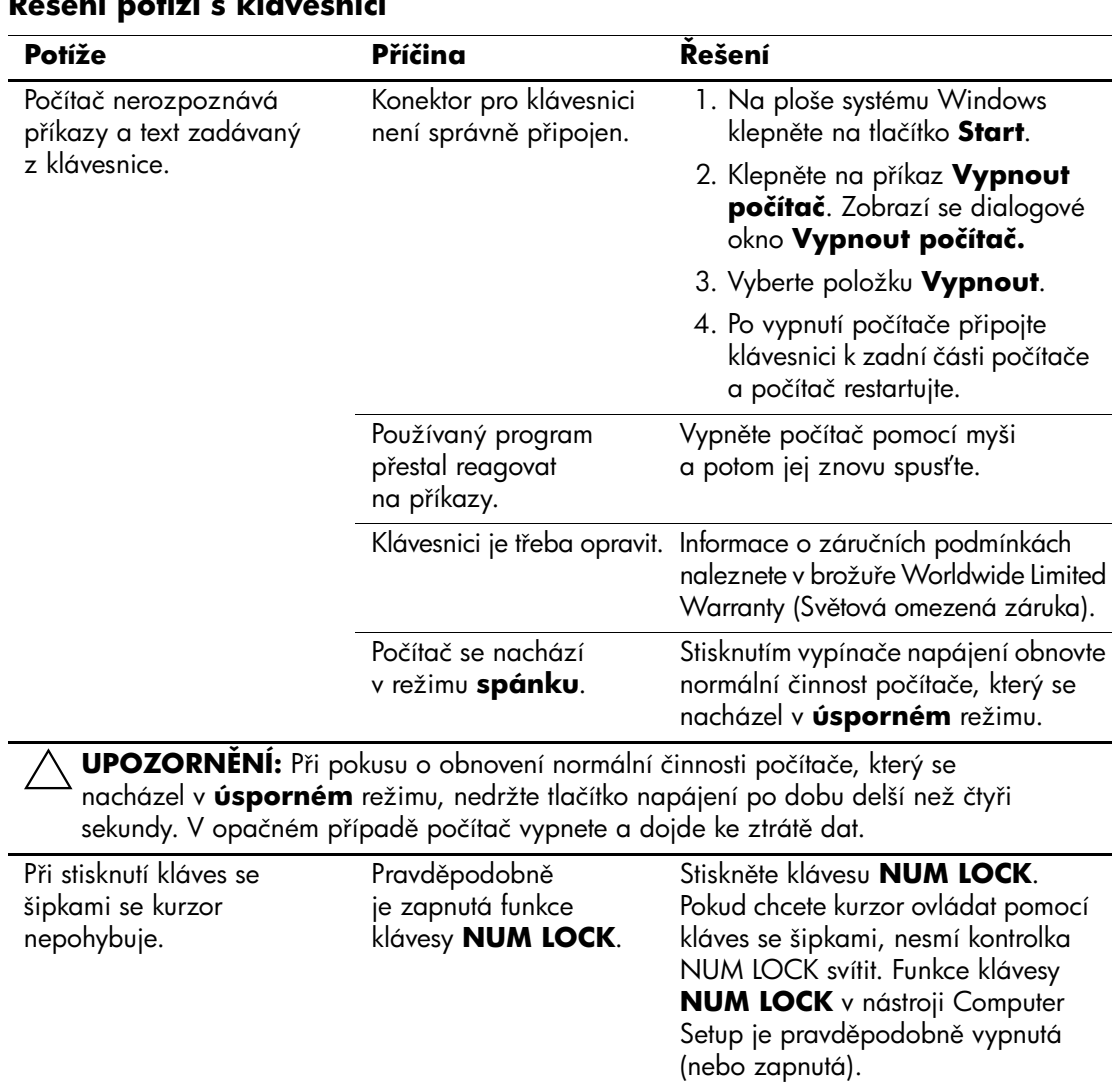

### **Mešení potíží s klávesnicí**

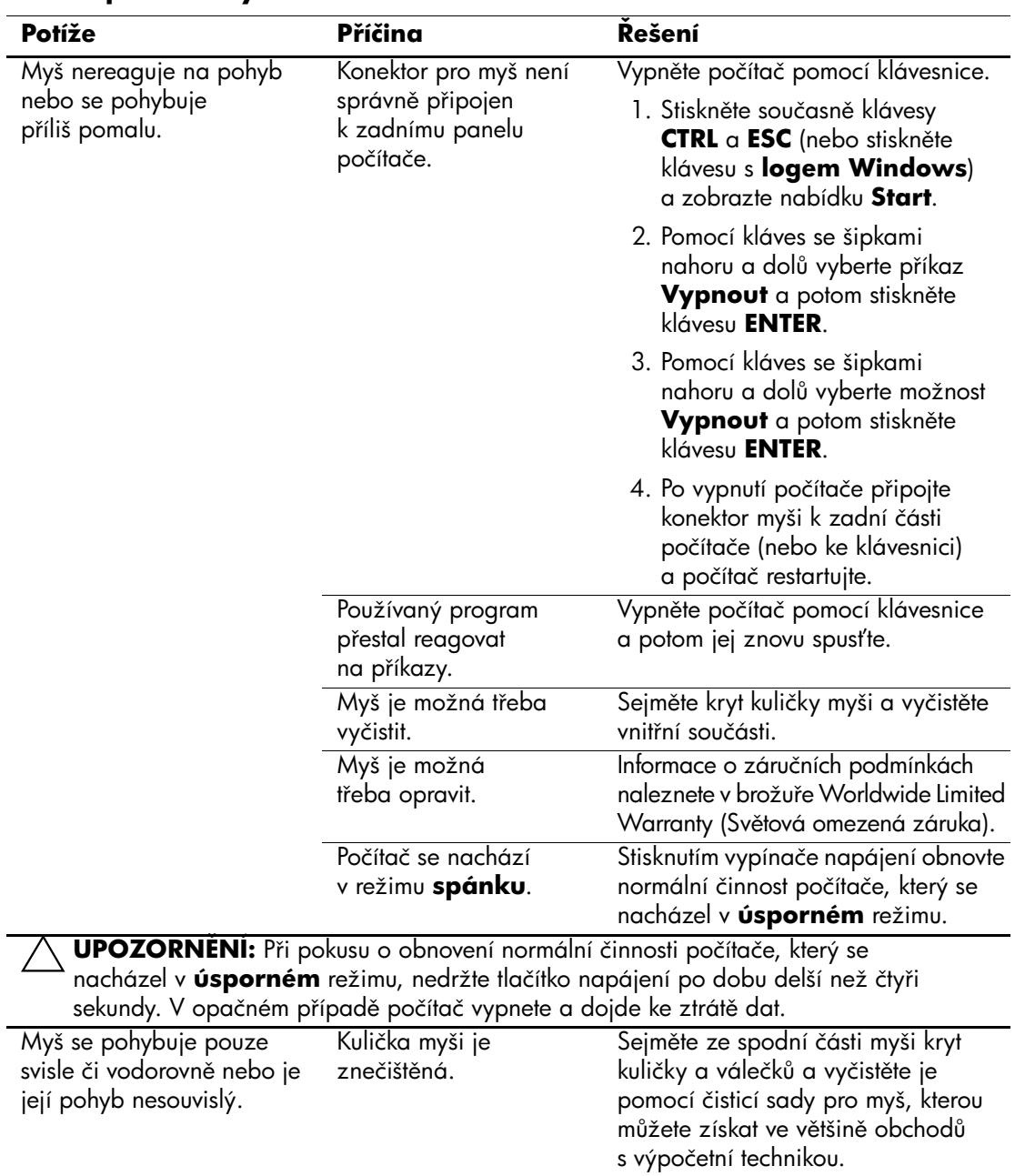

## **Mešení potíží s myší**

# **Odstraňování potíží s instalací hardwaru**

Počítač může být po přidání nového hardwaru (například další jednotky nebo rozšiřovací karty) třeba znovu nakonfigurovat. Pokud jste instalovali zařízení Plug and Play, systém Windows XP automaticky zařízení rozpozná a počítač nakonfiguruje. Jestliže instalujete zařízení nepodporující technologii Plug and Play, je nutné po nainstalování nového hardwaru počítač znovu nakonfigurovat. V systému Windows XP spusťte **Průvodce přidáním hardwaru** a postupujte podle instrukcí na obrazovce.

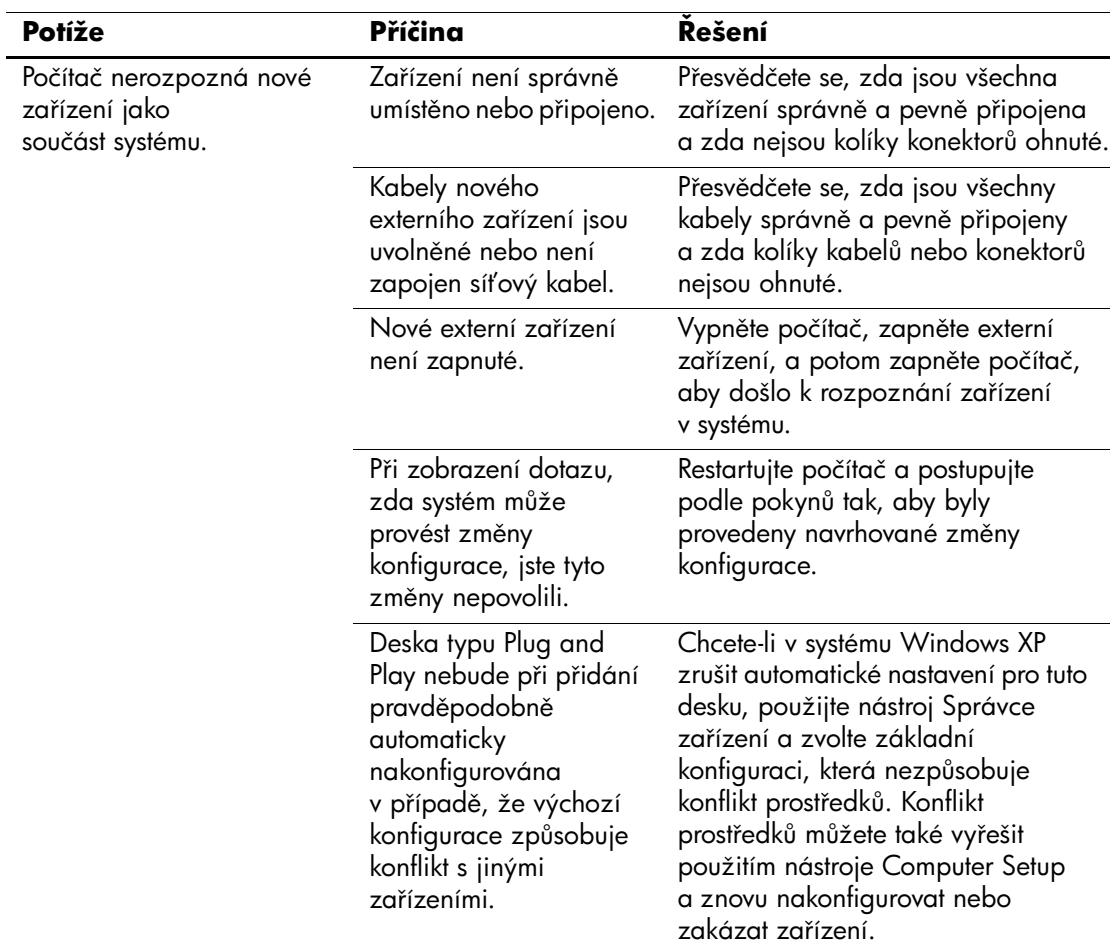

### **Mešení potíží s instalací hardwaru**

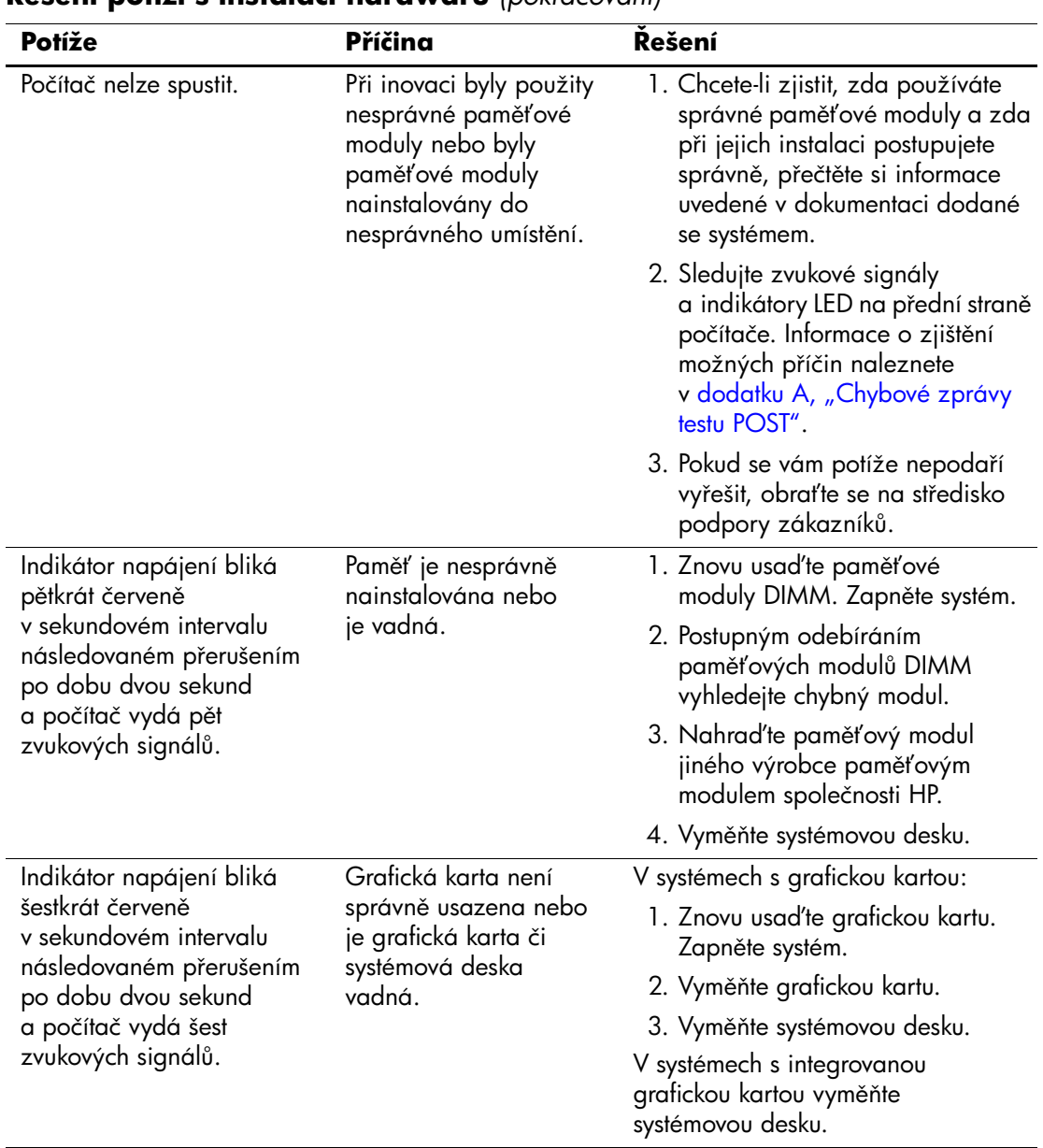

### **Mešení potíží s instalací hardwaru** *(pokračování)*

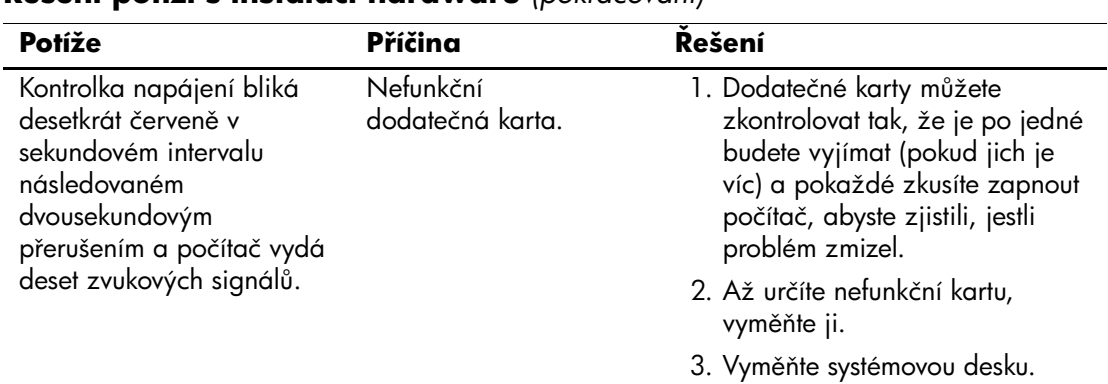

### **Mešení potíží s instalací hardwaru** *(pokračování)*

# **Odstraňování potíží se sítí**

V následující tabulce jsou uvedeny některé běžné příčiny potíží se sítí a možnosti jejich odstranění. V tabulce nejsou uvedeny pokyny pro odstranění potíží v síťovém zapojení kabelů.

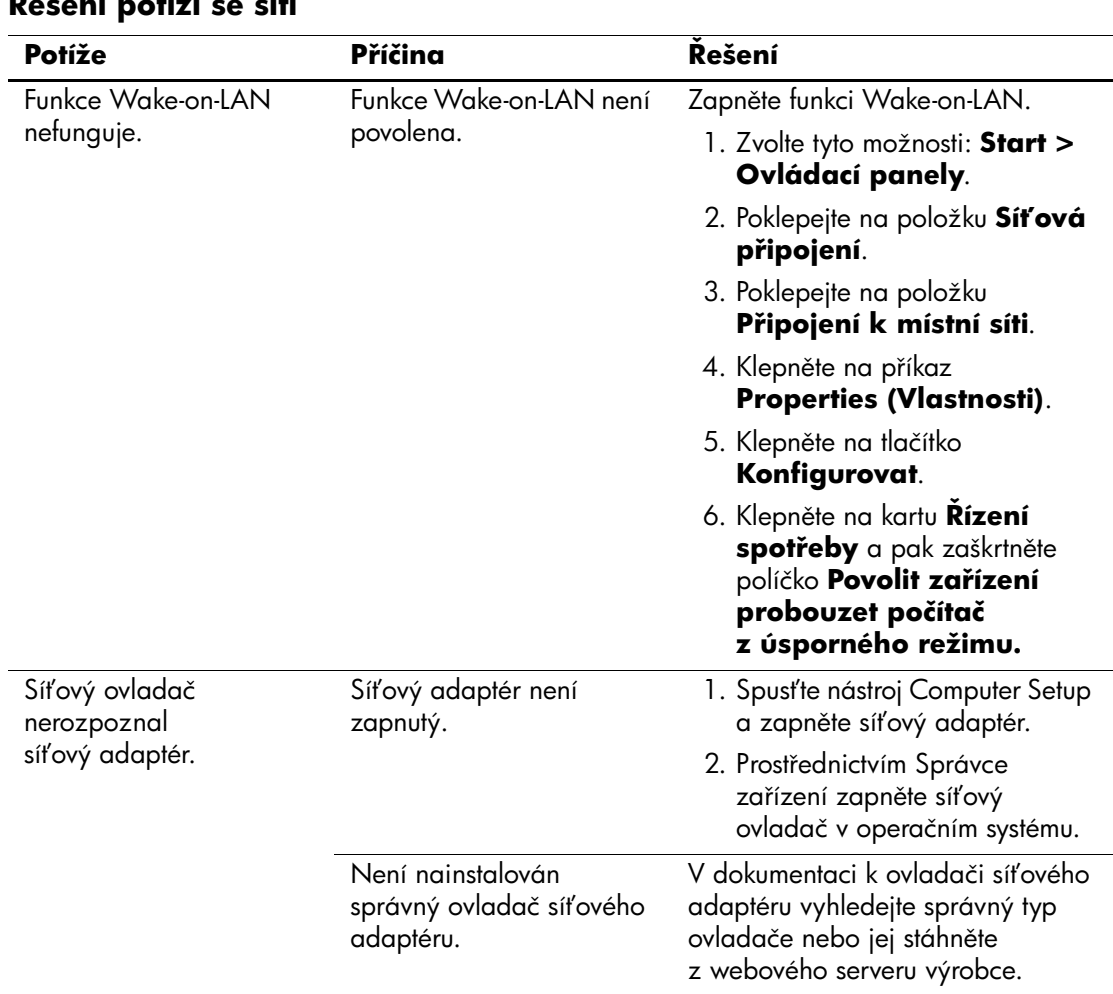

### **Mešení potíží se sítí**

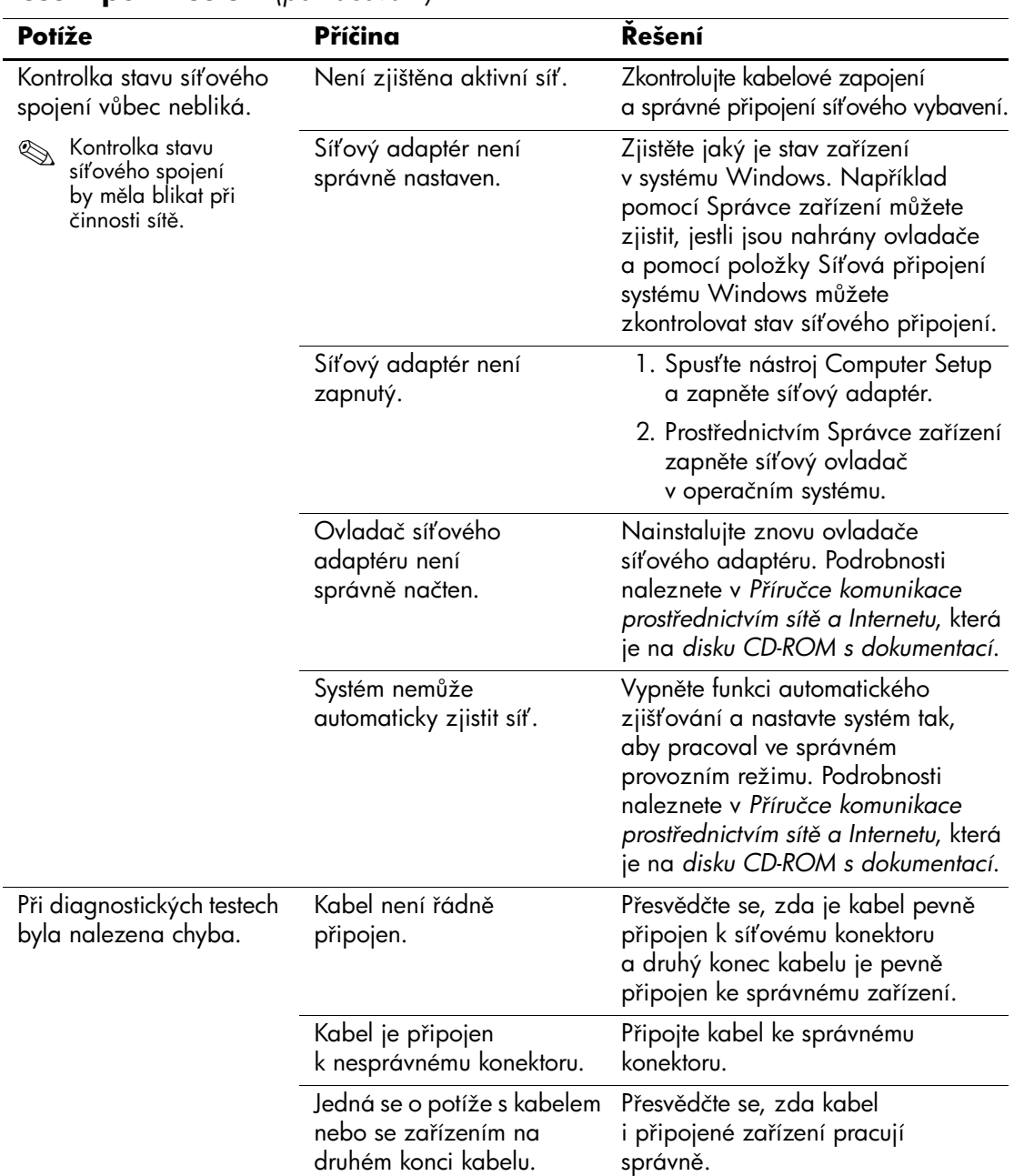

### **Mešení potíží se sítí** *(pokračování)*

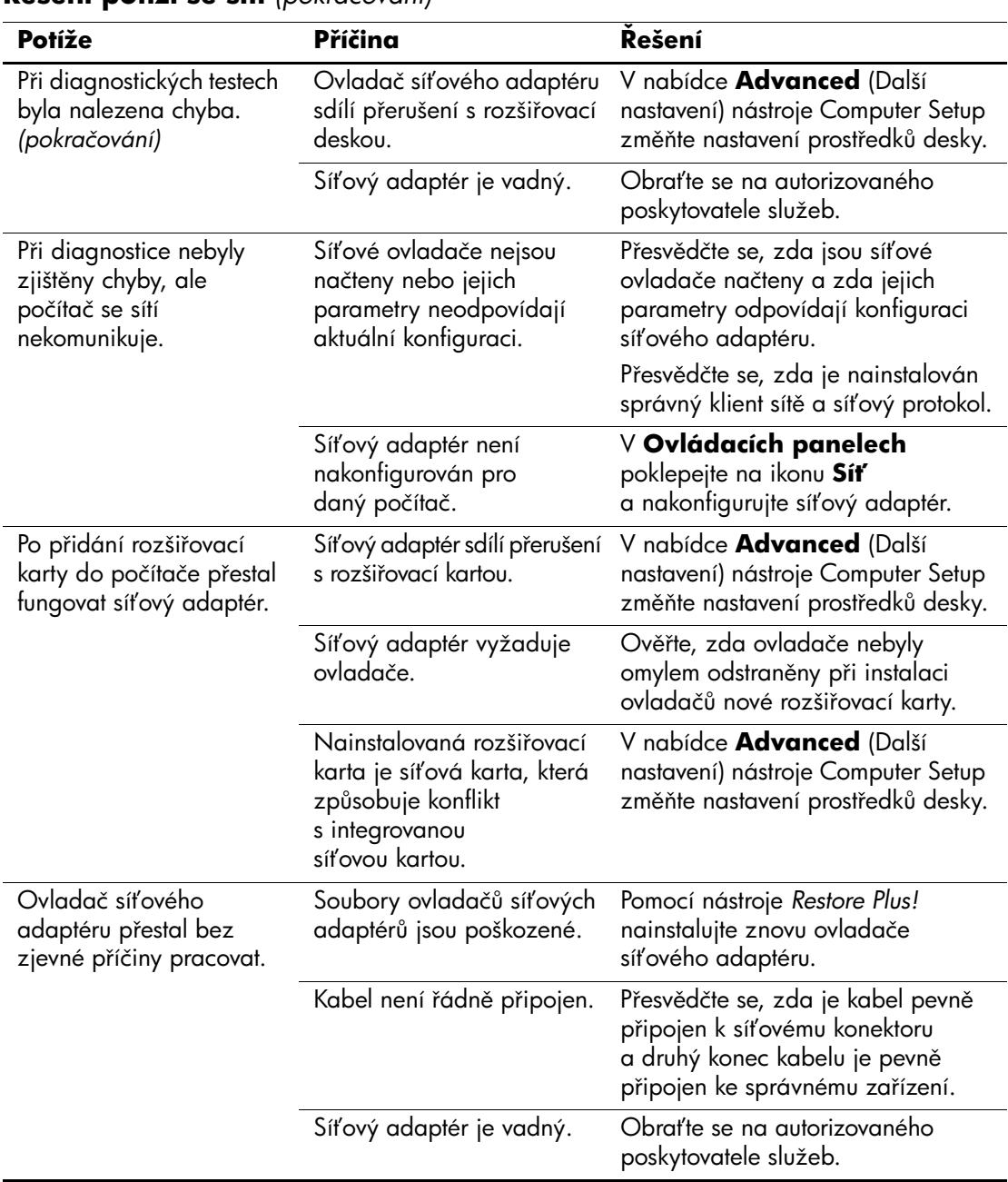

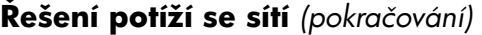

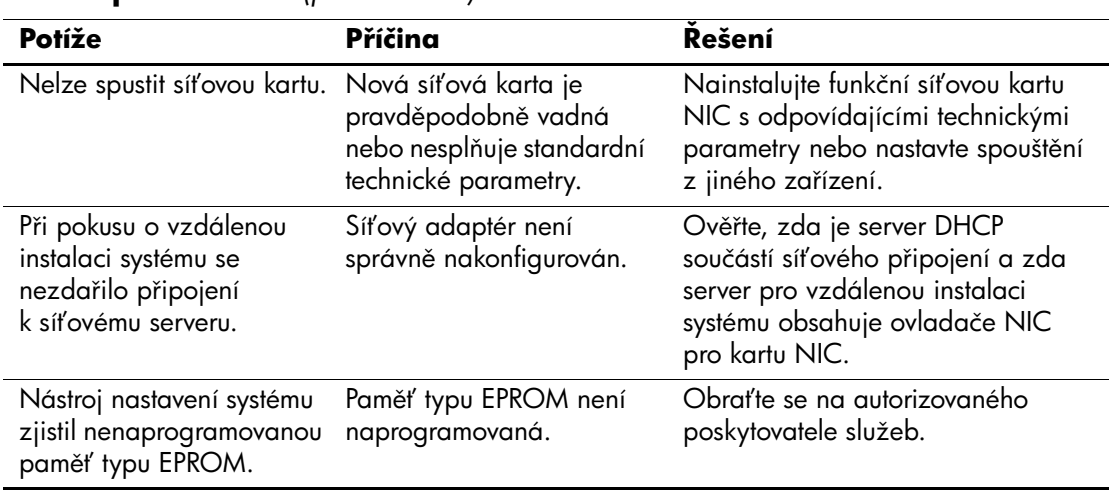

### **Mešení potíží se sítí** *(pokračování)*

# **Odstraňování potíží s pamětí**

Některé běžné příčiny potíží s pamětí a možnosti jejich řešení jsou uvedeny v následující tabulce.

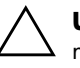

**UPOZORNĚNÍ:** U systémů podporujících paměť s funkcí ECC nepodporuje společnost HP společné používání pamětí s funkcí ECC a pamětí bez této funkce. V takovém případě se v počítači nespustí operační systém.

### Řešení potíží s pamětí

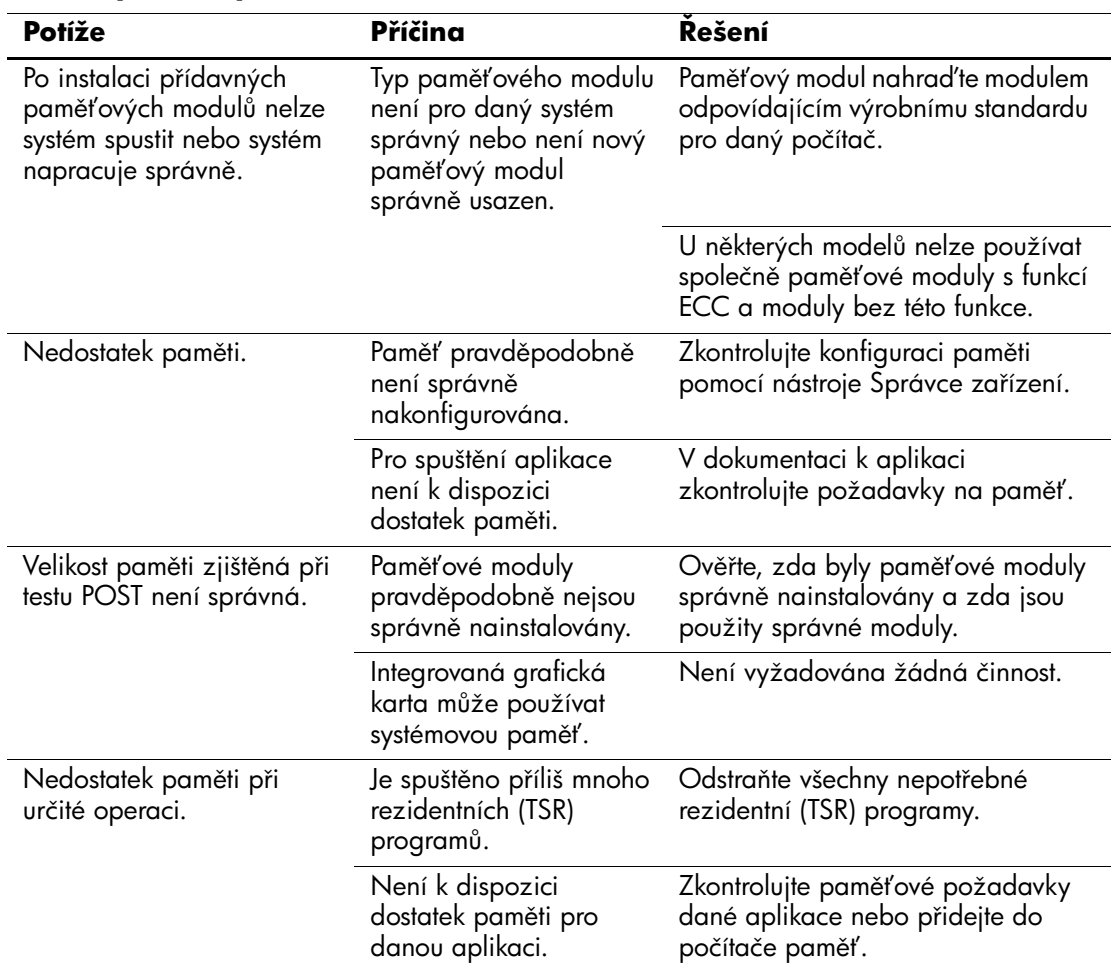

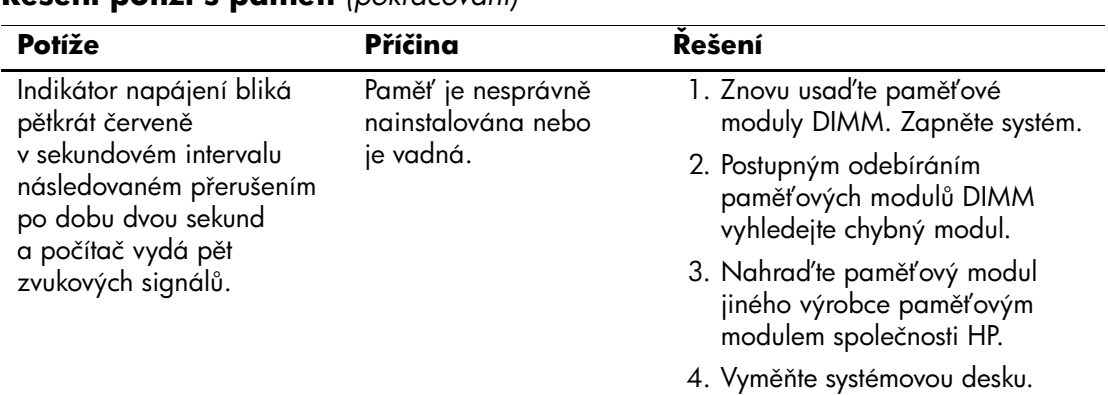

### **Mešení potíží s pamtí** *(pokračování)*

# **Mešení potíží s procesorem**

V následující tabulce jsou uvedeny běžné příčiny potíží s procesorem a možnosti jejich řešení.

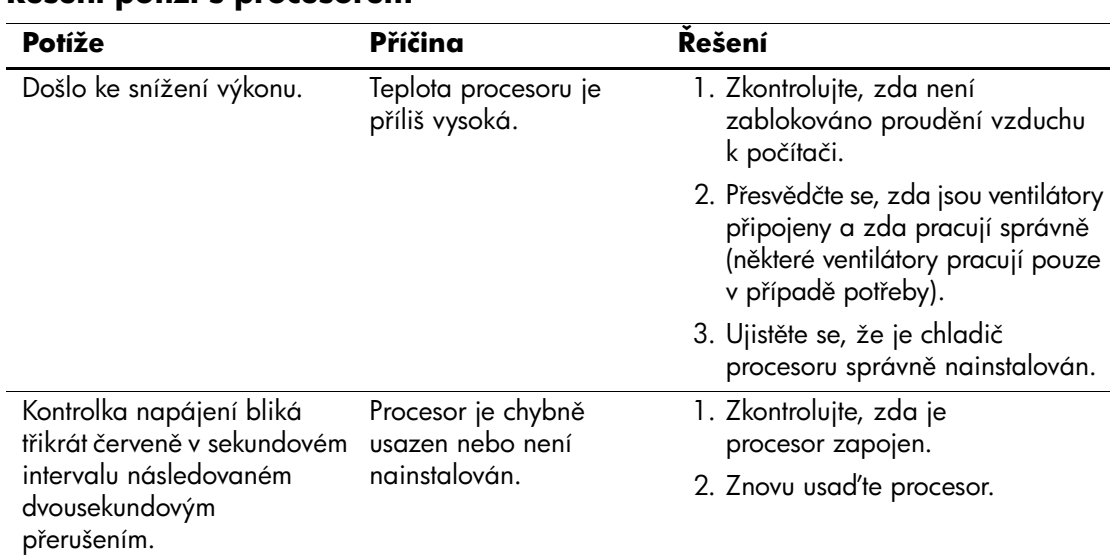

### **Mešení potíží s procesorem**

# **Odstraňování potíží s jednotkami DVD a CD-ROM**

Pokud dojde k potížím s jednotkami CD-ROM nebo DVD, přečtěte si běžné příčiny potíží a jejich řešení uvedené v následující tabulce nebo v dokumentaci k těmto zařízením.

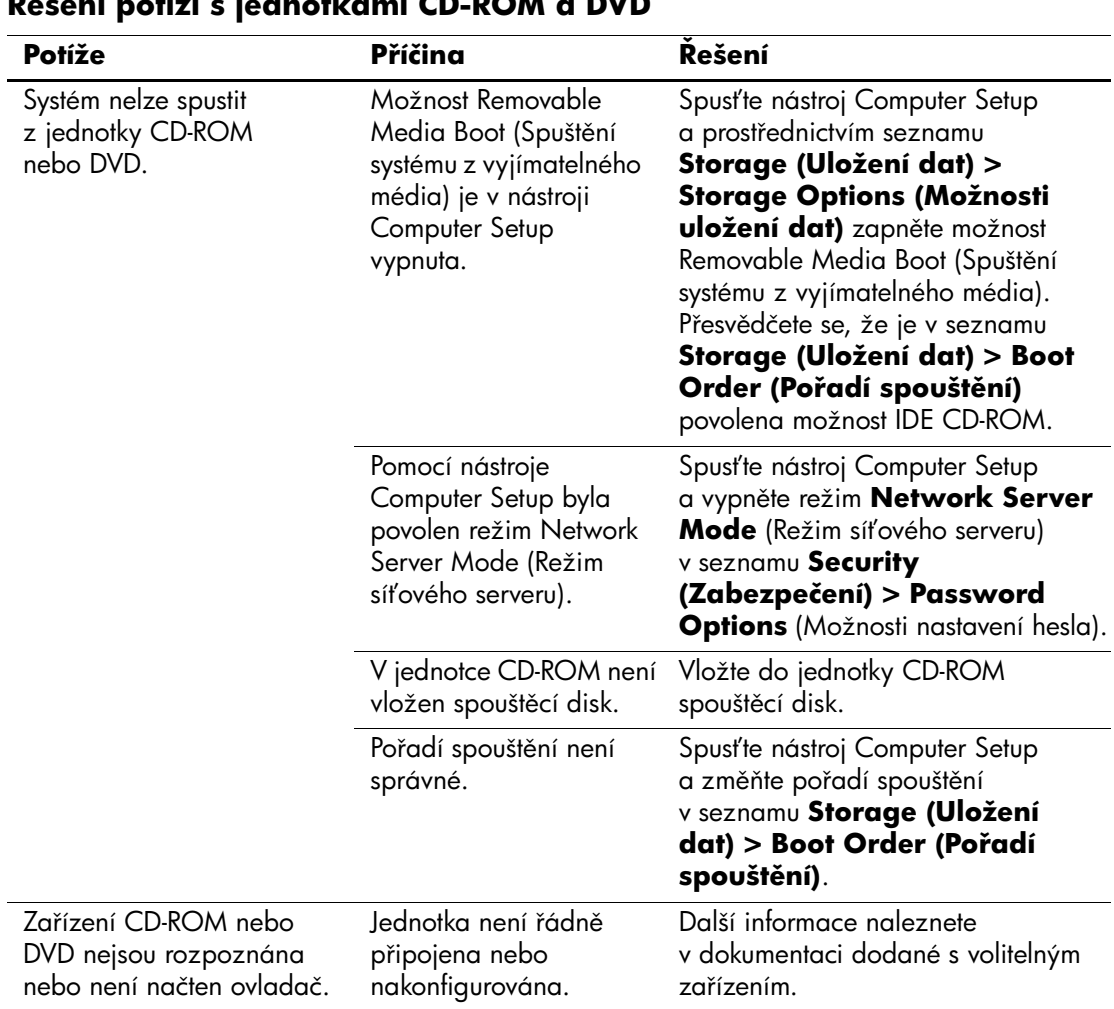

#### **Mešení potíží s jednotkami CD-ROM a DVD**

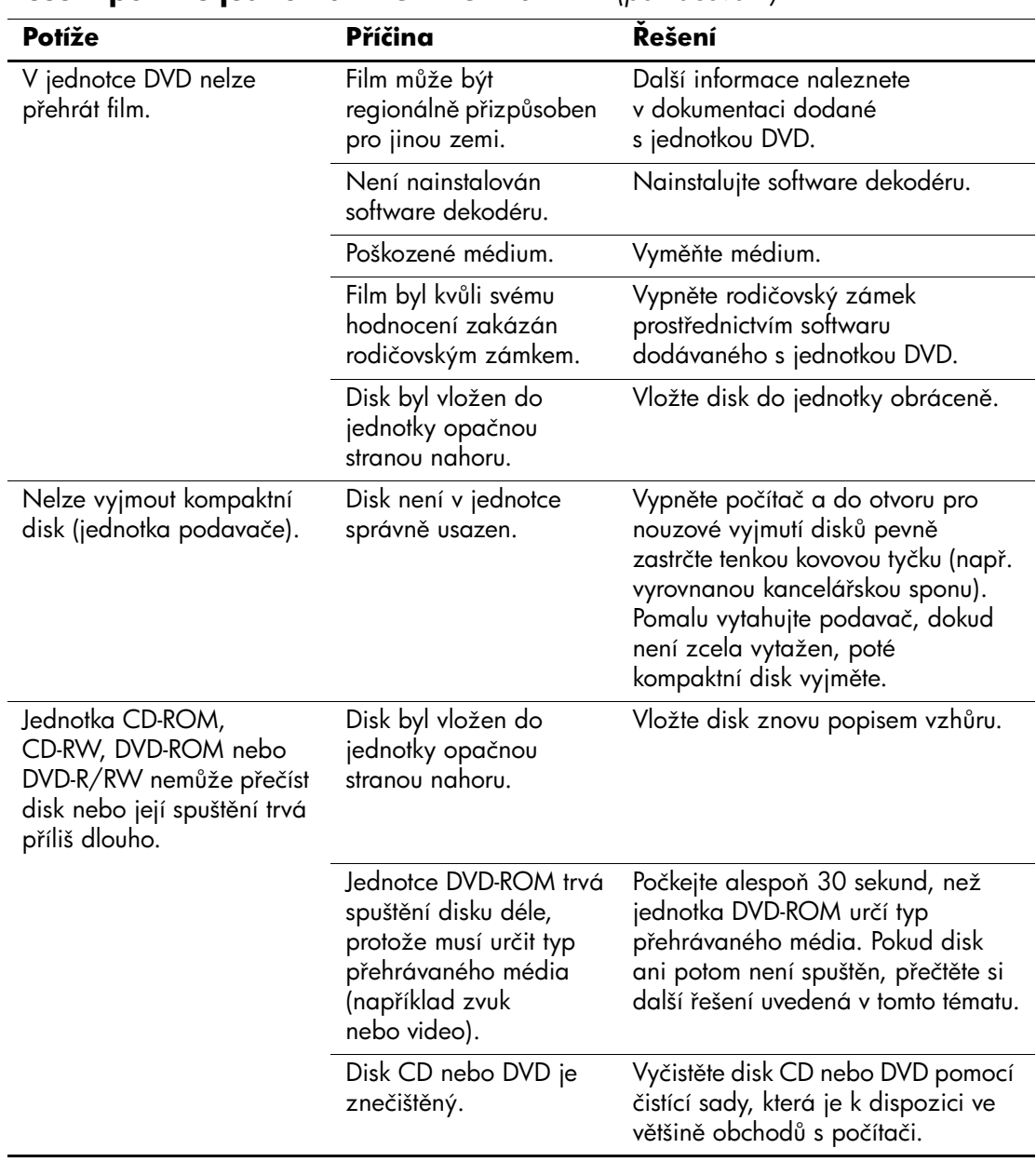

### **Mešení potíží s jednotkami CD-ROM a DVD** *(pokračování)*

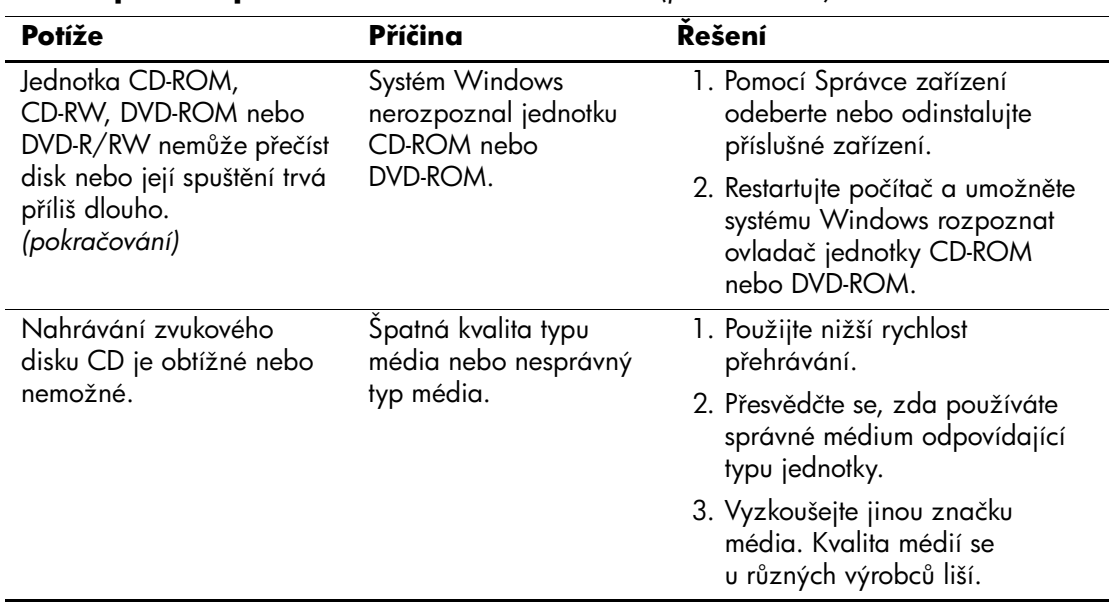

## **Mešení potíží s jednotkami CD-ROM a DVD** *(pokračování)*

# **Mešení potíží s modulem Drive Key**

Některé běžné příčiny potíží s modulem Drive Key a možnosti jejich řešení jsou uvedeny v následující tabulce.

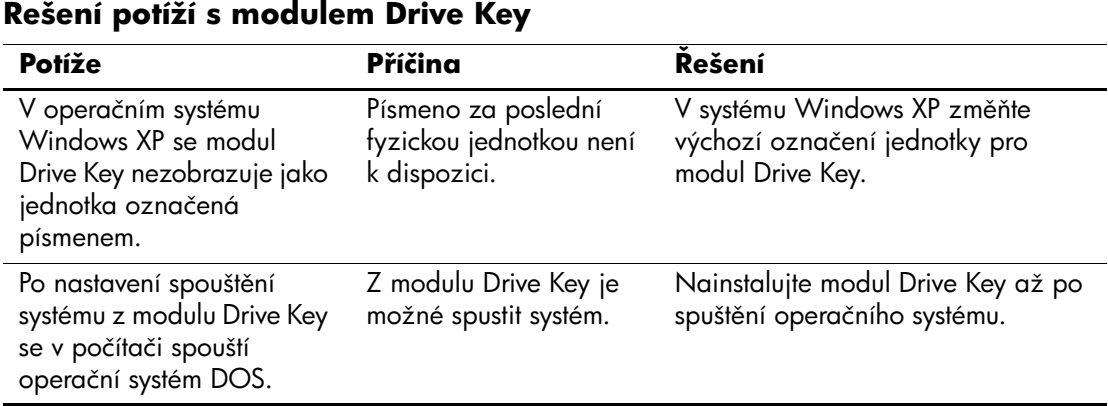

# **Mešení potíží s p ístupem k Internetu**

Pokud dojde k potížím s přístupem k Internetu, obraťte se na poskytovatele služeb Internetu nebo využijte informace v následující tabulce, která obsahuje některé běžné příčiny potíží a možnosti jejich odstranění.

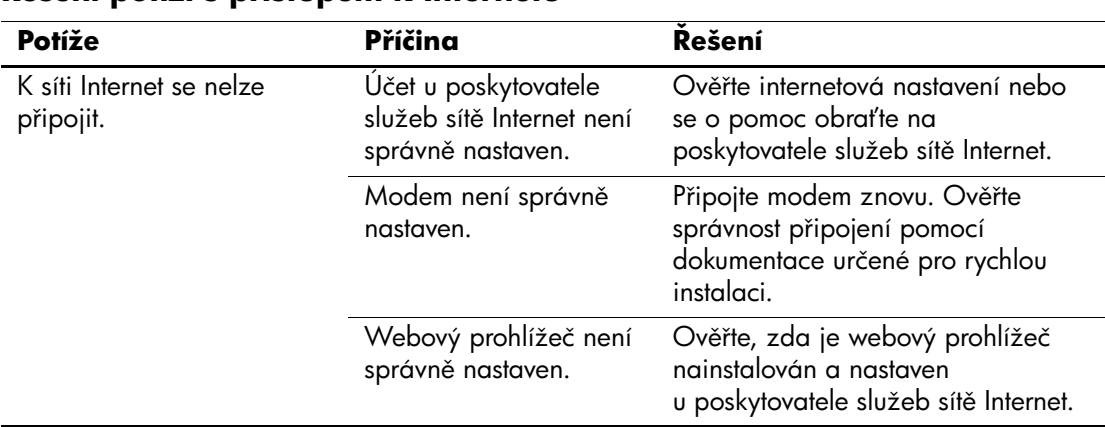

### **Mešení potíží s p ístupem k Internetu**

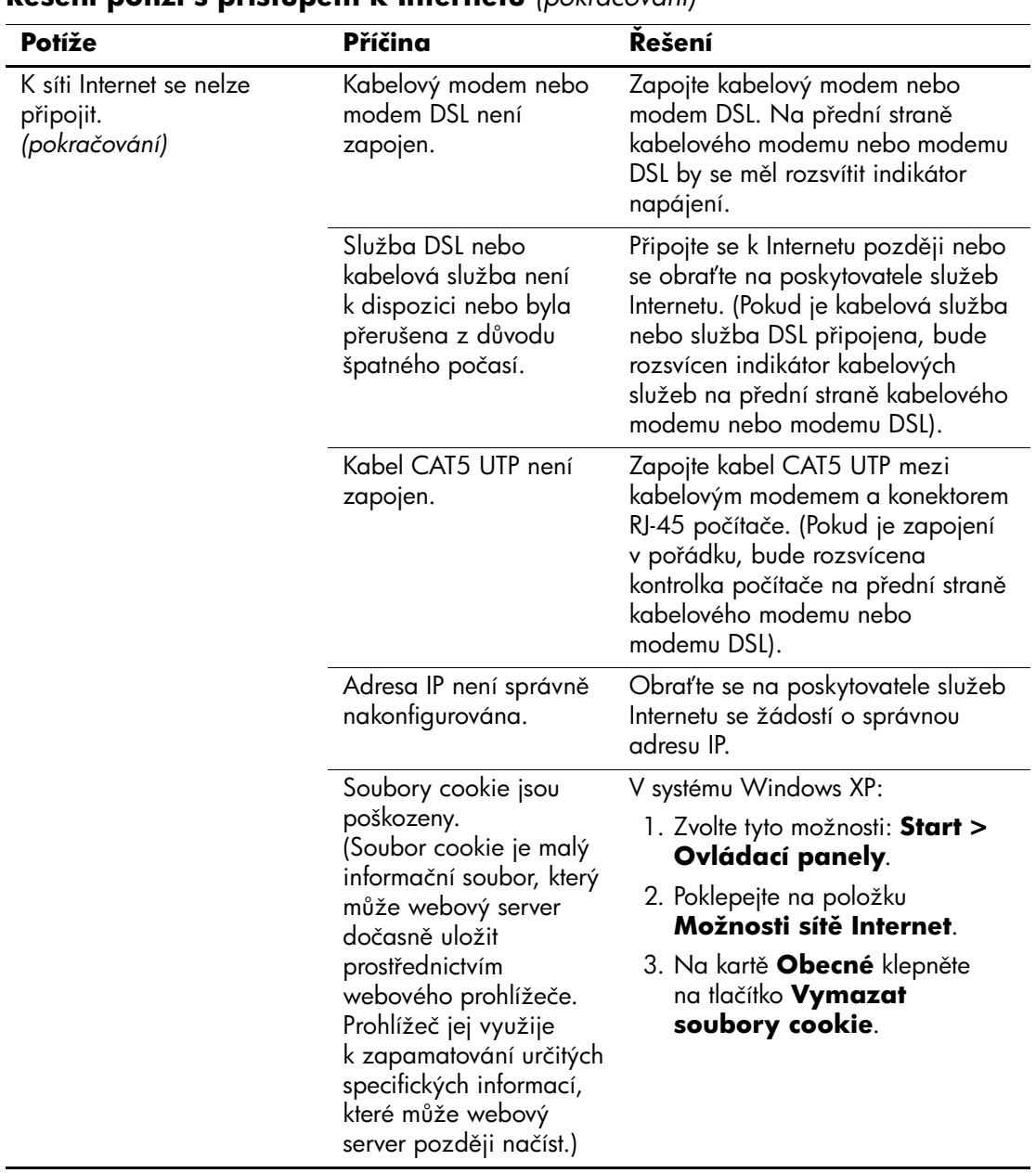

#### **Mešení potíží s p ístupem k Internetu** *(pokračování)*

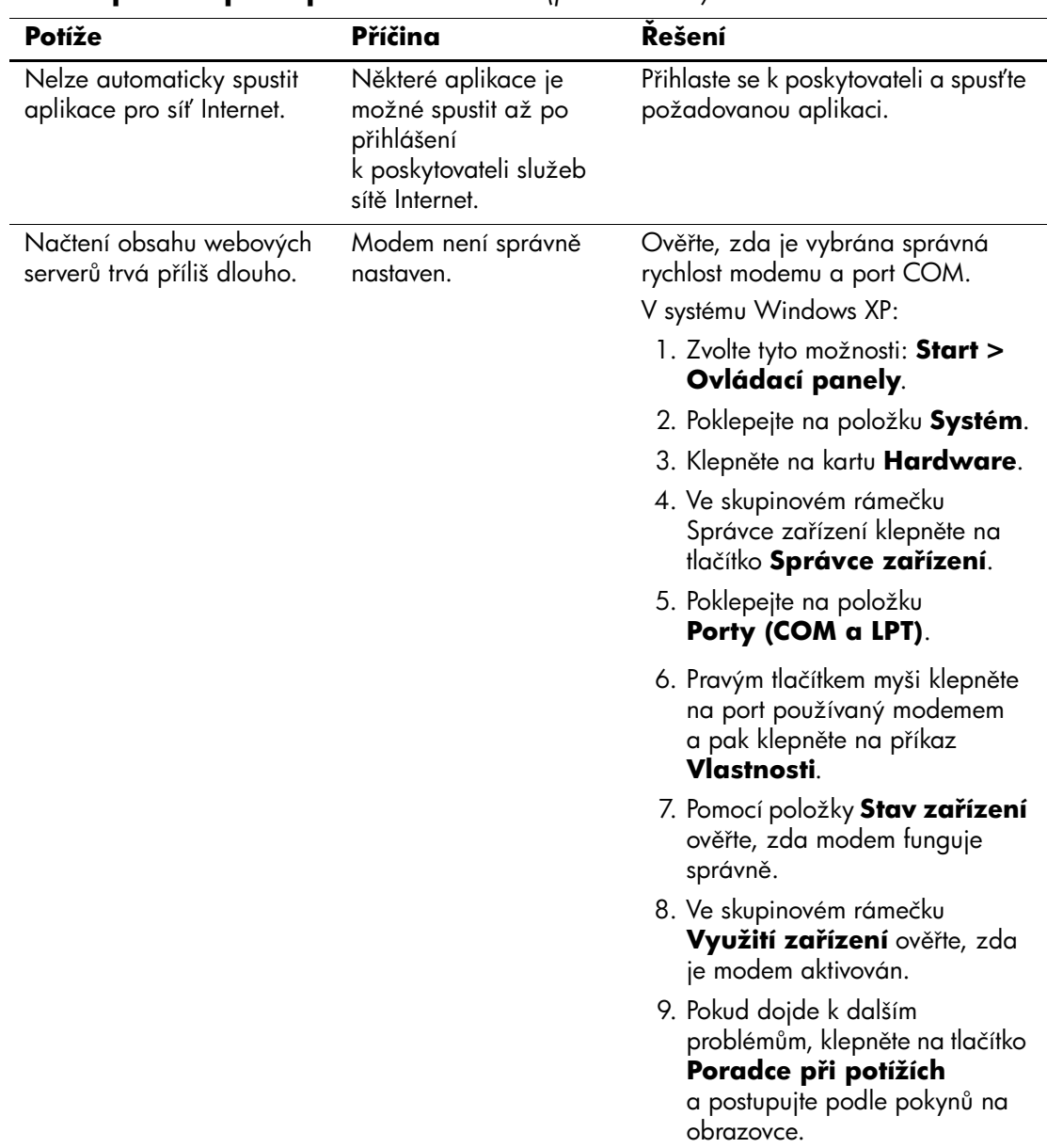

#### **Mešení potíží s p ístupem k Internetu** *(pokračování)*

# **Mešení potíží se softwarem**

K většině potíží souvisejících se softwarem dochází z následujících příčin:

- Aplikace nebyla správně nainstalována nebo nakonfigurována.
- Pro spuštění aplikace není k dispozici dostatek paměti.
- Došlo ke konfliktu aplikací.
- Přesvědčte se, zda byly nainstalovány všechny potřebné ovladače zařízení.
- Pokud jste nainstalovali jiný operační systém než nainstalovaný výrobcem, ověřte, zda jej počítač podporuje.

Pokud je to možné, spusťte nástroj Configuration Record a zjistěte, zda byly v softwaru provedeny nějaké změny, které by mohly způsobovat potíže. Další informace naleznete v části "Nástroj [Configuration Record"](#page-12-0) této příručky.

Některé příčiny potíží se softwarem a možnosti jejich řešení jsou uvedeny v následující tabulce.

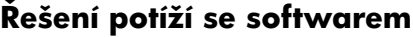

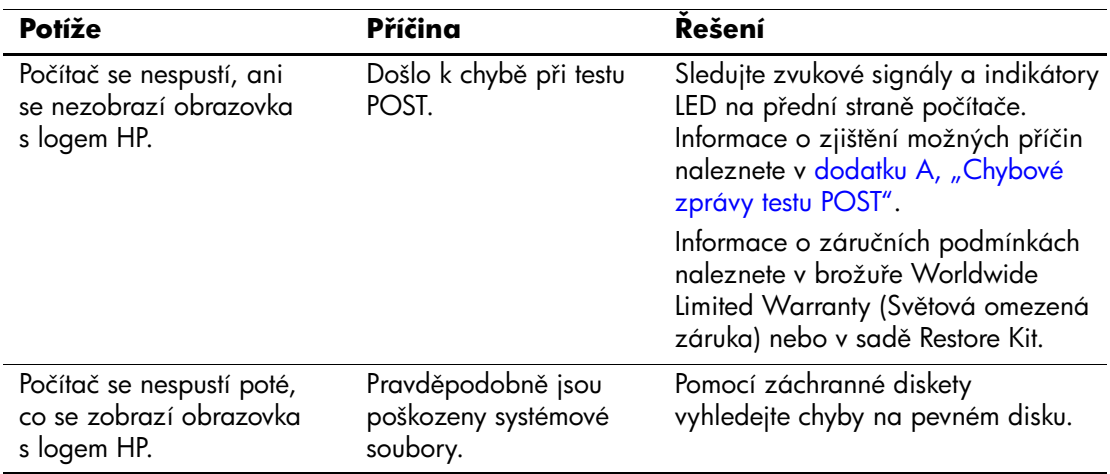

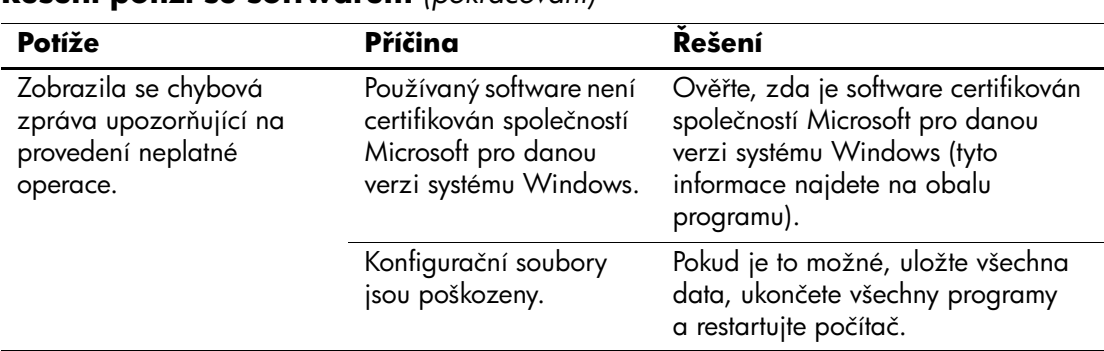

#### **Mešení potíží se softwarem** *(pokračování)*

## **Spojení s technickou podporou**

Další pomoc a servis získáte u autorizovaného prodejce. Nejbližšího prodejce můžete vyhledat na webovém serveru [www.hp.com](http://www.hp.com).

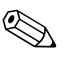

✎ Pokud převážíte počítač do servisu k autorizovanému prodejci nebo poskytovateli služeb, nezapomeňte sdělit hesla pro nastavení a spuštění (pokud jsou zadána).

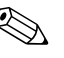

**Example 19 Pokud potřebujete technickou podporu, zavolejte na telefonní číslo** uvedené v záruční smlouvě nebo na některé z telefonních čísel uvedených v příručce *Support Telephone Numbers* (Telefonní čísla technické podpory), která je na *Disku CD-ROM s dokumentací*.

**A**

# <span id="page-65-0"></span>**Chybové zprávy testu POST**

V tomto dodatku je uveden seznam chybových kódů, chybových zpráv, různých indikátorů a zvukových signálů, se kterými se můžete setkat při spuštění testu POST (Power-On Self-Test) nebo při restartování počítače, a dále pravděpodobná příčina problému a možný postup při odstraňování chyby.

V tichém režimu je většina zpráv POST potlačena, například kontrola paměti a jiné nechybové textové zprávy. Pokud ovšem při testu POST dojde k chybě, zobrazí se příslušná chybová zpráva. Chcete-li během testu POST ručně přepnout do popisného režimu, stiskněte libovolnou klávesu (kromě **F10** a **F12**). Ve výchozím nastavení je zvolen tichý režim.

Zvolený režim POST určuje rozsah testů a rychlost, jakou počítač načítá operační systém.

Při výběru možnosti Quick Boot (Rychlé spuštění) je spuštění rychlé, ale nejsou prováděny všechny testy na úrovni systému, například test paměti. Pokud zvolíte možnost Full Boot (Úplné spuštění), jsou provedeny všechny testy systému využívající paměť ROM a spuštění trvá déle.

Úplnéspuštění můžete také nastavit v pravidelných intervalech po 1 až 30 dnech. Chcete-li zajistit pravidelné spouštění, nastavte pomocí nástroje Computer Setup režim Full Boot Every x Days.

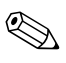

✎ Další informace o nástroji Computer Setup naleznete v *Příručce k nástroji Computer Setup (F10)*na *disku CD-ROM s dokumentací*.

# **Číselné kódy a textové zprávy testu POST**

V této části jsou uvedeny chyby testu POST, ke kterým jsou přidruženy číselné kódy. Jsou zde uvedeny také určité textové zprávy, se kterými se můžete setkat během testu POST.

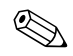

✎ Po zobrazení textové zprávy POST na obrazovce počítač pípne.

#### **Číselné kódy a textové zprávy**

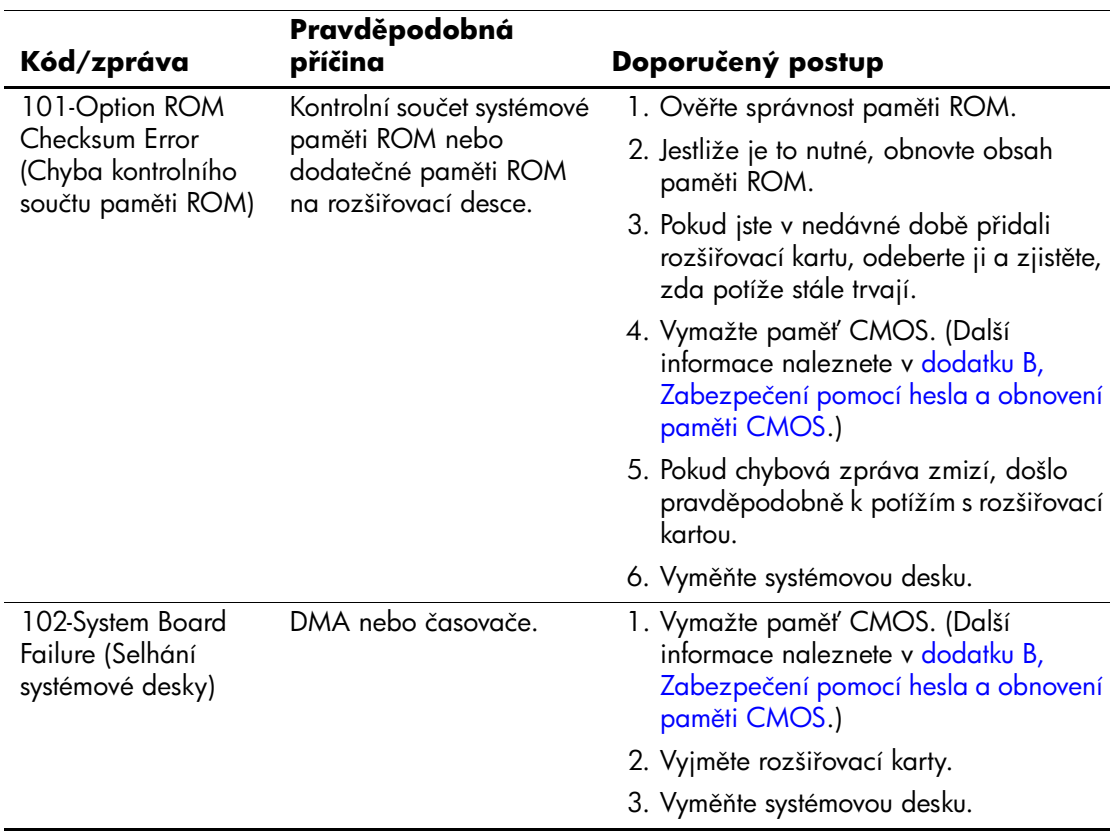

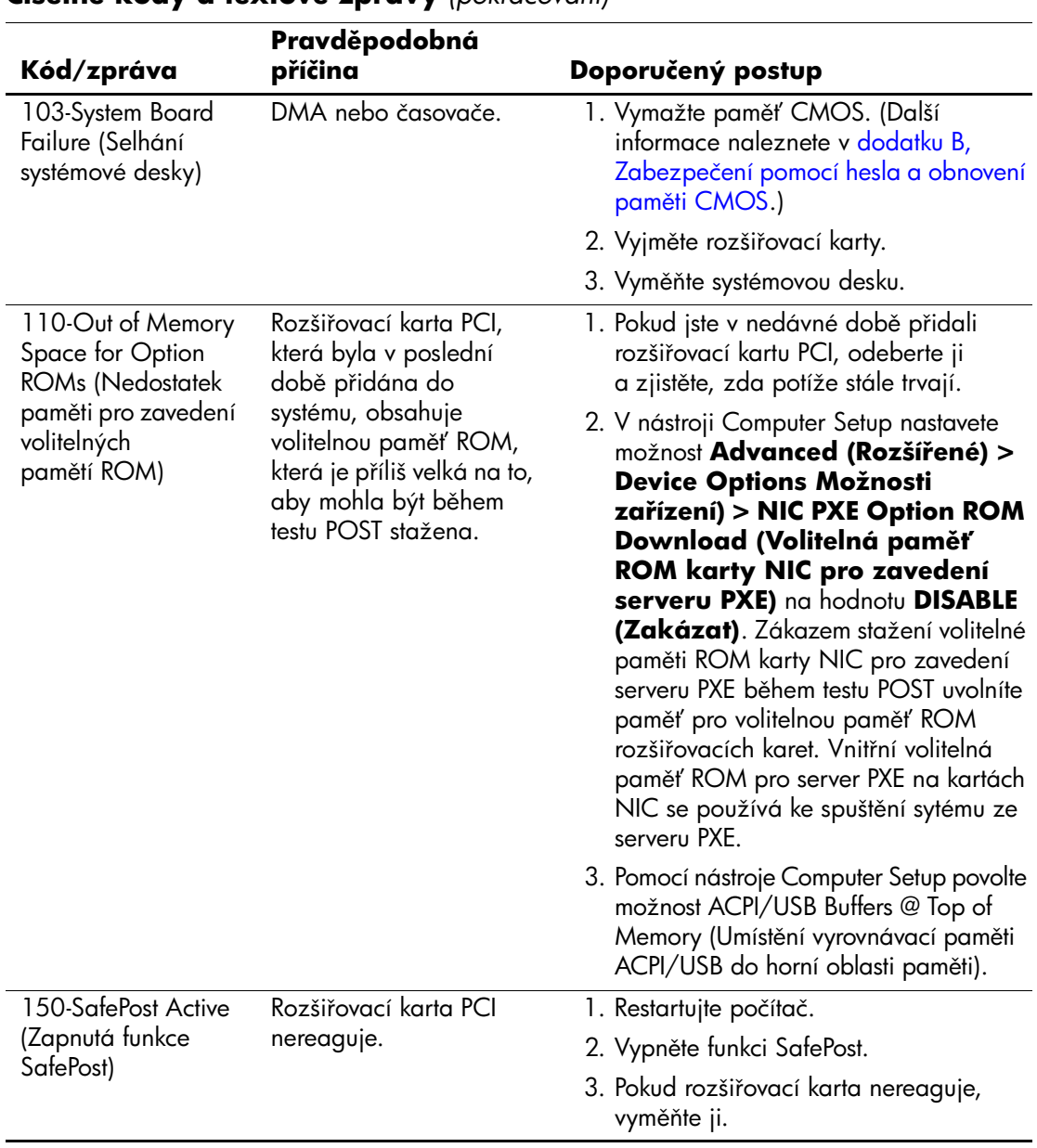

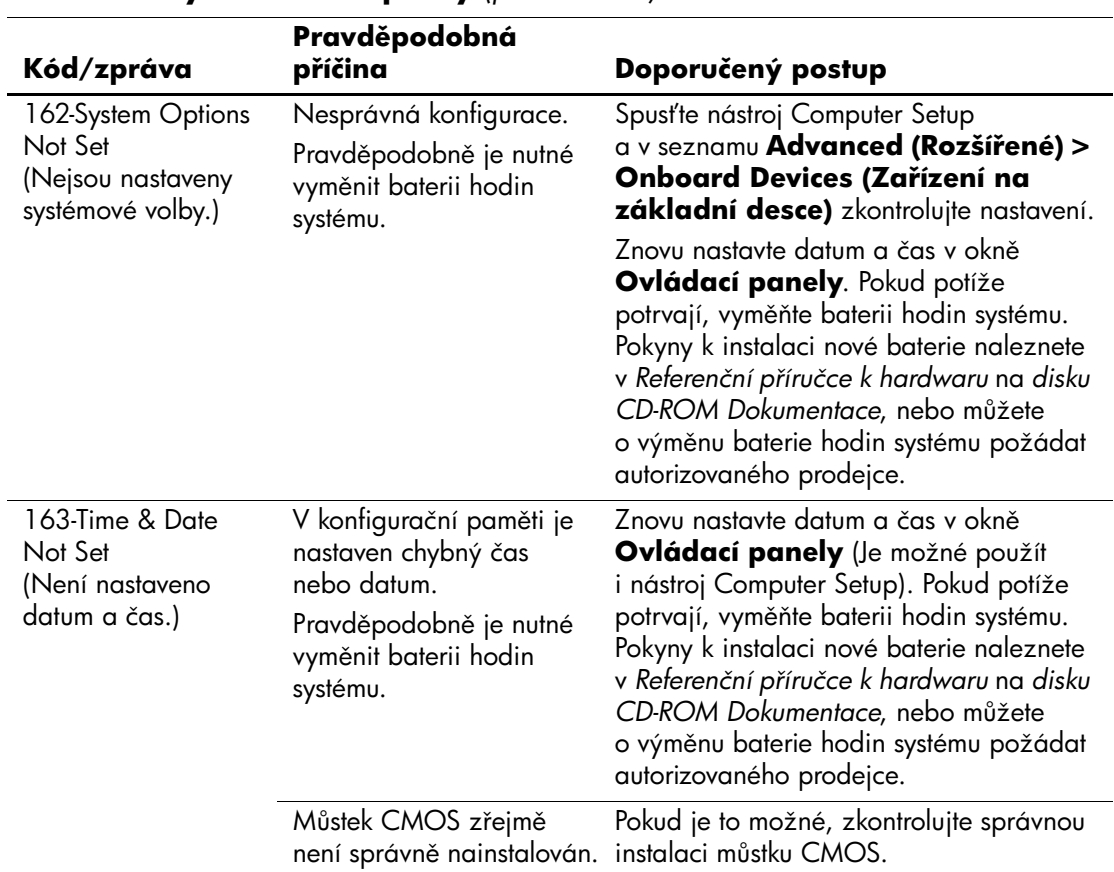

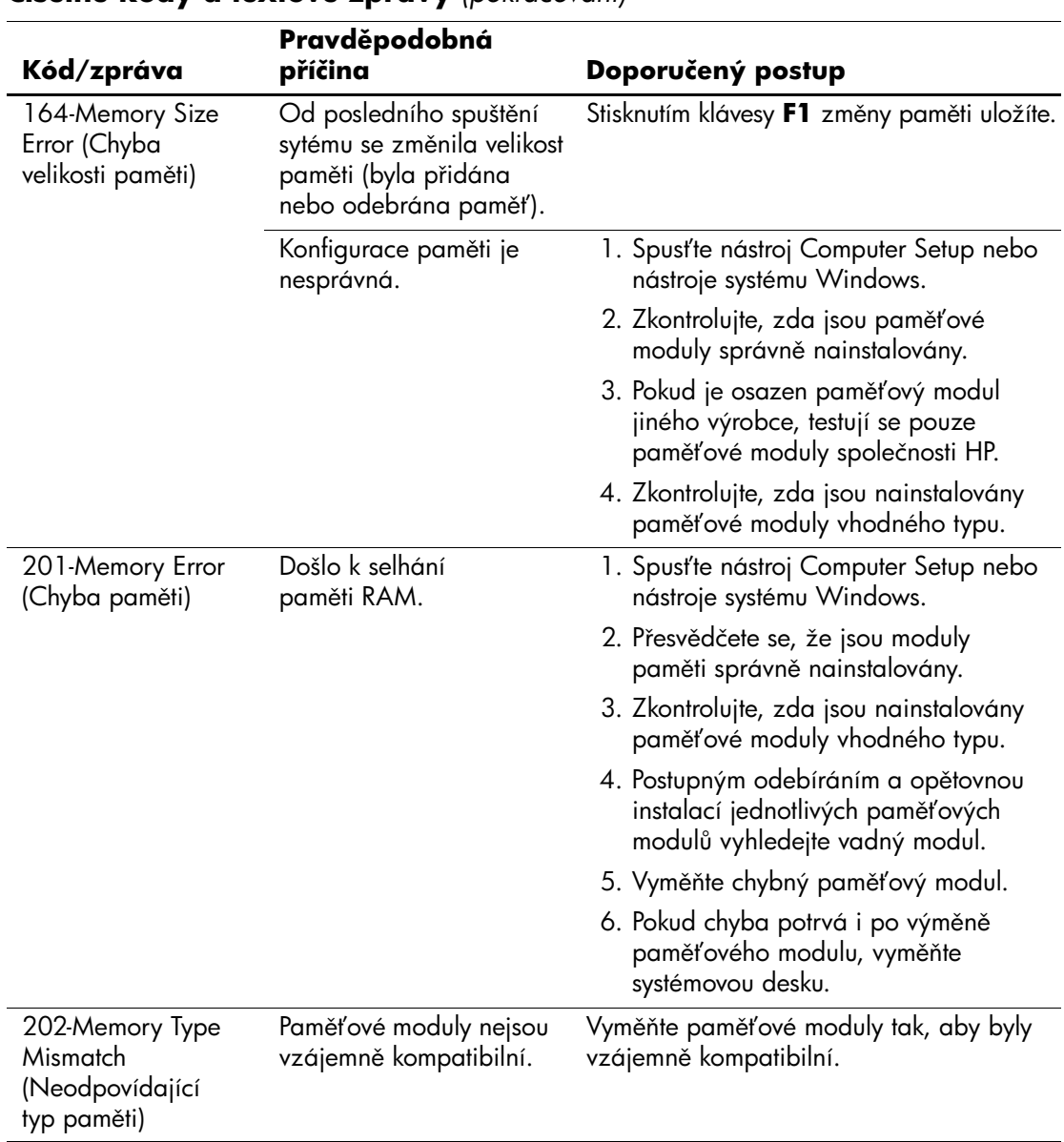

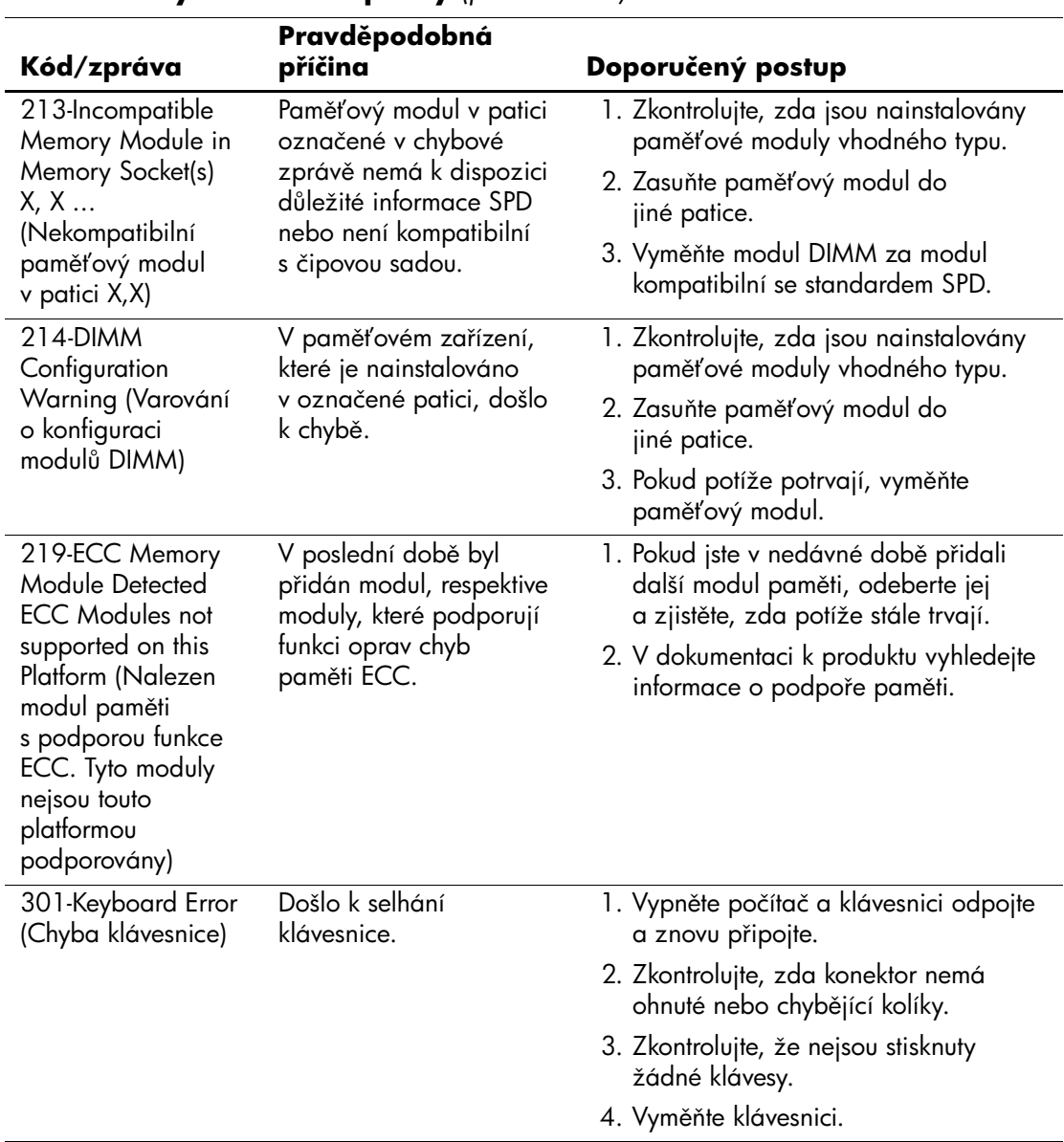

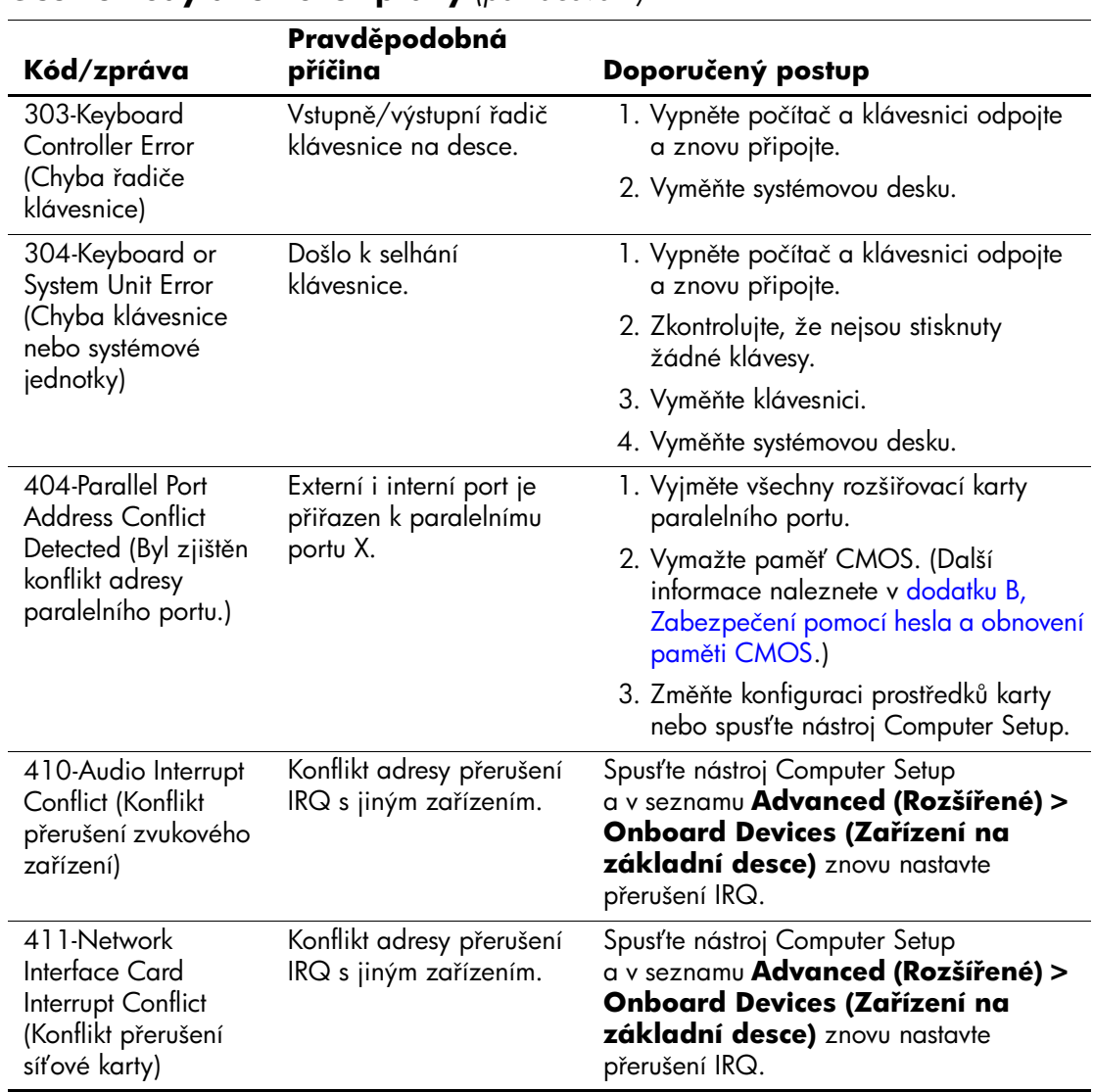
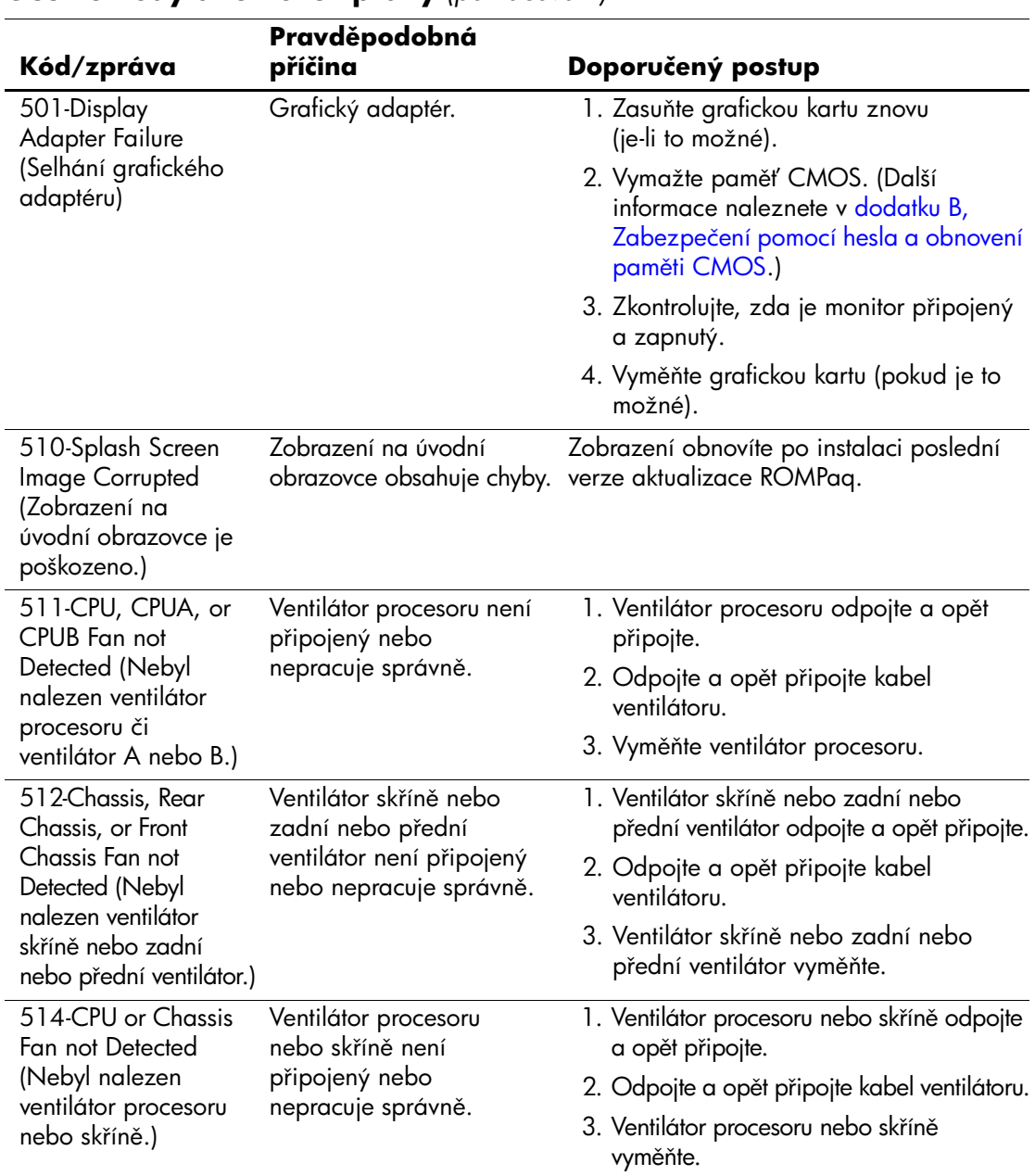

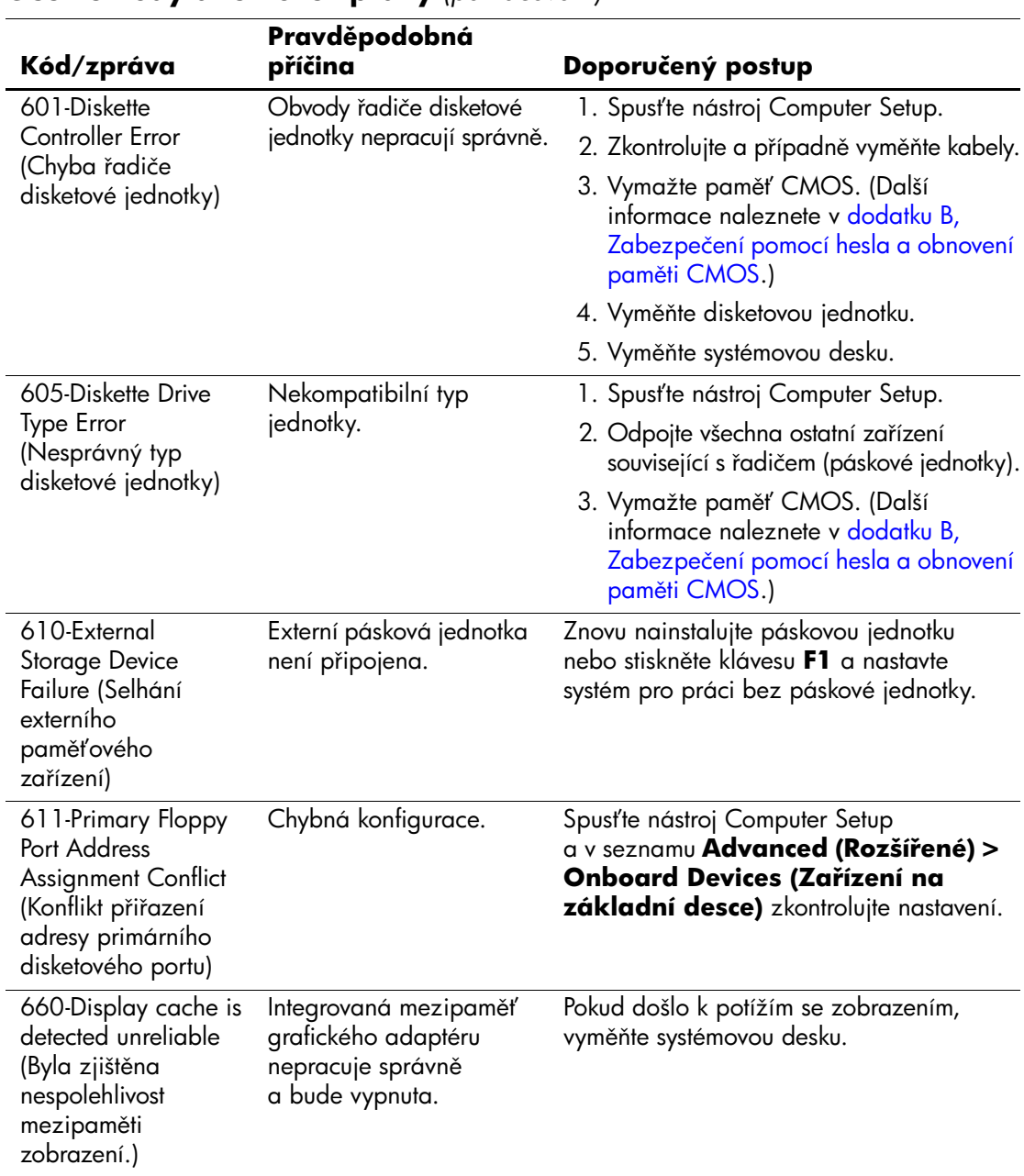

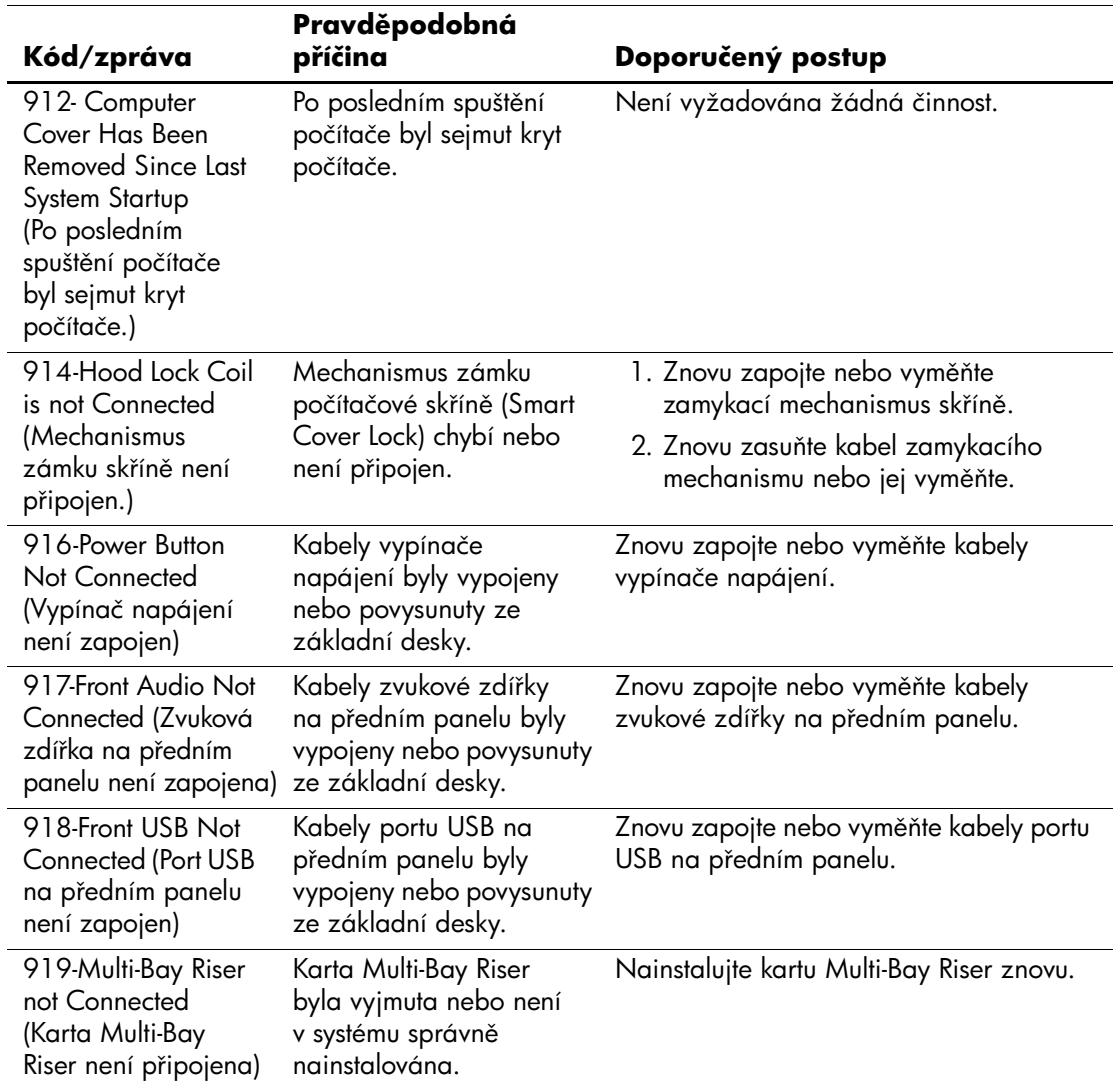

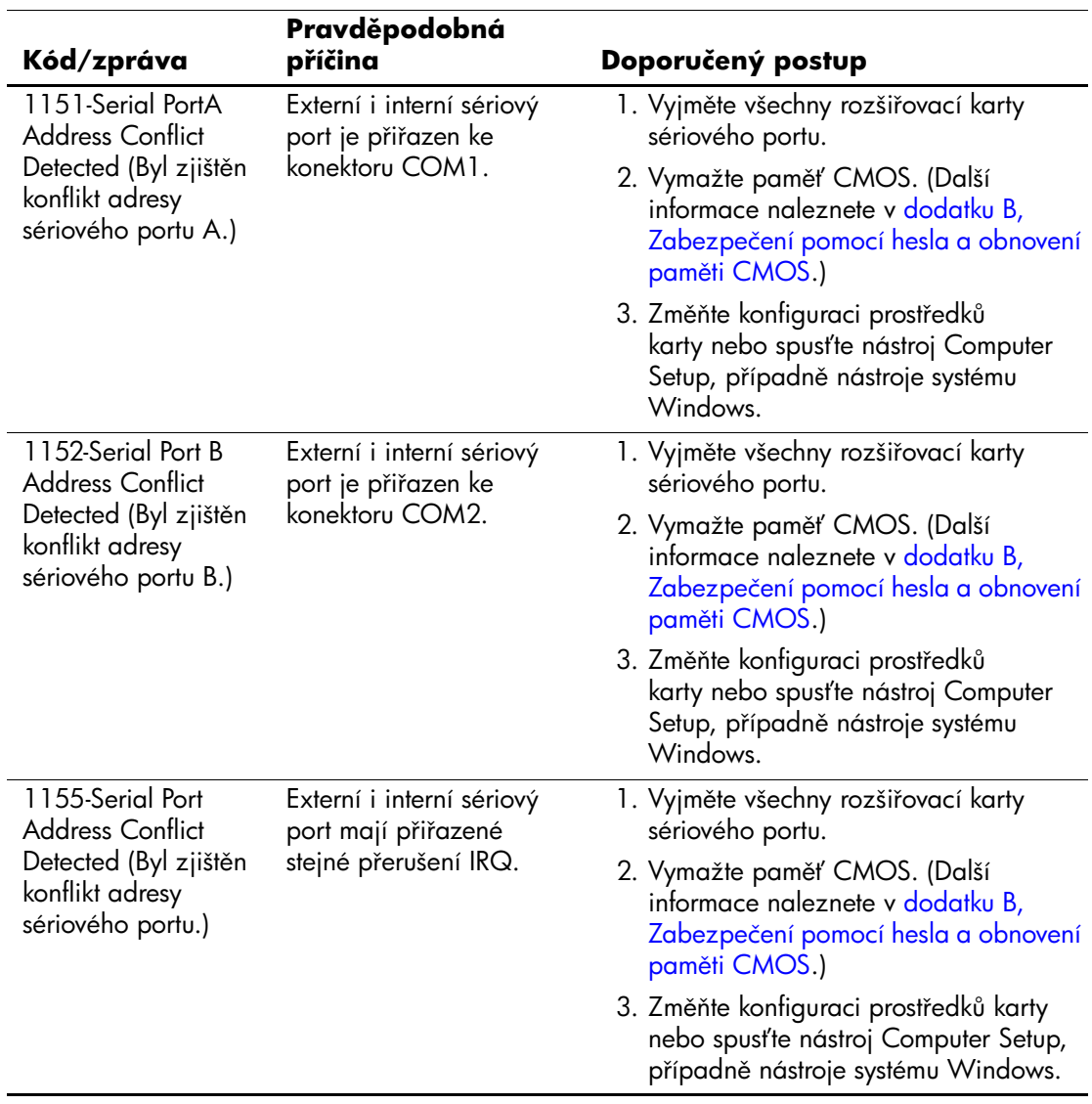

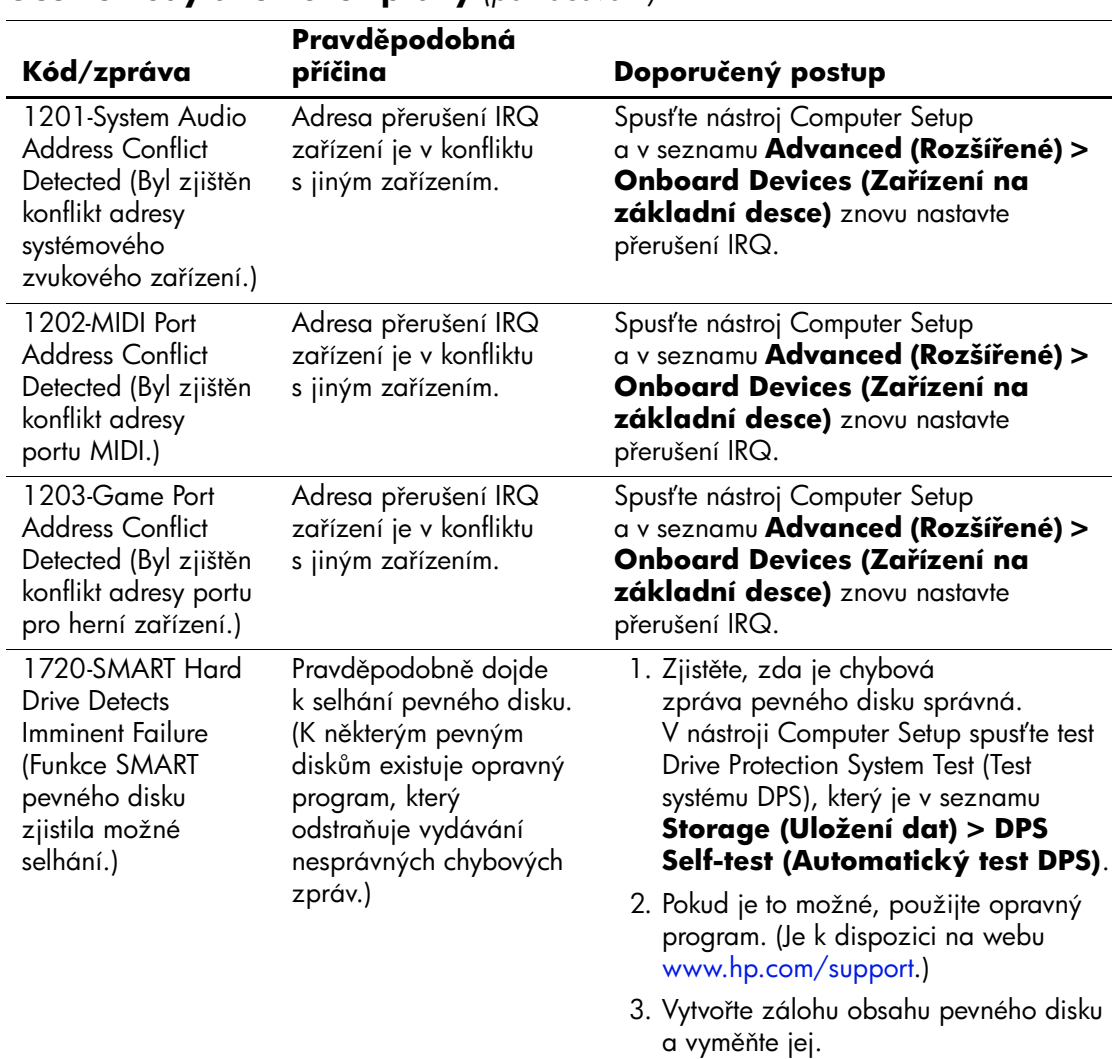

<span id="page-77-0"></span>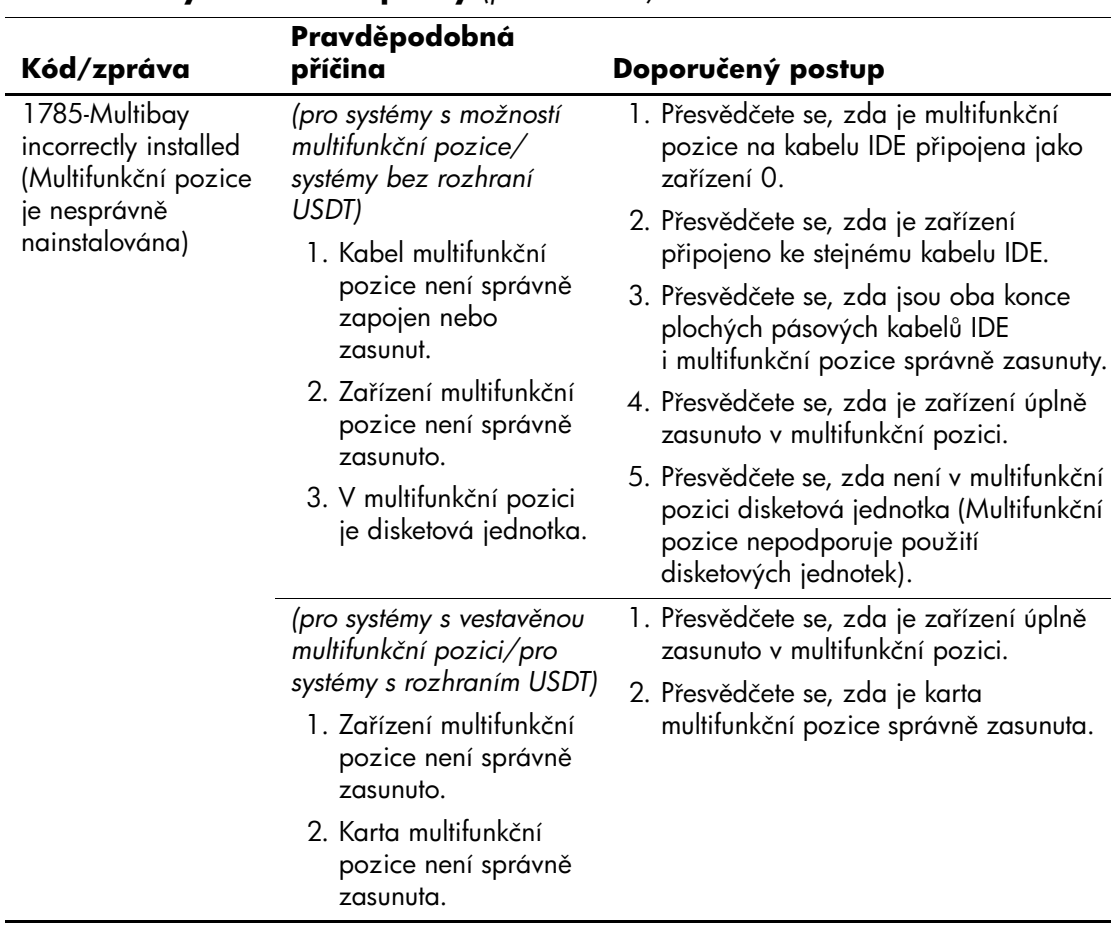

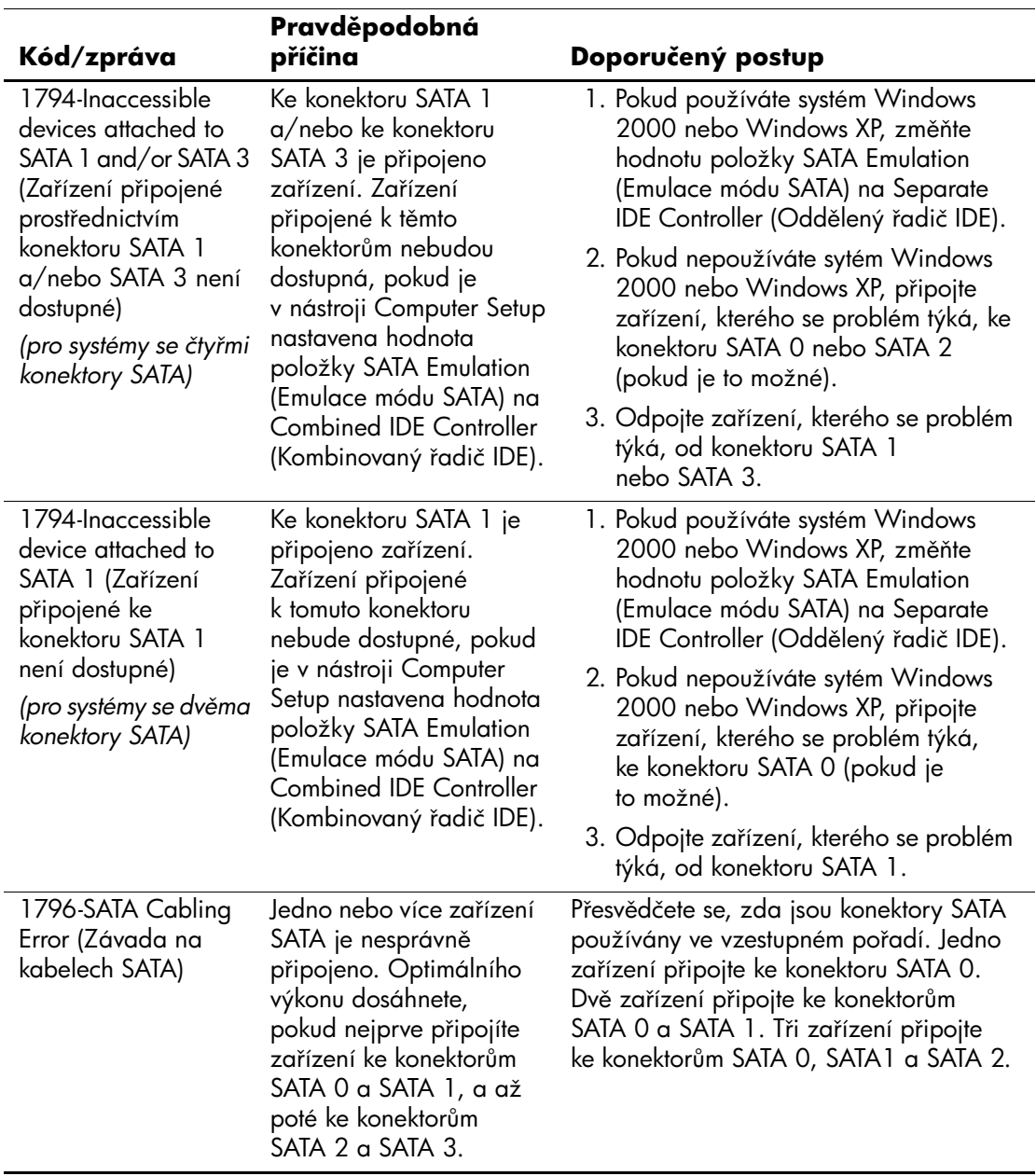

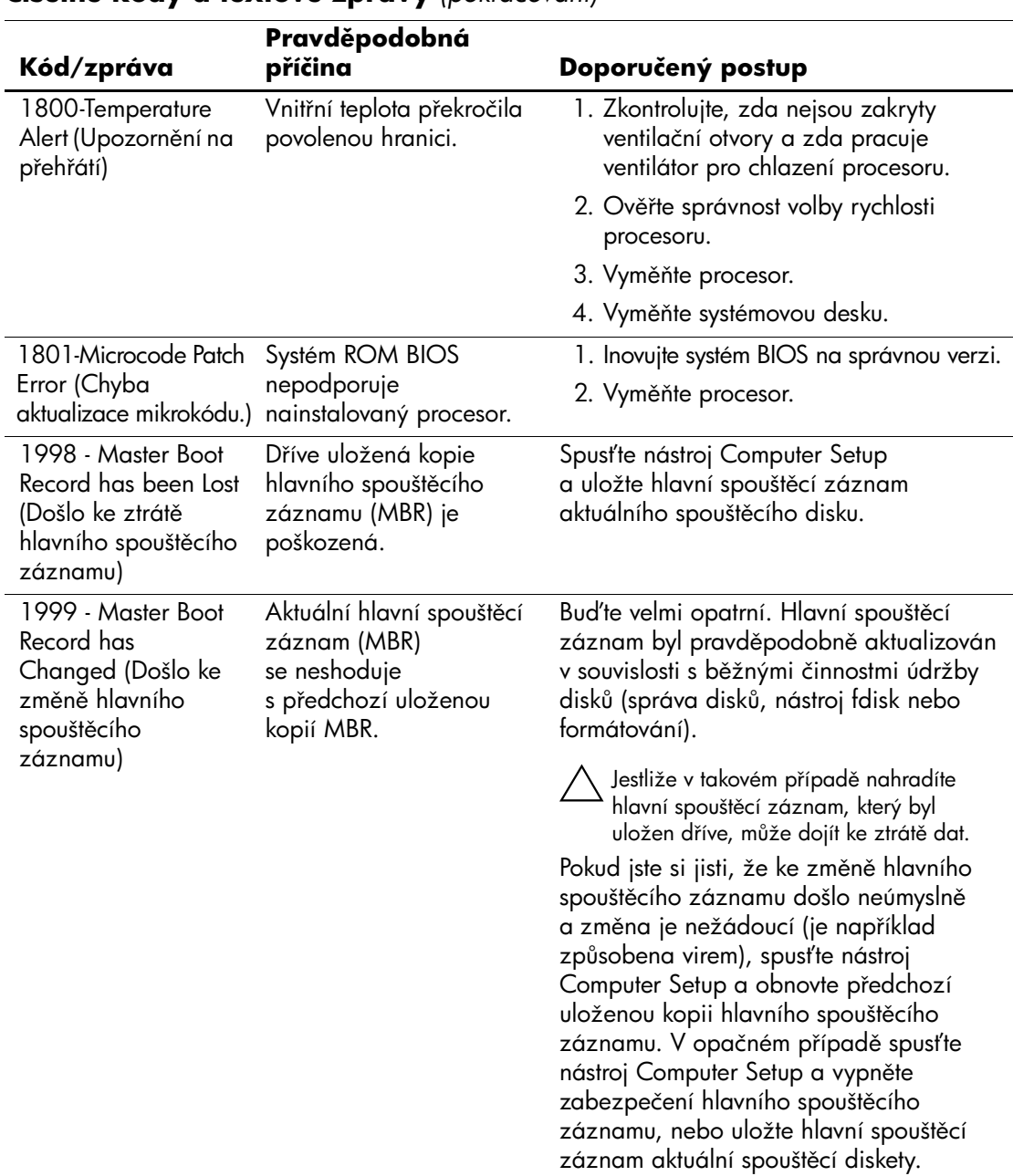

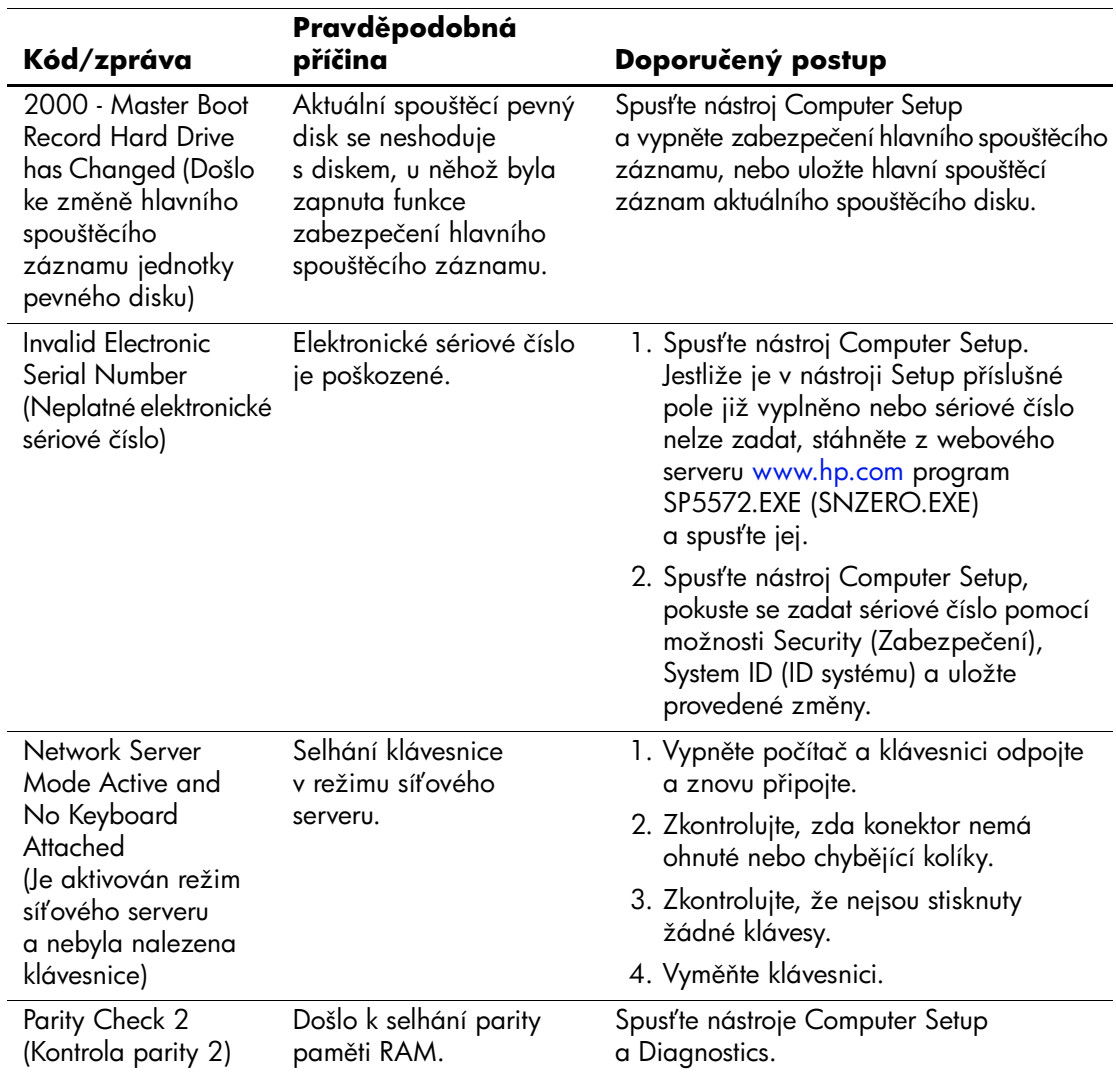

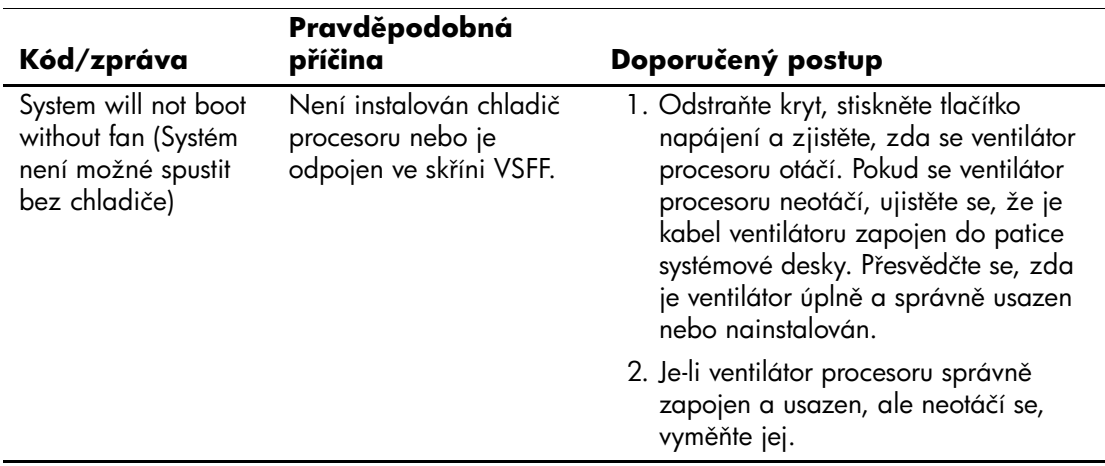

# <span id="page-82-3"></span>**Kódy kontrolek na čelním panelu a zvukové kódy pro diagnostiku během testu POST**

<span id="page-82-2"></span><span id="page-82-0"></span>V této části jsou uvedeny kódy kontrolek na čelním panelu a zvukové signály, se kterými se můžete setkat před nebo během testu POST a ke kterým nemusí být přidružen chybový kód ani textová zpráva.

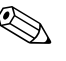

Pokud na klávesnici PS/2 blikají kontrolky, zaměřte se na blikající kontrolky na předním panelu počítače a pomocí následující tabulky zjistěte jejich kódy.

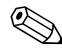

✎ Doporučené akce jsou v následující tabulce uvedeny v pořadí, ve kterém by měly být provedeny.

<span id="page-82-1"></span>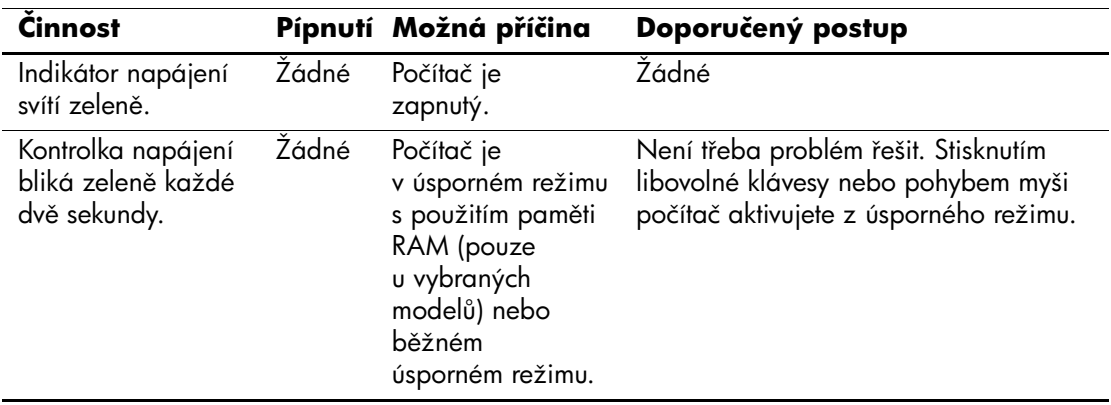

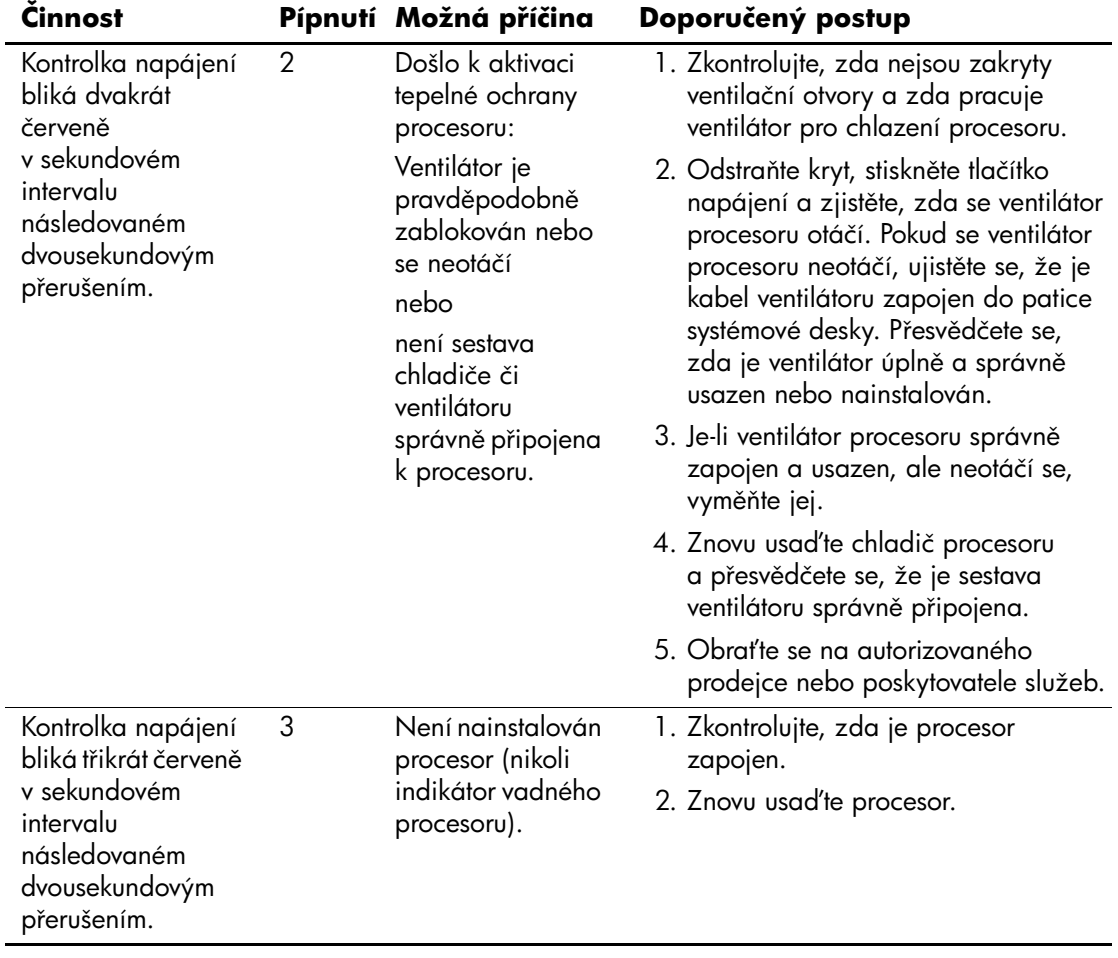

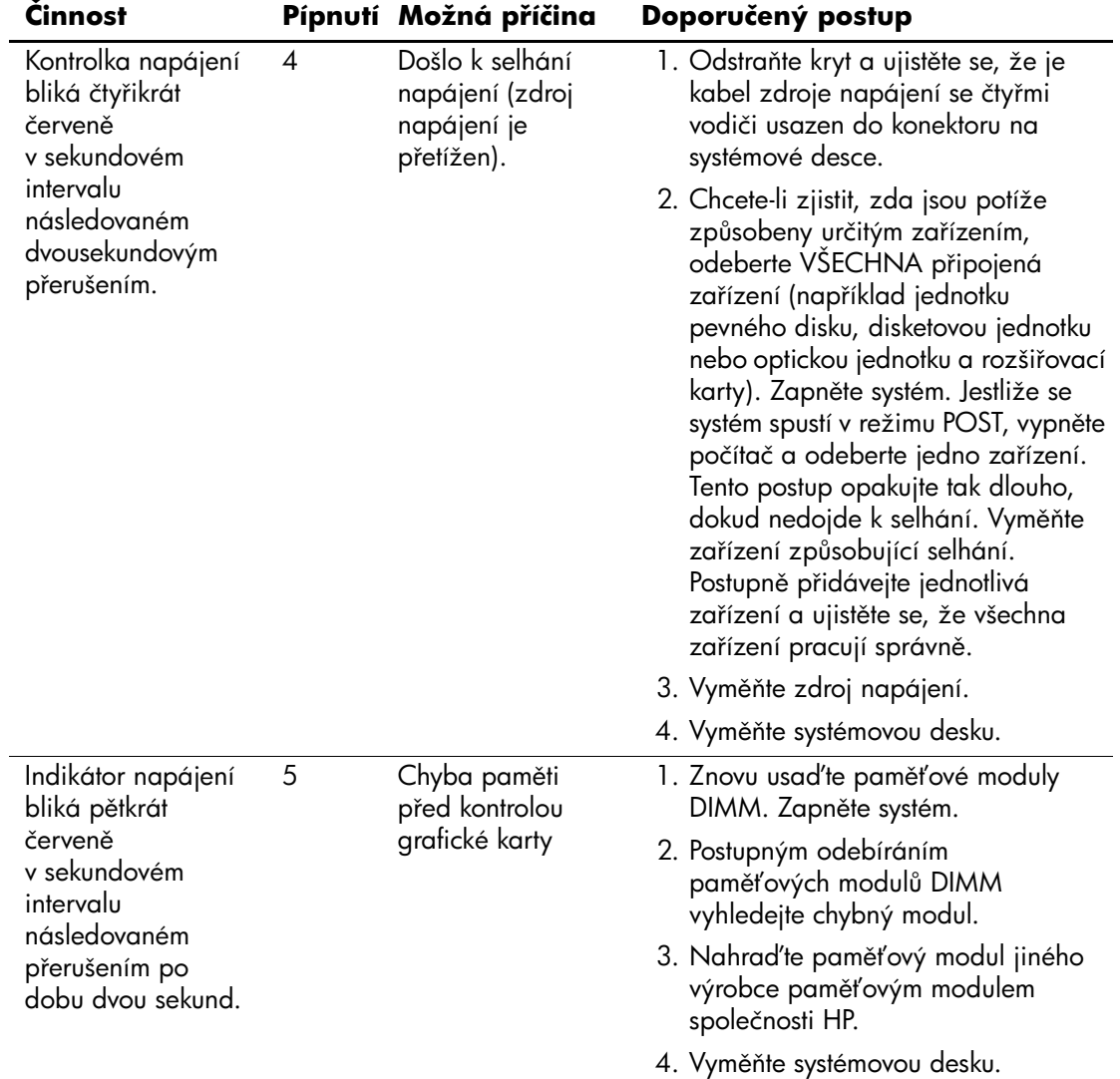

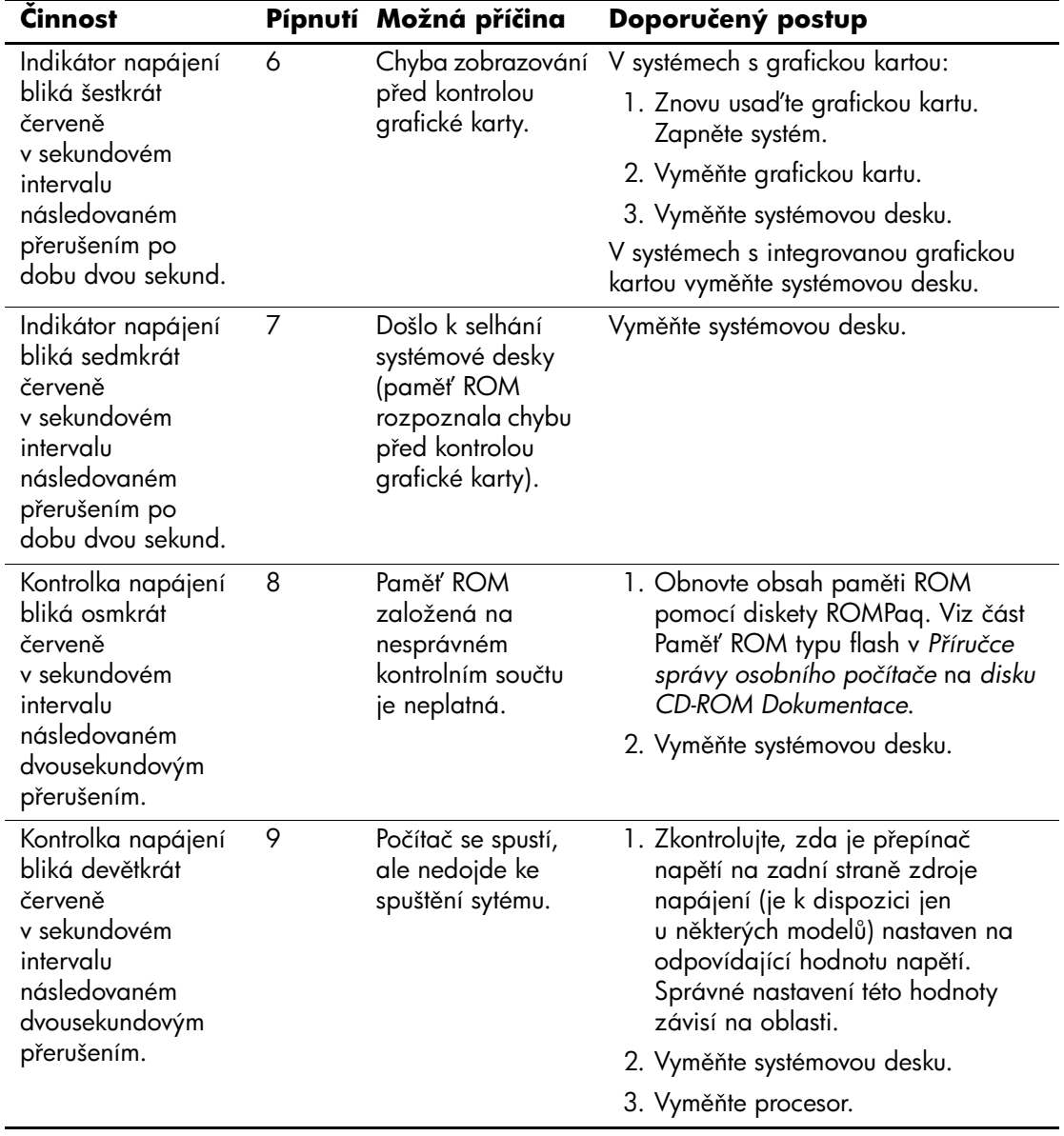

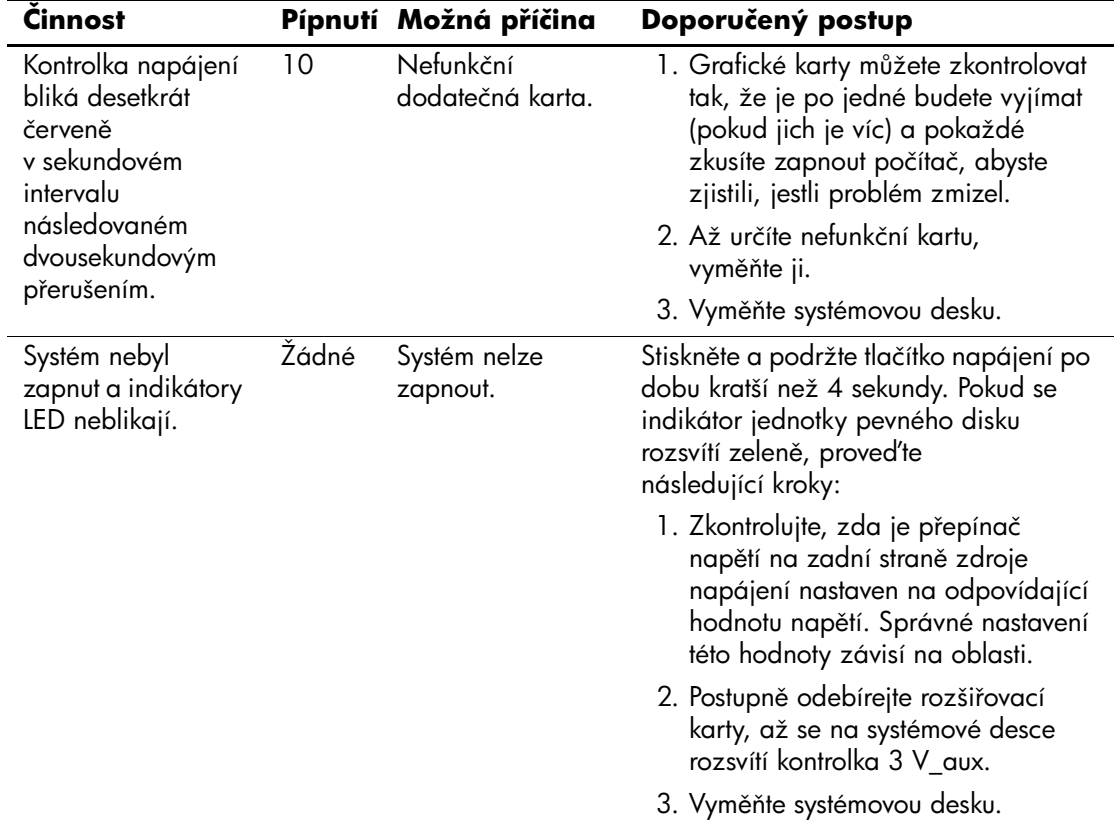

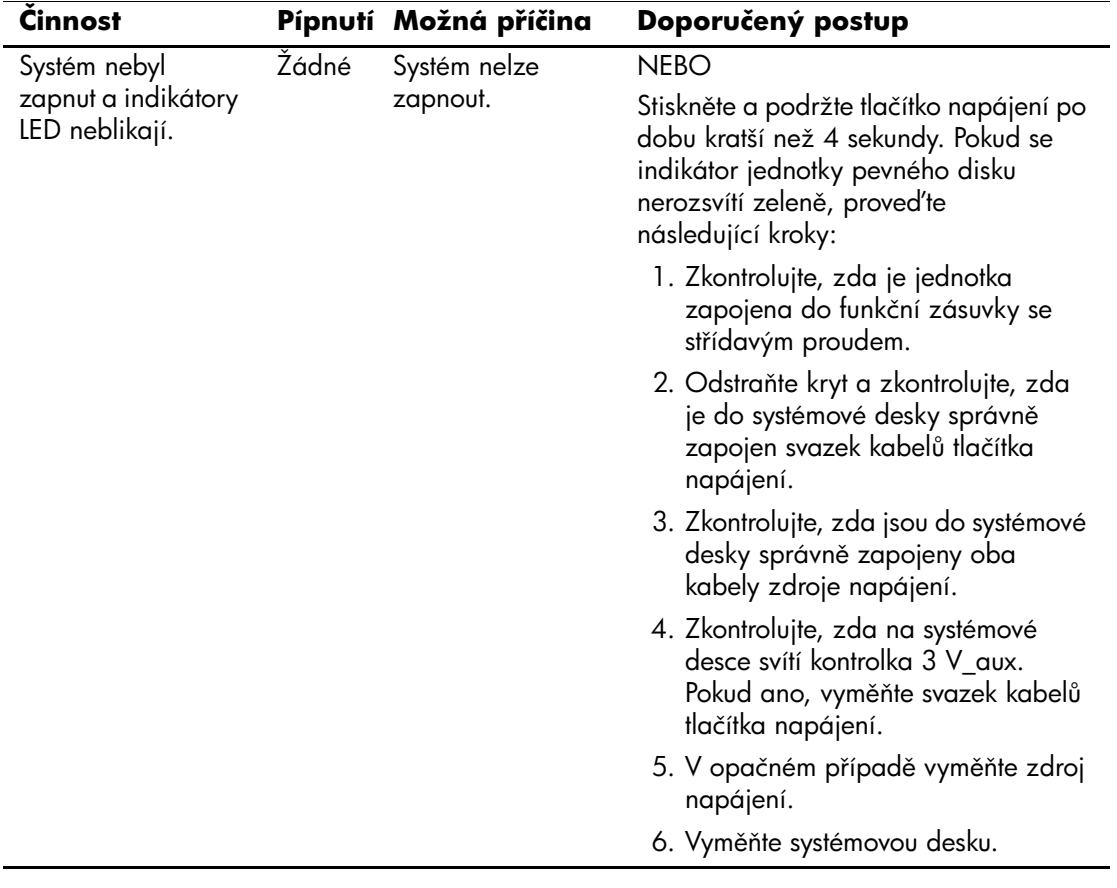

# <span id="page-88-0"></span>**Zabezpečení pomocí hesla a obnovení paměti CMOS**

<span id="page-88-1"></span>Počítač lze zabezpečit pomocí hesla, které můžete nastavit v nabídce nástroje Computer Setup.

<span id="page-88-11"></span><span id="page-88-6"></span><span id="page-88-5"></span><span id="page-88-4"></span><span id="page-88-2"></span>Tento počítač podporuje dvě funkce zabezpečení pomocí hesla, které lze nastavit prostřednictvím nabídky nástroje **Computer Setup**: heslo pro nastavení a heslo pro spuštění. Nastavíte-li pouze heslo pro nastavení, budou moci všichni uživatelé získat přístup ke všem informacím v počítači kromě nástroje Computer Setup. Jestliže nastavíte pouze heslo pro spuštění, bude toto heslo požadováno při přístupu k nástroji Computer Setup a ke všem dalším informacím uloženým v počítači. Pokud vytvoříte obě hesla, získáte přístup k nástroji Computer Setup pouze po zadání hesla pro nastavení.

Pokud jsou nastavena obě hesla, můžete heslo pro nastavení použít také namísto hesla pro spuštění jako nadřazené heslo pro přihlášení k počítači. Tato funkce je užitečná pro správce sítě.

<span id="page-88-3"></span>Zapomenete-li heslo, můžete je vymazat a získat tak přístup k informacím v počítači dvěma způsoby:

- <span id="page-88-9"></span><span id="page-88-8"></span><span id="page-88-7"></span>vyjmutím můstku hesla,
- použitím tlačítka Clear CMOS (Vymazat paměť CMOS).

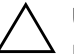

<span id="page-88-10"></span>**UPOZORNĚNÍ:** Po stisknutí tlačítka CMOS dojde k obnovení výchozího nastavení od výrobce a vymazání vlastního nastavení včetně hesel. inventárních čísel a zvláštního nastavení. Před obnovením nastavení paměti CMOS počítače je důležité toto nastavení zálohovat pro případ, že by bylo nutné je použít později. Zálohování lze snadno provést pomocí nástroje Computer Setup. Informace o zálohování nastavení paměti CMOS naleznete v příručce *Poradce při potížích* na *disku CD-ROM s dokumentací*.

# **Vyjmutí m.stku hesla**

Chcete-li dezaktivovat funkce hesla pro spouštění nebo hesla pro nastavení či tato hesla smazat, proveďte následující kroky:

- <span id="page-89-0"></span>1. Ukončete řádně činnost operačního systému, vypněte počítač a všechna externí zařízení a odpojte napájecí kabel od elektrické sítě.
- 2. Po odpojení kabelu napájení stiskněte vypínač napájení, aby se vybila veškerá zbytková energie.

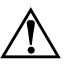

Å **VAROVÁNÍ:** Riziko úrazu elektrickým proudem nebo popálením snížíte, odpojíte-li napájecí kabel od elektrické sítě a vyčkáte, než vnitřní součásti systému vychladnou.

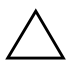

**UPOZORNĚNÍ:** Jestliže je počítač připojen k elektrické síti, dodává napájecí zdroj na systémovou desku napětí i tehdy, pokud je počítač vypnutý. Pokud napájecí kabel neodpojíte, m,žete počítač poškodit.

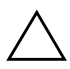

**UPOZORNÉNÍ:** Statická elektřina může způsobit poškození elektronických součástí počítače nebo jeho doplňků. Před zahájením následujících postupů se proto dotkněte uzemněného kovového předmětu. Odstraníte tak elektrostatický náboj. Další informace získáte v příručce *Bezpečnost a sm2rnice*, která je na *disku CD-ROM s dokumentací*.

3. Odstraňte kryt počítače.

4. Najděte patici a můstek.

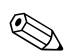

✎ Můstek hesla má zelenou barvu, takže je snadné ho rozpoznat. Při hledání můstku hesla a dalších součástí systémové desky vám pomůže ilustrovaný přehled součástí (IPM) příslušného systému. Přehled IPM můžete stáhnout z webu [www.hp.com/support.](http://www.hp.com/support)

- 5. Vysuňte můstek z kolíků 1 a 2 a nasuňte ho na kolík 1 nebo 2, aby nedošlo k jeho ztrátě (nikoli však na oba současně).
- 6. Nasaďte zpět kryt počítače.
- 7. Znovu připojte externí zařízení.
- 8. Připojte počítač k elektrické síti a zapněte jej. Spusťte operační systém. Přitom dojde k vymazání aktuálních hesel a vypnutí ochrany heslem.
- 9. Chcete-li vytvořit nová hesla, opakujte kroky 1 až 4, nasuňte můstek hesla znovu na kolíky 1 a 2 a opakujte kroky 6 až 8. Nová hesla vytvořte v nástroji Computer Setup. Další informace o nástroji Computer Setup naleznete v *Příručce k nástroji Computer Setup (F10)* na *disku CD-ROM s dokumentací*.

# **Vymazání a obnovení pamti CMOS**

<span id="page-90-1"></span><span id="page-90-0"></span>V konfigurační paměti počítače (CMOS) jsou uloženy informace o heslech a konfiguraci počítače.

## **Použití tlačítka CMOS**

- 1. Vypněte počítač i všechna externí zařízení a odpojte napájecí kabel od elektrické sítě.
- 2. Odpojte klávesnici, monitor a všechna externí zařízení, která jsou připojena k počítači.

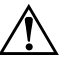

Å **VAROVÁNÍ:** Riziko úrazu elektrickým proudem nebo popálením snížíte, odpojíte-li napájecí kabel od elektrické sítě a vyčkáte, než vnitřní součásti systému vychladnou.

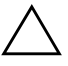

**UPOZORNĚNÍ:** Jestliže je počítač připojen k elektrické síti, dodává napájecí zdroj na systémovou desku napětí i tehdy, pokud je počítač vypnutý. Pokud napájecí kabel neodpojíte, m,žete počítač poškodit.

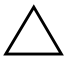

**UPOZORNĚNÍ:** Statická elektřina může způsobit poškození elektronických součástí počítače nebo jeho doplňků. Před zahájením následujících postupů se proto dotkněte uzemněného kovového předmětu. Odstraníte tak elektrostatický náboj. Další informace získáte v příručce *Bezpečnost a sm2rnice*, která je na disku CD-ROM *s dokumentací*.

3. Odstraňte kryt počítače.

UPOZORNĚNÍ: Po stisknutí tlačítka CMOS dojde k obnovení výchozího nastavení od výrobce a vymazání vlastního nastavení včetně hesel, inventárních čísel a zvláštního nastavení. Před obnovením nastavení paměti CMOS počítače je důležité toto nastavení zálohovat pro případ, že by bylo nutné je použít později. Zálohování lze snadno provést pomocí nástroje Computer Setup. Informace o zálohování nastavení paměti CMOS naleznete v příručce *Poradce při potížích* na *disku CD-ROM s dokumentací*.

4. Najděte, stiskněte a podržte tlačítko CMOS po dobu 5 sekund.

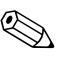

✎ Zkontrolujte, zda je napájecí kabel střídavého proudu odpojen ze zásuvky. Pokud je napájecí kabel zapojen do zásuvky, nedojde při stisknutí tlačítka CMOS k vymazání CMOS.

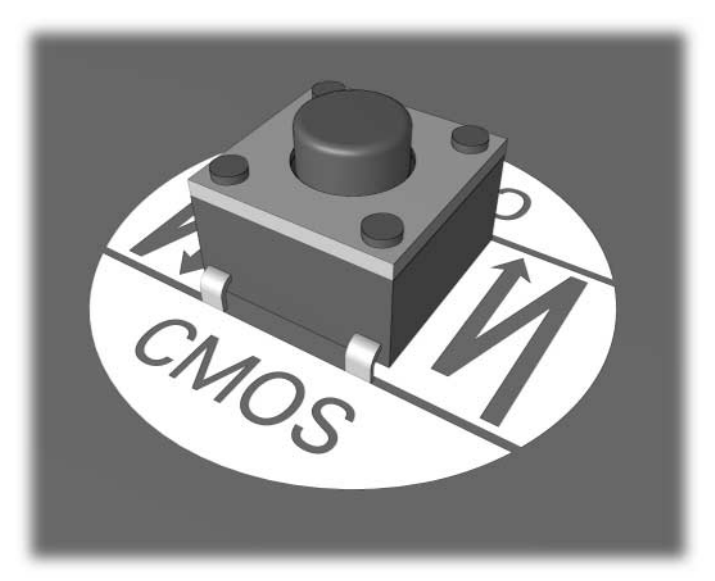

#### *Tlačítko CMOS*

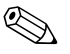

✎ Při hledání tlačítka CMOS a dalších součástí systémové desky vám pomůže ilustrovaná mapa součástí příslušného systému.

5. Nasaďte zpět kryt počítače.

- 6. Znovu připojte externí zařízení.
- 7. Připojte počítač k elektrické síti a zapněte jej.

✎ Poté, co vymažete paměť CMOS a znovu spustíte systém, se zobrazí chybové zprávy testu POST, upozorňující na změnu konfigurace. Hesla, veškerá zvláštní nastavení systému a datum a čas je nutné nastavit znovu pomocí nástroje Computer Setup.

Instrukce o novém nastavení hesla získáte v příručce *Desktop Management Guide* (Správa stolního počítače), která je na *disku CD-ROM s dokumentací*. For instructions on Computer Setup, see the *Computer Setup (F10) Utility Guide* on the *Documentation CD*.

## Použití nástroje Computer Setup k obnovení paměti CMOS

Chcete-li obnovit paměť CMOS prostřednictvím nástroje Computer Setup, je třeba nejprve zobrazit nabídku nástroje.

Jakmile se v pravém dolním rohu obrazovky zobrazí zpráva týkající se nástroje Computer Setup, stiskněte klávesu **F10**. V případě potřeby můžete stisknutím klávesy **ENTER** přeskočit úvodní obrazovku.

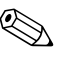

Klávesu **F10** je třeba stisknout v době, kdy je na obrazovce tato zpráva zobrazena. V opačném případě bude možné získat k nástroji přístup až po restartování počítače.

V hlavní nabídce nástroje Computer Setup se zobrazí pět položek: **File** (Soubor), **Storage** (Uložení dat), **Security** (Zabezpečení), **Power**  (Napájení), a **Advanced** (Další nastavení).

Chcete-li obnovit výchozí nastavení výrobce paměti CMOS, nastavte nejprve datum a čas, potom pomocí kláves se šipkami nebo klávesy **TAB** vyberte nabídku **File (Soubor) > Set Defaults and Exit** (Nastavit výchozí hodnoty a ukončit). Tímto postupem dojde k obnovení nastavení softwaru včetně pořadí spouštění a dalších nastavení výrobce. Nebude však spuštěno vyhledávání hardwaru.

Instrukce o novém nasatvení hesla získáte v příručce *Desktop Management Guide* (Správa stolního počítače), která je na *disku CD-ROM s dokumentací*. Další informace o nástroji Computer Setup naleznete v *Příručce k nástroji Computer Setup (F10)* na *disku CD-ROM s dokumentací*.

**C**

# **Systém pro ochranu jednotky DPS (Drive Protection System)**

<span id="page-93-0"></span>NástrojDPS (Drive Protection System) je diagnostický nástroj, který je součástí pevných disků nainstalovaných ve vybraných modelech počítačů. Systém DPS je navržen tak, aby usnadňoval diagnostiku problémů, které by mohly vést k výměně pevného disku, na kterou se nevztahuje záruka.

Během výroby těchto počítačů jsou jednotlivé instalované pevné disky testovány systémem DPS a získané klíčové informace jsou zapsány na pevný disk. Výsledky testů jsou na pevný disk zapsány při každém spuštění systému DPS. Váš poskytovatel služeb může tyto informace použít ke zjištění okolností, za kterých bylo nutné spustit systém DPS.

Spuštění systému DPS nebude mít žádný vliv na programy a data, která jsou na pevném disku uložena. Program testu je umístěn ve firmwaru pevného disku a může být spuštěn i v případě, že nelze spustit operační systém počítače. Čas potřebný k vykonání testu závisí na výrobci a na velikosti pevného disku. Ve většině případů je test prováděn rychlostí přibližně 1 GB za 2 minuty.

Systém DPS použijte v případě, dojde-li k potížím s pevným diskem. Jestliže počítač zobrazí zprávu SMART Hard Drive Detect Imminent Failure (Funkce SMART pevného disku zjistila možnost selhání), není třeba nástroj DPS spouštět. Zálohujte data na pevném disku a obraťte se na poskytovatele služeb s žádostí o výměnu pevného disku.

# **Spuštění systému DPS pomocí nástroje Diagnostics for Windows**

<span id="page-94-0"></span>Chcete-li spustit systém DPS pomocí nástroje Diagnostics for Windows, proveďte následující kroky:

1. Zapněte počítač a zvolte následující položky: **Start > Ovládací panely > Diagnostics for Windows**.

V dialogovém okně tohoto nástroje se zobrazí následujících pět položek: **Overview**(Přehled), **Test**, **Status** (Stav), **Log** (Protokol), a **Error** (Chyba).

2. Vyberte položky **Test (Test) > Type of Test** (Typ testu).

Zobrazí se tři typy testů: **Quick Test** (Rychlý test), **Complete Test** (Úplný test), a **Custom Test** (Vlastní test).

3. Zvolte možnost **Custom Test** (Vlastní test).

Zobrazí se nabídka dvou režimů: **Interactive Mode** (Interaktivní režim) a **Unattended Mode** (Bezobslužný režim).

- 4. Zvolte tyto položky: **Interactive Test (Interaktivní test) > Storage (Uložení dat) > Hard Drives (Pevné disky)**.
- 5. Vyberte disky, které chcete testovat: > **Drive Protection System Test (Test systému DPS) > Begin Testing (Spustit test)**.

Po ukončení testu se pro každý testovaný pevný disk zobrazí jedna ze tří zpráv:

- Test Succeeded (Test byl ukončen úspěšně), kód ukončení 0.
- Test Aborted (Test byl přerušen), kód ukončení 1 nebo 2.
- Test Failed Drive Replacement Recommended. (Test se nezdařil, doporučuje se výměna pevného disku), kód ukončení 3 až 14.

Pokud test skončil neúspěšně, zapište kód ukončení. Zapsaný kód poté předejte poskytovateli služeb, který vám pomůže při diagnostice potíží s počítačem.

# **Spuštění systému DPS pomocí nástroje Computer Setup**

Pokud počítač nelze řádně spustit, měli byste systém DPS spustit pomocí nástroje Computer Setup. Při spuštění systému DPS postupujte následujícím způsobem:

- 1. Zapněte nebo restartujte počítač.
- 2. Jakmile se v pravém dolním rohu obrazovky zobrazí zpráva F10 Setup, stiskněte klávesu **F10**.

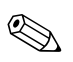

Klávesu **F10** je třeba stisknout v době, kdy je na obrazovce tato zpráva zobrazena. V opačném případě bude možné získat k nástroji přístup až po restartování počítače.

V hlavní nabídce nástroje Computer Setup se zobrazí pět položek: **File** (Soubor), **Storage** (Uložení dat), **Security** (Zabezpečení), **Power** (Napájení), a **Advanced** (Další nastavení).

3. Vyberte položky: **Storage (Uložení dat) > DPS Self-Test** (Automatický test DPS).

Na obrazovce se zobrazí seznam nainstalovaných pevných disků, které lze testovat pomocí systému DPS.

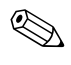

✎ Pokud nejsou v počítači nainstalovány žádné pevné disky, které lze testovat pomocí systému DPS, nebude možnost **DPS Self-Test** zobrazena.

> 4. Vyberte pevný disk, který chcete testovat, a postupujte podle pokynů na obrazovce.

Po dokončení testu se zobrazí jedna ze tří zpráv:

- Test Succeeded (Test byl ukončen úspěšně), kód ukončení 0.
- Test Aborted (Test byl přerušen), kód ukončení 1 nebo 2.
- Test Failed Drive Replacement Recommended. (Test se nezdařil, doporučuje se výměna pevného disku), kód ukončení 3 až 14.

Pokud test skončil neúspěšně, zapište kód ukončení. Zapsaný kód poté předejte poskytovateli služeb, který vám pomůže při diagnostice potíží s počítačem.

**D**

# **Nastavení analogového nebo digitálního zvukového výstupu**

<span id="page-96-0"></span>Některé počítače mohou mít integrované zvukové řešení, které podporuje analogové nebo digitální externí stereofonní reproduktory. Tyto počítače jsou vybaveny funkcí automatického zjišťování typu reproduktorů, která zajišťuje výstup správného signálu. Jestliže chcete ručně přepínat mezi režimy analogového, digitálního nebo automatického výstupu, proveďte v příslušných operačních systémech následující kroky.

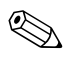

✎ Jestliže nastavíte **režim digitálního výstupu**, nebude z vestavěného reproduktoru ani externích analogových reproduktorů slyšet zvuk. V takovém případě je nutné přepnout zpět do režimu automatického nebo analogového výstupu. Pokud nastavíte **režim analogového výstupu**,nebudou externí digitální reproduktory pracovat. V takovém případě je nutné přepnout zpět do režimu automatického nebo digitálního výstupu.

V systému Windows XP:

- 1. Klepněte na tlačítko **Start > Ovládací panely** a potom poklepejte na ikonu **Zvuky a zařízení pro práci se zvukem a řečí**.
- 2. Klepněte na kartu **Hardware**.
- 3. Zvýrazněte příslušné zvukové zařízení.
- 4. Klepnutím na tlačítko **Vlastnosti** otevřete dialogové okno **Vlastnosti zařízení**.
- 5. Klepněte na kartu **Vlastnosti**.
- 6. Klepnutím na znaménko "**+"** vedle položky **Zvuková zařízení** tuto položku rozbalte.
- 7. Klepnutím zvýrazněte příslušný ovladač.
- 8. Klepněte na tlačítko **Vlastnosti**.
- 9. Klepněte na tlačítko **Nastavení**.
- 10. Změňte nastavení na požadovaný **režim výstupu**.
- 11. Klepnutím na tlačítko **OK** zavřete dialogové okno vlastností daného zařízení.
- 12. Zavřete **Ovládací panely**.

# **Rejst ík**

### **B**

baterie hodin systému [A–4](#page-68-0) baterie, výměna [2–6](#page-20-0) blikání kontrolek [A–18](#page-82-0)

## **Č**

číselné kódy [A–2](#page-66-0)

### **F**

funkce Wake-on-LAN [2–37](#page-51-0)

### **H**

heslo funkce [B–1](#page-88-1) nastavení [B–1](#page-88-2) vyjmutí můstku [B–2](#page-89-0) vymazání [B–1](#page-88-3) zapnutí [B–1](#page-88-4) heslo pro nastavení [B–1](#page-88-5) heslo pro spuštění [B–1](#page-88-6)

### **CH**

chybové kódy [A–1](#page-65-0)

### **K**

klávesnice chybový kód [A–6](#page-70-0) kontrola [2–4](#page-18-0) řešení potíží [2–32](#page-46-0) kontrolky blikání kontrolky napájení [A–18](#page-82-1) blikání na klávesnici PS/2 [A–18](#page-82-2) kryt, sejmutí [2–7](#page-21-0)

### **M**

monitor kontrola připojení [2–5](#page-19-0) na obrazovce není nic zobrazeno [2–22](#page-36-0) nejasně zobrazené znaky [2–24](#page-38-0) rozmazaný obraz [2–24](#page-38-1) možnosti spuštění rychlé spuštění [A–1](#page-65-1) úplné spuštění [A–1](#page-65-2)

### **N**

na obrazovce není nic zobrazeno [2–22](#page-36-0) nastavení můstků [2–17](#page-31-0) nástroj Configuration Record instalace [1–10](#page-13-0) přehled [1–9](#page-12-0) spuštění [1–10](#page-13-1) nástroj Diagnostics for Windows instalace [1–3](#page-6-0) panel nabídek [1–5](#page-8-0) panel nástrojů [1–5](#page-8-1) přehled [1–1](#page-4-0) spuštění testů [1–7](#page-10-0) vyhledání [1–2](#page-5-0)

### **O**

obecné potíže [2–6](#page-20-1) obnovení můstek hesla [B–1](#page-88-7) paměť CMOS [B–1](#page-88-8)

### **P**

paměť chybové kódy [A–5](#page-69-0) řešení potíží [2–41](#page-55-0)

paměť CMOS vymazání a obnovení [B–3](#page-90-0) vypínač [B–1](#page-88-9), [B–3](#page-90-1) zálohování [B–1](#page-88-10) potíže disketa [2–12](#page-26-0) drobné [2–4](#page-18-1) instalace hardwaru [2–34](#page-48-0) jednotky CD-ROM a DVD [2–43](#page-57-0) klávesnice [2–32](#page-46-1) modul Drive Key [2–46](#page-60-0) multifunkční pozice [2–21,](#page-35-0) [A–13](#page-77-0) myš [2–33](#page-47-0) obecné [2–6](#page-20-2) optické jednotky [2–43](#page-57-0) paměť [2–41](#page-55-1) pevný disk [2–16](#page-30-0) procesor [2–42](#page-56-0) přístup k síti Internet [2–46](#page-60-1) síť (network) [2–37](#page-51-1) software [2–49](#page-63-0) tiskárna [2–31](#page-45-0) zdroj napájení [2–10](#page-24-0) zobrazení [2–22](#page-36-1) zvuk [2–27](#page-41-0) potíže s modulem Drive Key [2–46](#page-60-0) potíže s multifunkční pozicí [2–21,](#page-35-0) [A–13](#page-77-0) potíže s myší [2–32](#page-46-2) potíže s optickou jednotkou [2–43](#page-57-1) potíže s procesorem [2–42](#page-56-0) Potíže s přístupem k Internetu [2–46](#page-60-1) potíže s tiskárnou [2–31](#page-45-1) potíže se sítí [2–37](#page-51-2) potíže se softwarem [2–49](#page-63-1) potíže se zvukem [2–27](#page-41-1) potíže s disketami [2–12](#page-26-0) potíže s jednotkami CD-ROM  [nebo DVD](#page-57-1) 2–43

problémy s instalací hardwaru [2–34](#page-48-0) problémy s monitorem [2–22](#page-36-1) problémy s pevným diskem [2–16](#page-30-0) problémy se zdrojem napájení [2–10](#page-24-0)

### **R**

rychlé spuštění [A–1](#page-65-3)

### **S**

software obnovení [1–11](#page-14-0) ochrana [1–11](#page-14-1) systém pro ochranu jednotky DPS (Drive Protection System) přehled [C–1](#page-93-0) přístup [C–2](#page-94-0) systémová deska, chybové kódy [A–2,](#page-66-1) [A–3](#page-67-0)

### **T**

technická podpora [2–2](#page-16-0), [2–50](#page-64-0) test POST chybové zprávy [A–1](#page-65-4) zapnutí chybových zpráv [A–1](#page-65-5)

### **U**

užitečné rady [2–4](#page-18-2) **Ú** úplné spuštění [A–1](#page-65-6)

### **Z**

zabezpečení pomocí hesla [B–1](#page-88-11) zobrazení data a času [2–6](#page-20-3) zvukové kódy [A–18](#page-82-3) zvukový výstup [D–1](#page-96-0)